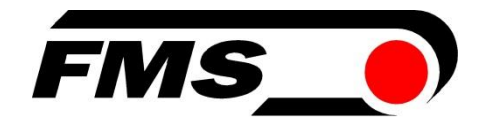

# Bedienungsanleitung RTM X42.CC Control Center mit RTM Monitoring & Control Software

# Systemerweiterung für Telemetrie System RTM X42

Dokumenten Version 1.62 Veröffentlicht / Autor 06/2023 / NS Software Version 1.54

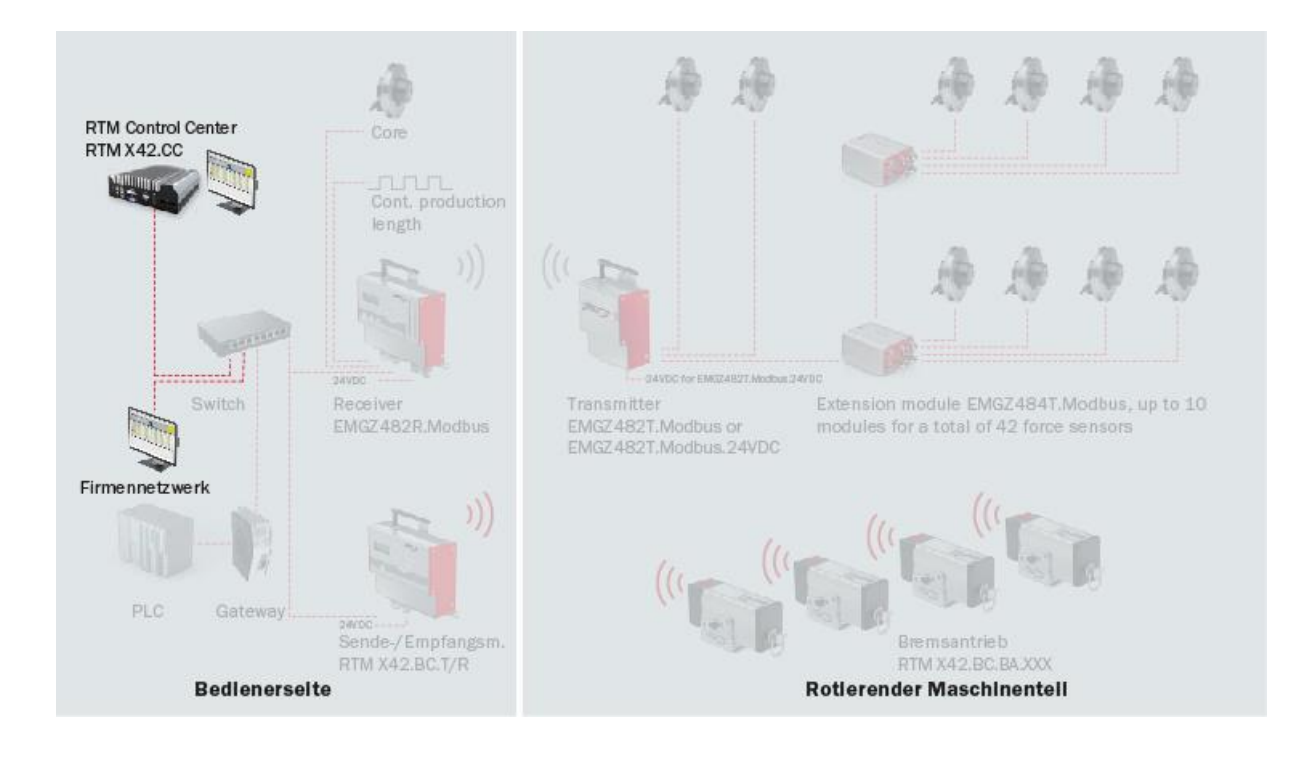

# This operation manual is also available in English. Please contact your local representative.

© by FMS Force Measuring Systems AG, CH-8154 Oberglatt – Alle Rechte vorbehalten.

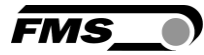

# 1 Inhaltsverzeichnis

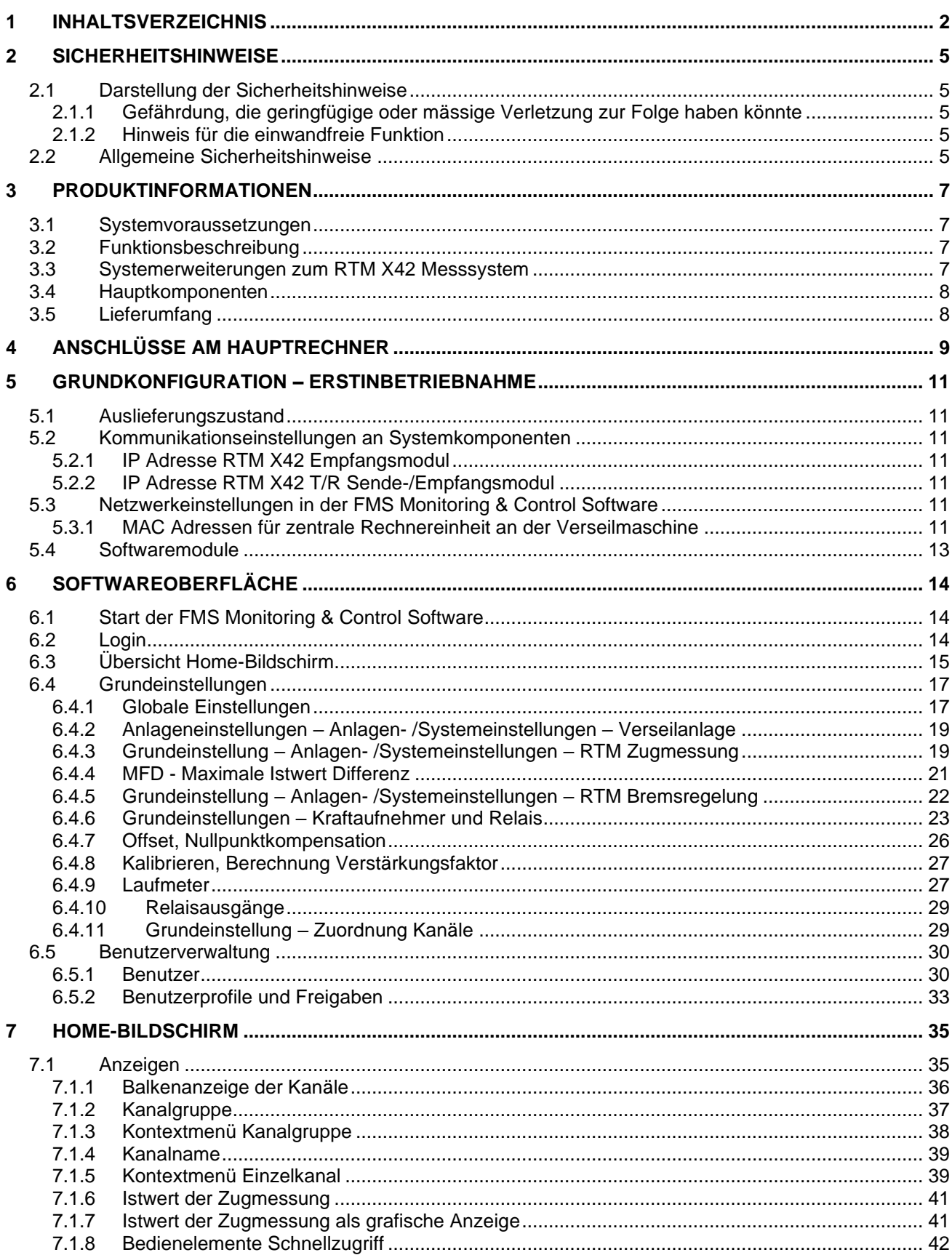

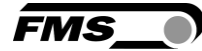

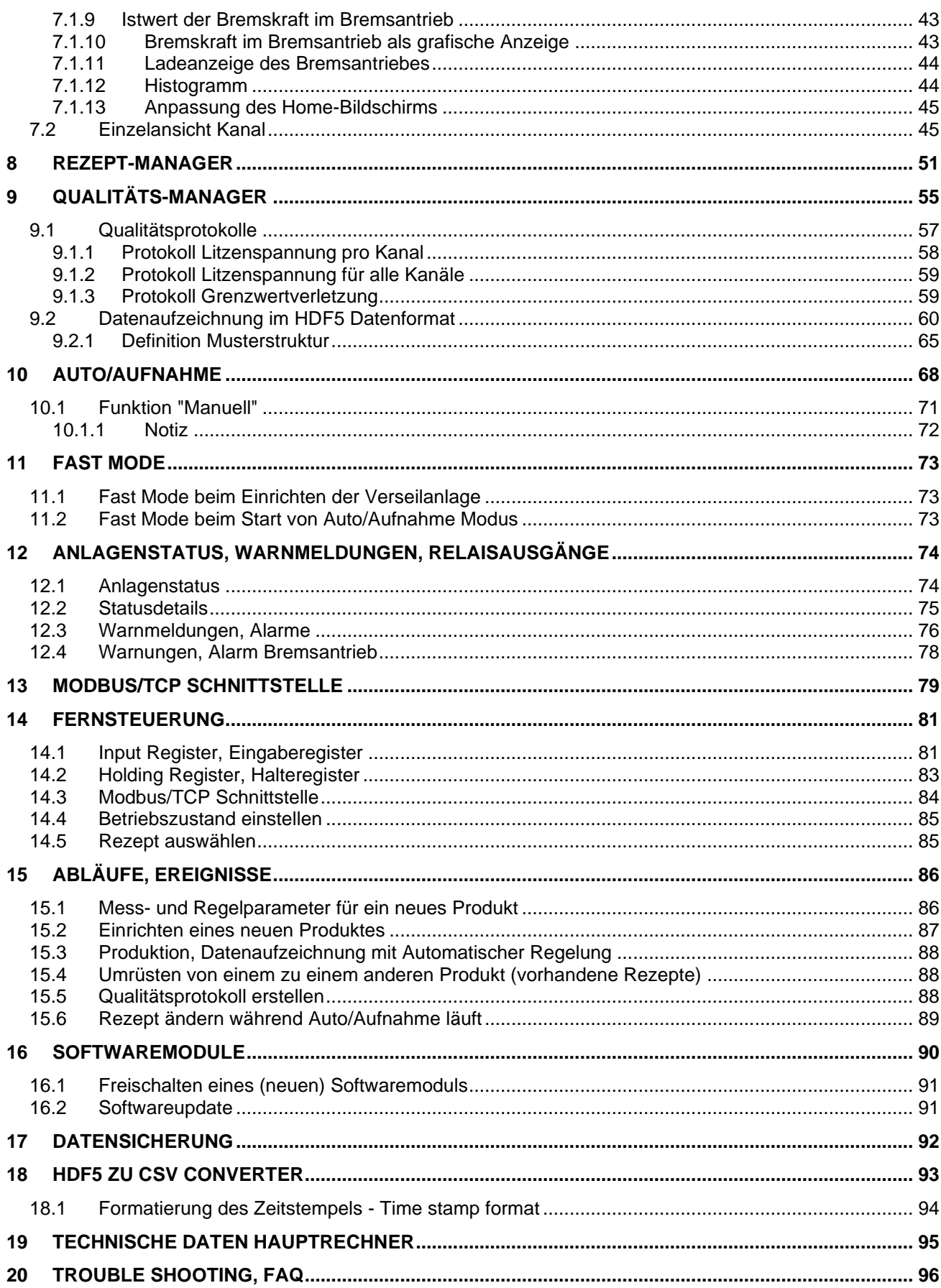

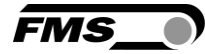

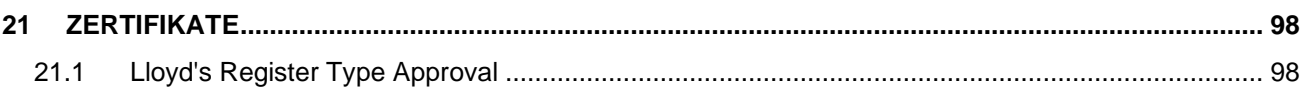

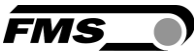

# 2 Sicherheitshinweise

Alle hier aufgeführten Sicherheitshinweise, Bedien- und Installationsvorschriften dienen der ordnungsgemässen Funktion des Gerätes. Sie sind in jeden Fall einzuhalten um einen sicheren Betrieb der Anlagen zu gewährleisten. Das Nichteinhalten der Sicherheitshinweise sowie der Einsatz der Geräte ausserhalb ihrer spezifizierten Leistungsdaten kann die Sicherheit und Gesundheit von Personen gefährden.

Arbeiten, die den Betrieb, den Unterhalt, die Umrüstung, die Reparatur oder die Einstellung des hier beschriebenen Gerätes betreffen, sind nur von Fachpersonal durchzuführen.

# 2.1 Darstellung der Sicherheitshinweise

### 2.1.1 Gefährdung, die geringfügige oder mässige Verletzung zur Folge haben könnte

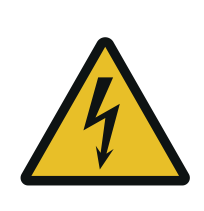

Gefahr, Warnung, Vorsicht Art der Gefahr und ihre Quelle Mögliche Folgen der Missachtung Massnahme zur Abwendung der Gefahr

# 2.1.2 Hinweis für die einwandfreie Funktion

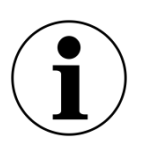

Hinweis

Hinweis zur richtigen Bedienung

Vereinfachung der Bedienung

Sicherstellen der Funktion

# 2.2 Allgemeine Sicherheitshinweise

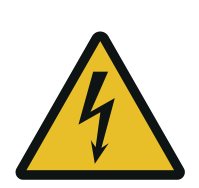

Lose Teile

Wenn die Batterie nicht richtig befestigt ist, kann diese bei rotierenden Maschinen herausgeschleudert werden.

Befestigen Sie die Batterie mit den Rändelschrauben

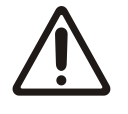

Änderungen oder Modifikationen an diesem Gerät, die nicht ausdrücklich von FMS AG genehmigt wurden, haben zur Folge, dass die FCC Zulassung zum Betrieb dieses Gerätes erlischt.

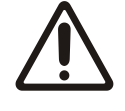

Dieses Gerät entspricht den FCC-Regeln Teil 15 wie auch der von Kanada erlassenen, genehmigungsfreien RSS Norm(en). Der Betrieb

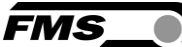

unterliegt den folgenden zwei Bedingungen:

- Dieses Gerät darf keine schädlichen Interferenzen verursachen, und
- Dieses Gerät muss jede empfangene Störung akzeptieren, einschließlich Störungen, die einen unerwünschten Betrieb verursachen können

#### *Information über Radiofrequenz-Strahlung*

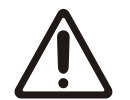

Dieses Gerät entspricht den FCC-Grenzwerten für eine unkontrollierte Umgebung. Dieses Gerät sollte so installiert und betrieben werden, dass ein Mindestabstand von 20 cm zwischen der Strahlungsquelle und Ihrem Körper eingehalten wird. Dieser Sender darf nicht in der Nähe von oder in Verbindung mit einer anderen Antenne oder Sender betrieben werden

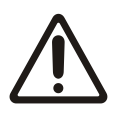

Die Funktion des Systems ist nur mit der vorgesehenen Anordnung der Komponenten zueinander gewährleistet. Andernfalls können schwere Funktionsstörungen auftreten. Die Montagehinweise auf den folgenden Seiten sind daher unbedingt zu befolgen.

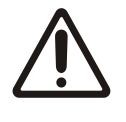

Die örtlichen Installationsvorschriften dienen der Sicherheit von elektrischen Anlagen. Sie sind in dieser Bedienungsanleitung nicht berücksichtigt. Sie sind jedoch in jedem Fall einzuhalten.

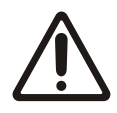

Schlechte Erdung kann zu elektrischen Schlägen gegen Personen, Störungen an der Gesamtanlage oder Beschädigung der Regelelektronik führen! Es ist auf jeden Fall auf eine gute Erdung zu achten.

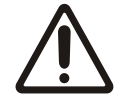

Es ist von entscheidender Bedeutung die Zentrifugalkräfte, die durch die Rotation der Verseilmaschine entstehen, zu kompensieren. Nichtkompensierte Kraftmessrollen führen zu Fehlmessungen.

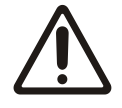

Elektrischen Anschlüsse müssen von einer Fachperson ausgeführt werden.

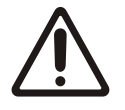

Alle Systemkomponenten sind empfindliche Bauteile und können bei unsachgemässer Montage beschädigt werden! Die Montage muss von geschultem Servicepersonal ausgeführt werden!

# **FMS**

# 3 Produktinformationen

# 3.1 Systemvoraussetzungen

Um das RTM X42.CC Control Center nutzen zu können ist das Telemetrie System RTM X42 zur Messung des Drahtzuges erforderlich.

## 3.2 Funktionsbeschreibung

Das RTM X42.CC Control Center ist eine zentrale Rechnereinheit. Sie verwaltet und kontrolliert alle Messerergebnisse, sowie die zugehörigen Regelparameter des Telemetrie Systems RTM X42.

Die vorinstallierte RTM Monitoring & Control Software ist eine browserbasierte Anwendung und kann somit auf jedem Computer ausgeführt werden, der einen Browser unterstützt.

RTM X42.CC Control Center – Systemerweiterung mit zentraler Rechnereinheit mit vorinstallierter RTM Monitoring & Control Software

- Übersichtliche Darstellung der Messwerte
- Speicherung, Ausdruck von Messdaten, Qualitätsdokumentation für Ihre Kunden
- Integrierte Lösung mit bedienerfreundlicher Oberfläche
- Speicherung von Rezepten, schnelles Einrichten / Umrüsten auf andere Produkte
- Breite Datenbasis zur Analyse, fundierte Aussagen zur Anlagenperformance als Basis für Prozessverbesserungen

## 3.3 Systemerweiterungen zum RTM X42 Messsystem

- RTM X42.BC Bremsregelung Bremsantriebe auf jedem Spulenträger
	- o Integrierte Lösung, vollautomatische Regelung der Abzugskraft
	- o Für Riemen- und Seilbremsen, kontinuierliche Produktion mit höchster Qualität
	- $\circ$  Einfacher Aufbau, wartungsfrei, robust, einfache Nachrüstung, zuverlässig
	- o Bewährte Akku-Technologie, einfache Bedienung, lange Lebensdauer, höchste Effizienz

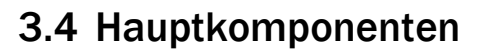

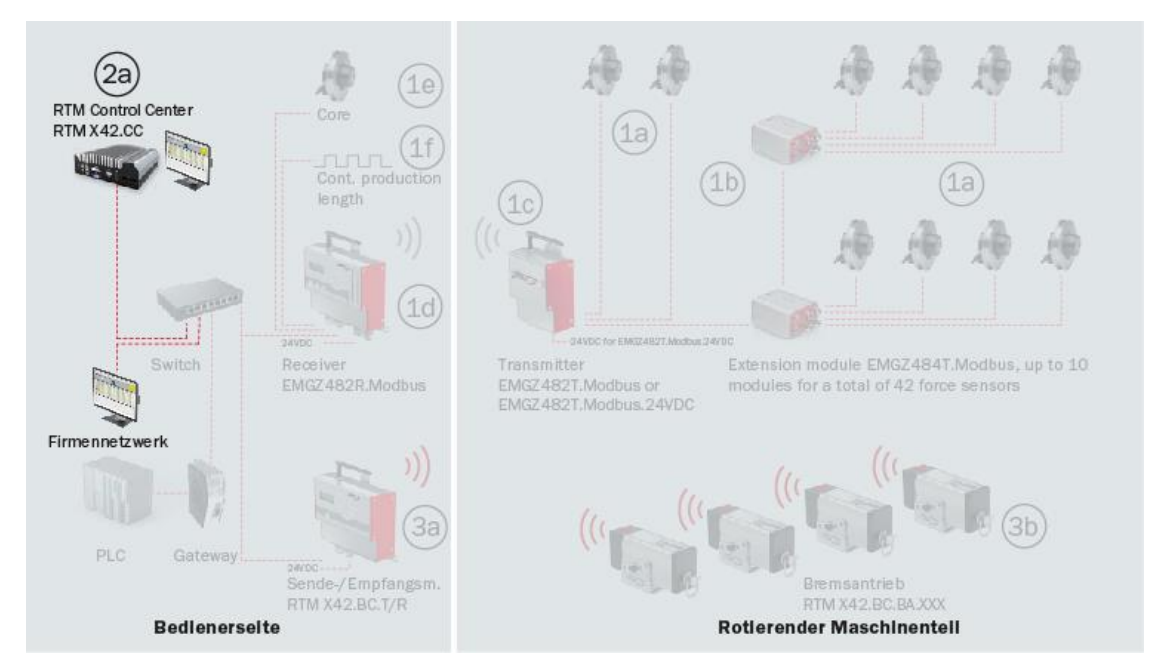

*Abbildung 1: Hauptkomponenten RTM X42.CC RTM\_X42\_Modbus\_BA\_Manual.ai*

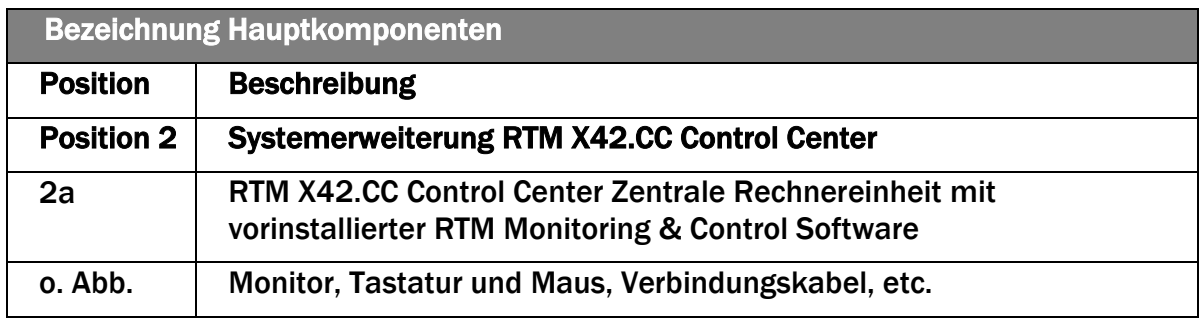

*Tabelle 1: Hauptkomponenten*

## 3.5 Lieferumfang

### Lieferumfang:

Zentrale Rechnereinheit, Betriebssystem Linux; Netzgerät; Monitor; Maus; Tastatur (länderspezifisch); Bedienungsanleitung

Softwaremodule RTM Monitoring und RTM Bremsregelung

### Optionen:

Weitere Softwaremodule in Vorbereitung

#### Nicht im Lieferumfang enthaltend:

Telemetrie System RTM X42, RTM X42.BC Bremsregelung

### Zubehör:

Gateway; Switch; Patchkabel für die Verbindung von Empfangsmodul und Gateway, bzw. SPS

**FMS** 

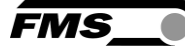

# 4 Anschlüsse am Hauptrechner

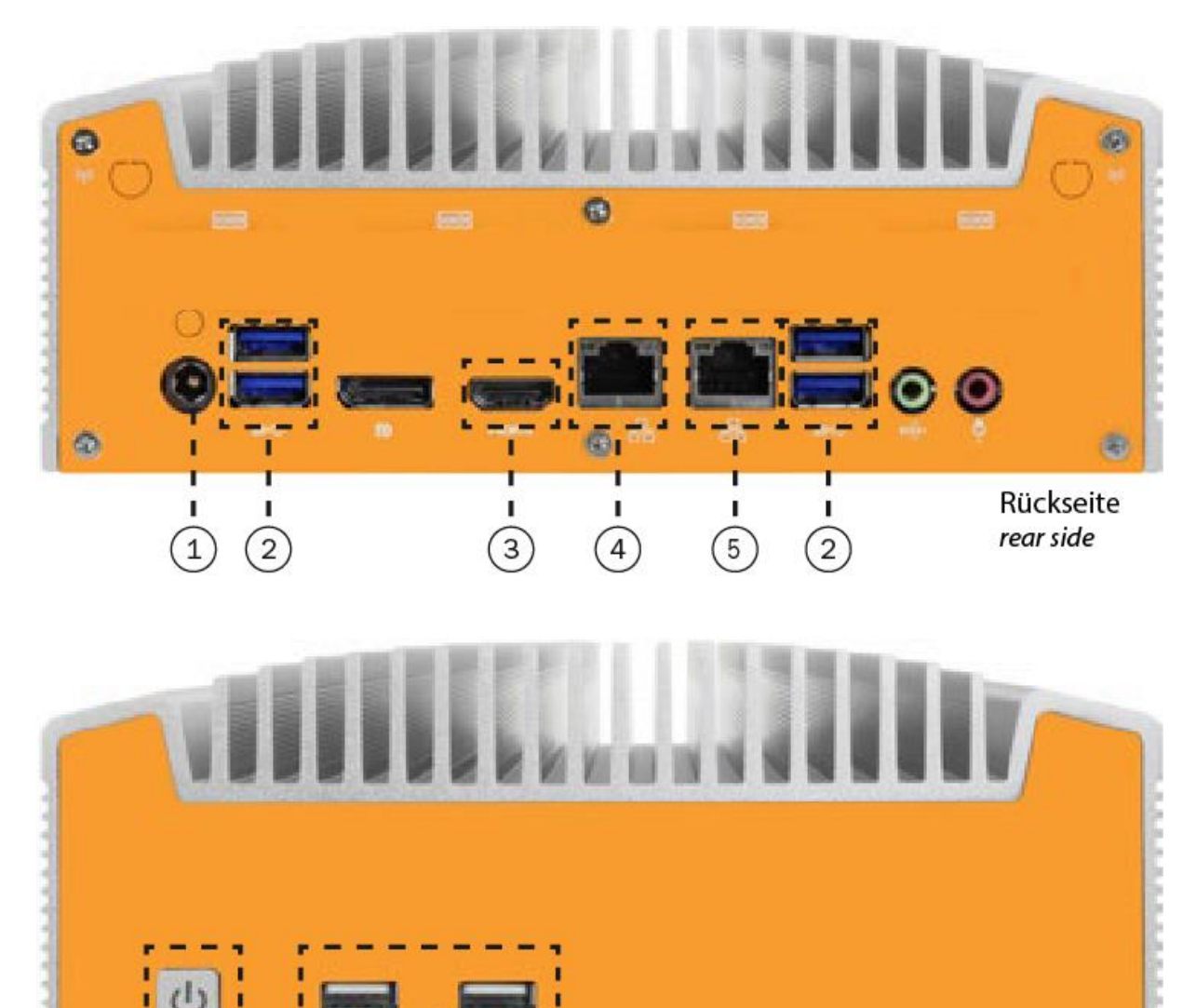

Vorderseite front side

*Abbildung 2: Anschlüsse am Hauptrechner RTM\_X42\_Modbus\_BA\_Manual.ai*

ı

ī

 $\sqrt{6}$ 

ï

I,

Ĭ.

 $\overline{2}$ 

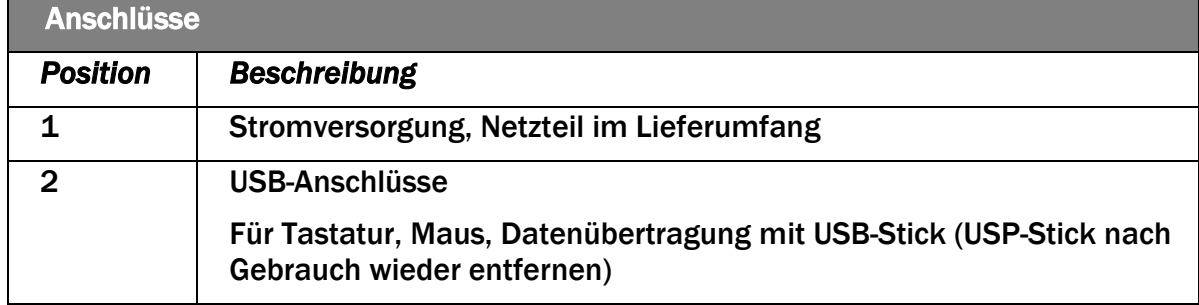

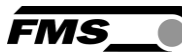

| <b>Anschlüsse</b> |                                                                                                    |  |  |  |  |  |  |
|-------------------|----------------------------------------------------------------------------------------------------|--|--|--|--|--|--|
| <b>Position</b>   | <b>Beschreibung</b>                                                                                              |  |  |  |  |  |  |
| 3                 | <b>HDMI-Anschluss</b>                                                                                            |  |  |  |  |  |  |
|                   | Für Monitor                                                                                                    |  |  |  |  |  |  |
| 4                 | Netzwerkanschluss 2 "NET"                                                                                        |  |  |  |  |  |  |
|                   | Verbinden Sie diesen Anschluss mit Ihrem Firmen- oder<br>Maschinennetzwerk.                                      |  |  |  |  |  |  |
|                   | IP-Adresse wird automatisch vom Netzwerk bezogen (DHCP).                                                         |  |  |  |  |  |  |
| 5                 | <b>Netzwerkanschluss 1 "RTM"</b>                                                                                 |  |  |  |  |  |  |
|                   | Verbinden Sie diesen Anschluss mit dem Switch, an dem die<br>Komponenten des RTM X42 Systems angeschlossen sind. |  |  |  |  |  |  |
|                   | Dieser Anschluss darf nur zur Kommunikation mit den Komponenten<br>des RTM X42 Systems genutzt werden.           |  |  |  |  |  |  |
|                   | 192.168.21.95<br><b>Fest eingestellte IP-Adresse</b>                                                             |  |  |  |  |  |  |
| 6                 | <b>Netzschalter</b>                                                                                              |  |  |  |  |  |  |
|                   | Mit LED zur Statusanzeige                                                                                        |  |  |  |  |  |  |

*Tabelle 2: Anschlüsse Hauptrechner*

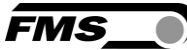

# 5 Grundkonfiguration – Erstinbetriebnahme

# 5.1 Auslieferungszustand

Das System wird werksseitig vorkonfiguriert und auf die eingesetzten Komponenten eingestellt.

### Telemetrie System RTM X42

- IP Adresse des EMGZ482R.Modbus Empfangsmodul 192.168.21.90
- Eindeutiger Funkkanal und ID pro Empfangsmodul
- Anzahl Erweiterungsmodule

### System Erweiterung RTM X42.CC Control Center

- IP Adresse der zentralen Rechnereinheit 192.168.21.95 (Werkseinstellung)
- MAC Adresse der zentralen Rechnereinheit
- Freigeschaltete Softwarelizenzen für bestellte Softwaremodule

### System Erweiterung RTM X42.BC Bremsregelung (falls vorhanden)

- IP Adresse des RTM X42.BC.T/R Sende-/Empfansmodul(e) 192.168.21.91
- Funkkanal und IDs der RTM X42.BC.BA Bremsantrieb(e)

### Folgende Einstellungen müssen vor Ort geprüft und ggf. angepasst werden.

- Netzwerkanbindung Firmennetzwerk
- Anpassungen IP Adressen (direkt an den jeweiligen Geräten)

### 5.2 Kommunikationseinstellungen an Systemkomponenten

### 5.2.1 IP Adresse RTM X42 Empfangsmodul

Voreingestellt auf: 192.168.21.90

Einstellen am Gerät siehe Bedienungsanleitung RTM X42.Modbus

### 5.2.2 IP Adresse RTM X42 T/R Sende-/Empfangsmodul

Voreingestellt auf: 192.168.21.91

Einstellen am Gerät siehe Bedienungsanleitung RTM X42.BC Brake Control

## 5.3 Netzwerkeinstellungen in der FMS Monitoring & Control Software

### 5.3.1 MAC Adressen für zentrale Rechnereinheit an der Verseilmaschine

Der Auto/Aufnahme Modus während der Produktion kann nur von einem Computer aus gestartet werden. Sinnvollerweise ist dies die zentrale Rechnereinheit direkt an der Verseilmaschine.

Dazu müssen Sie die MAC Adresse der zentralen Rechnereinheit in der RTM Monitoring & Control Software "Hauptrechner (Bedienstand)" eingeben.

Siehe [Globale Einstellungen,](#page-16-0) Seite [17](#page-16-0)

Diese bereits werksseitig eingestellt.

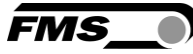

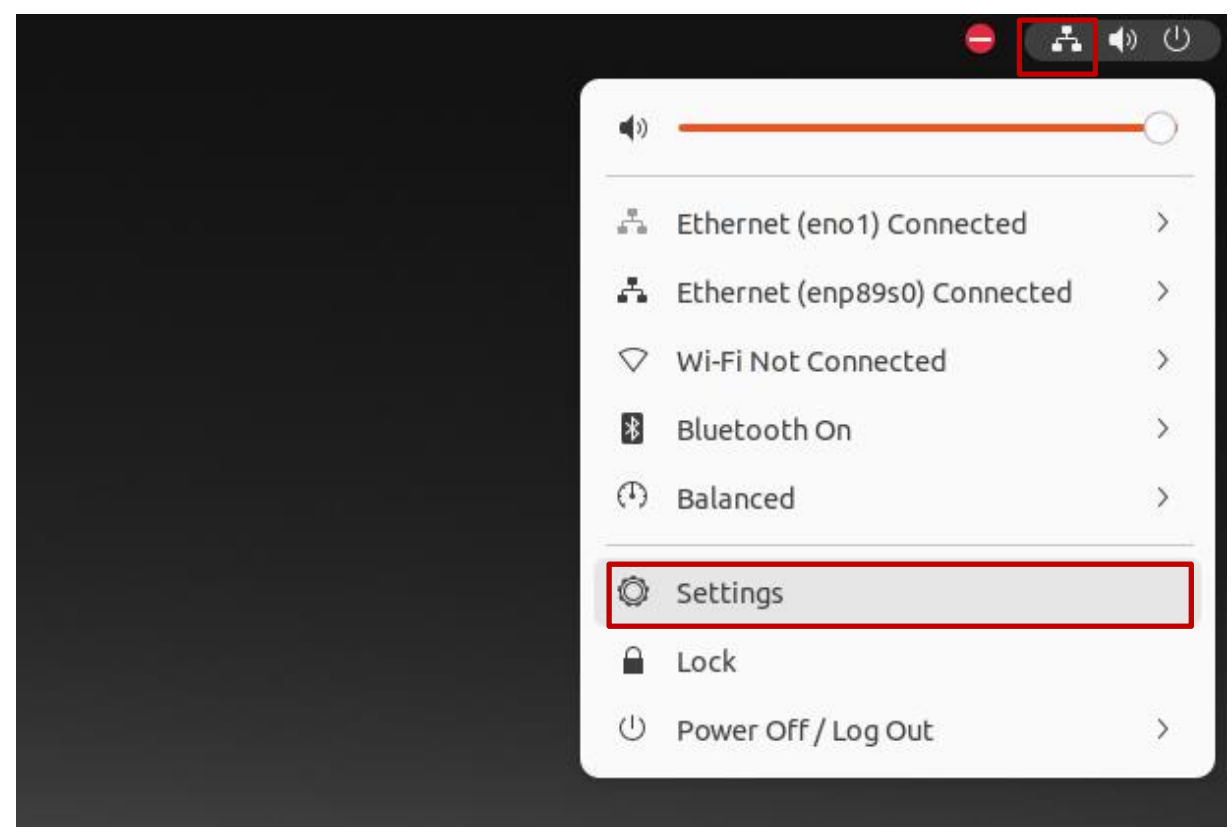

#### So können Sie die MAC Adresse am RTM X42.CC Control Center nachschauen

*Abbildung 3: Desktop, rechts oben Netzwerk-Symbol, Netzwerkeinstellungen*

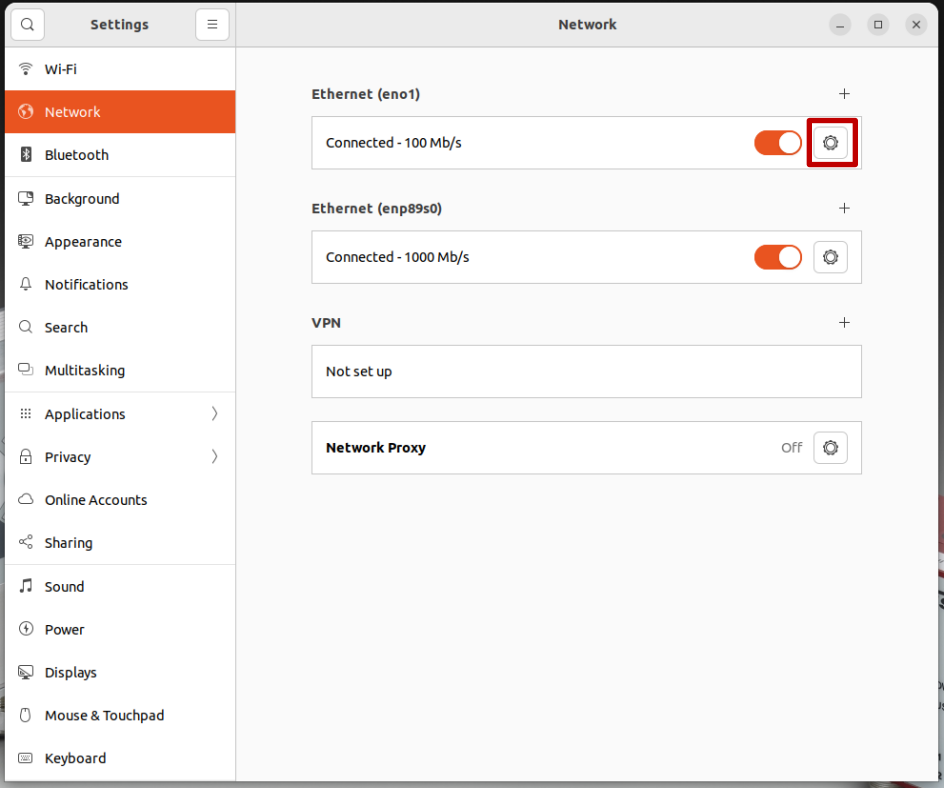

*Abbildung 4: Netzwerkeinstellungen, Network*

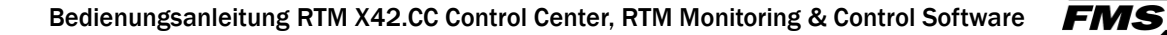

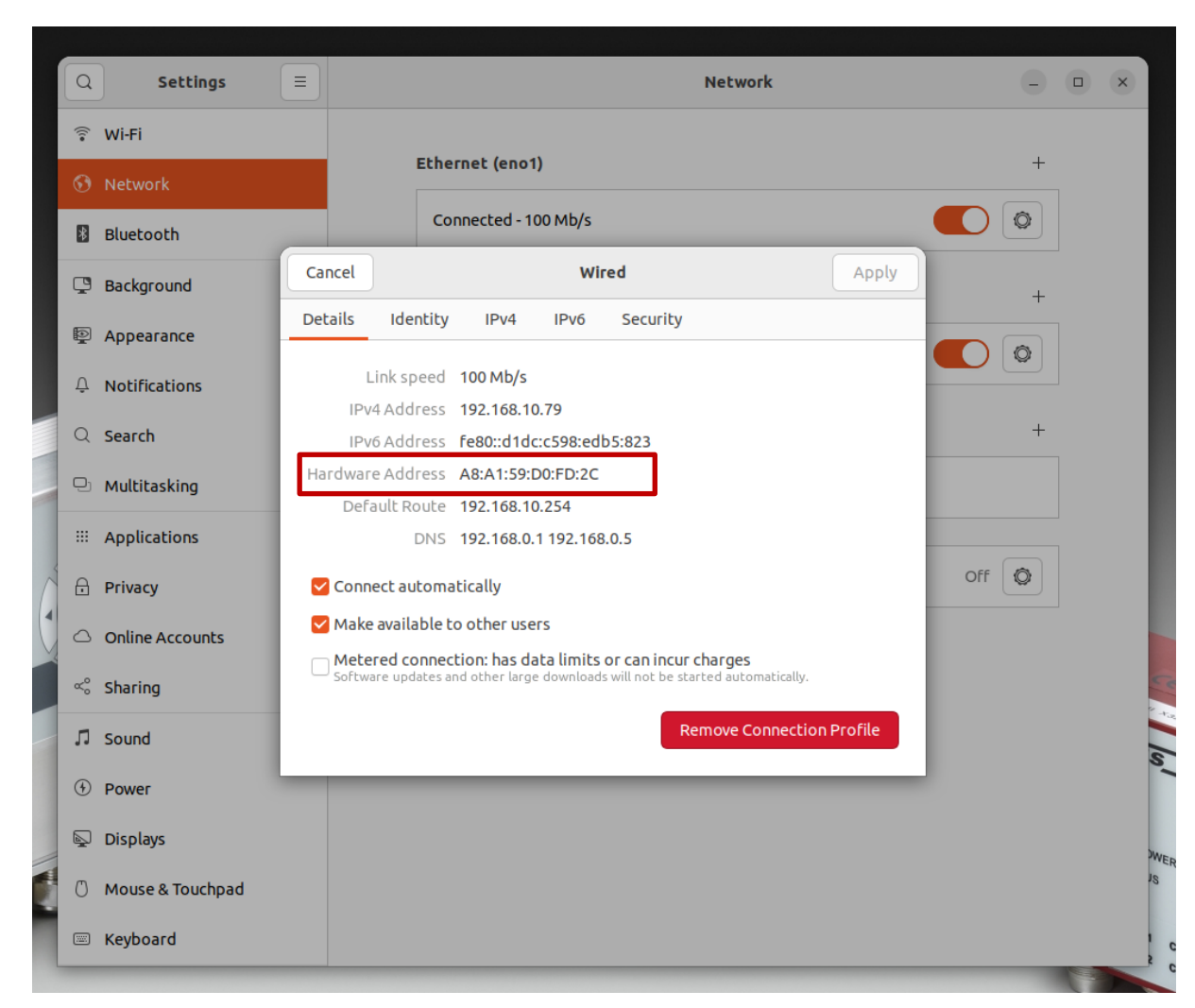

*Abbildung 5: Hardware Address = MAC Adresse*

Die MAC Adresse kann über Copy & Paste in die RTM Monitoring & Control Software kopiert werden.

## 5.4 Softwaremodule

Abhängig vom Lieferumfang erhalten Sie unterschiedliche Softwaremodule, siehe [16](#page-90-0) [Softwaremodule,](#page-90-0) Seite [90.](#page-90-0)

Diese Bedienungsanleitung umfasst die Funktionen aller verfügbarer Module. Je nach Bestellumfang haben Sie eventuell nur eingeschränkte Funktionalität, falls nicht alle Softwaremodule freigeschaltet sind.

# **FMS**

# 6 Softwareoberfläche

# 6.1 Start der FMS Monitoring & Control Software

Die FMS Monitoring & Control Software kann auf allen Computern gestartet werden, auf denen ein Browser installiert ist. Das RTM X42.CC Control Center muss dafür mit dem Firmennetzwerk verbunden sein.

In der zentralen Rechnereinheit gehen Sie wie folgt vor:

- Starten Sie die zentrale Rechnereinheit
	- o Melden Sie sich an Benutzer "RTM" und Passwort "rtm1"
- Auf dem Desktop ist bereits eine Verknüpfung "RTM Monitoring & Control Software" angelegt, die den Browser und damit die Software direkt starten.

Zugmessung ohne Komponenten zur Bremsregelung

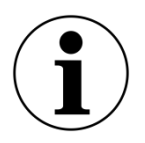

In dieser Bedienungsanleitung ist der volle Funktionsumfang der Software beschrieben. Falls Sie keine Bremsantriebe installiert haben, werden die Schaltflächen und Eingabefelder grauhinterlegt dargestellt.

Die entsprechenden Einstellungen können dann nicht verändert werden.

# 6.2 Login

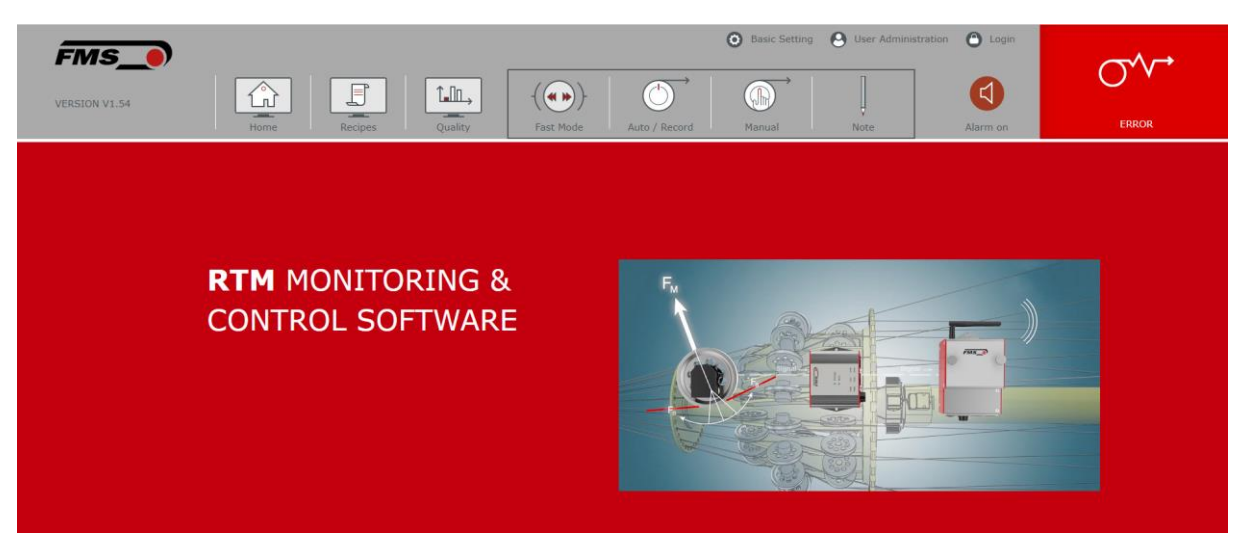

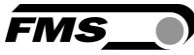

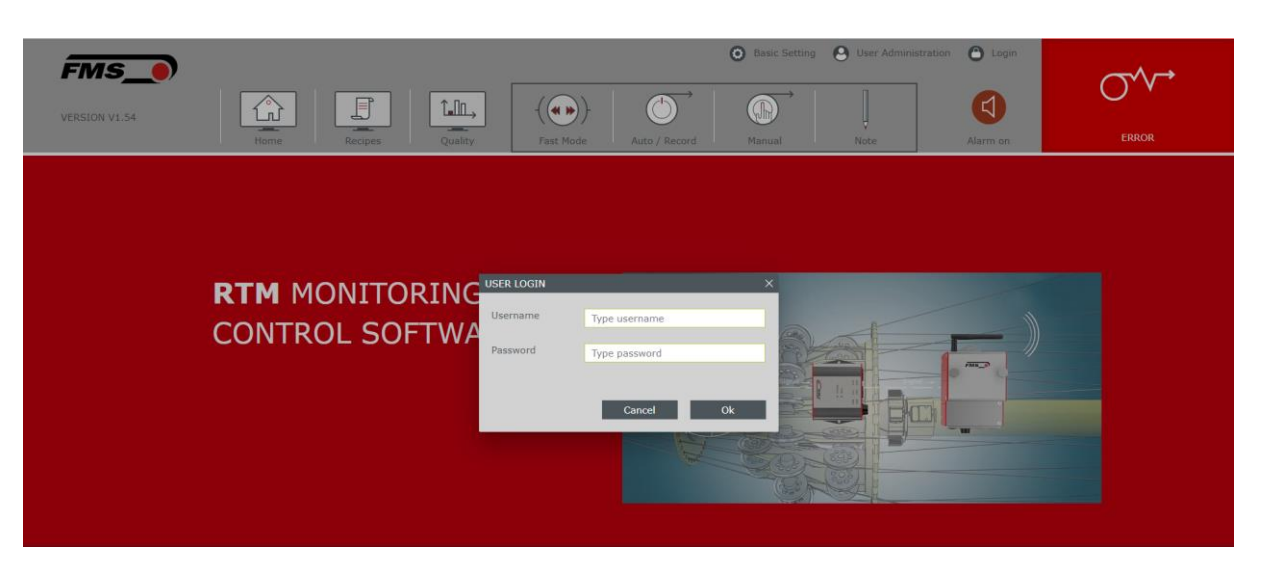

*Abbildung 6: Login-Bildschirm*

Nach dem Start erscheint zunächst der Grundbildschirm mit Angaben zu Softwarestand und Funktion.

Um sich einzuloggen, klicken Sie auf "Anmelden". Bei der ersten Anmeldung verwenden Sie

Login: administrator

Passwort: rtm1

# 6.3 Übersicht Home-Bildschirm

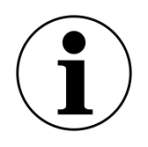

Vollbildmodus

Um den Browser in den Vollbildmodus zu betrachten, drücken Sie F11. Damit verbessern Sie Darstellung. Um den Vollbildmodus wieder zu verlassen, drücken Sie erneut F11.

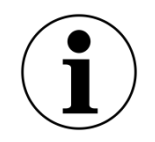

### **Tooltips**

Wenn Sie den Mauszeiger auf Schaltflächen oder Eingabefelder bewegen, erhalten Sie Hinweise zur Funktion oder Eingabe.

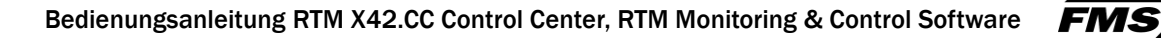

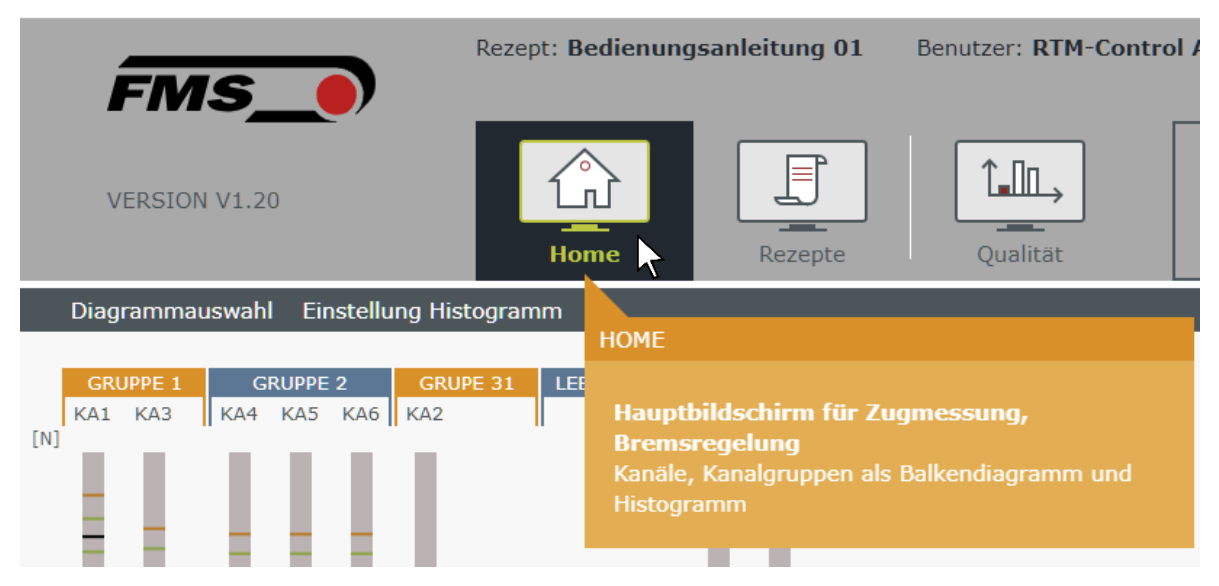

*Abbildung 7: Tooltip - HOME*

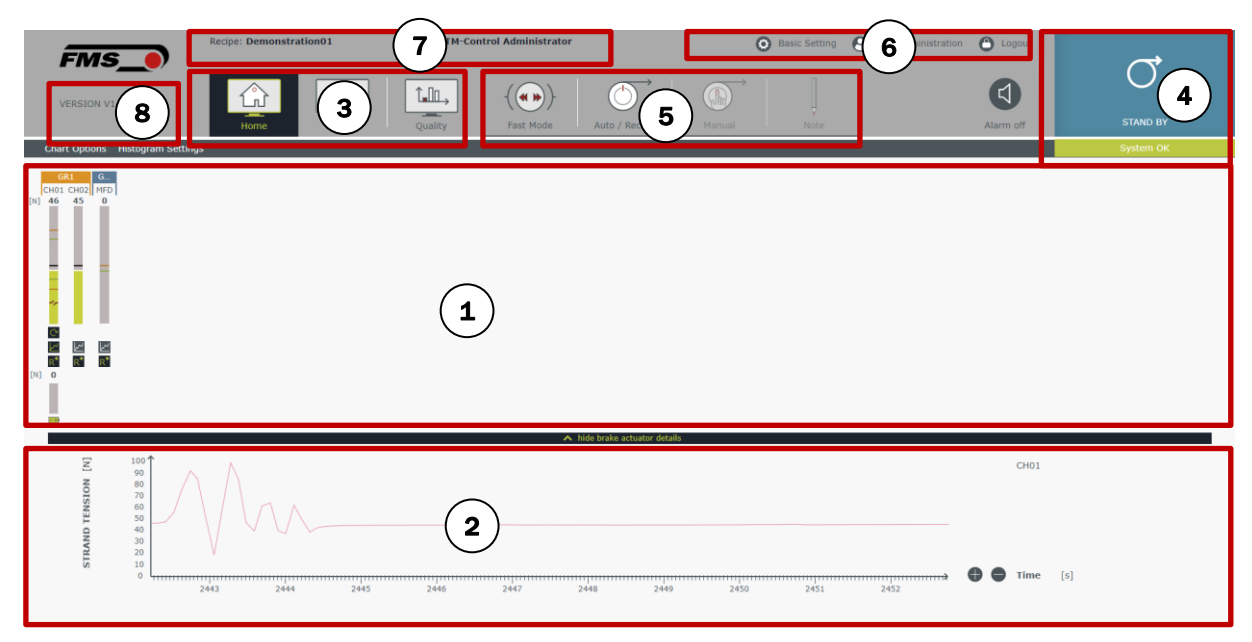

*Abbildung 8: Übersicht Home-Bildschirm*

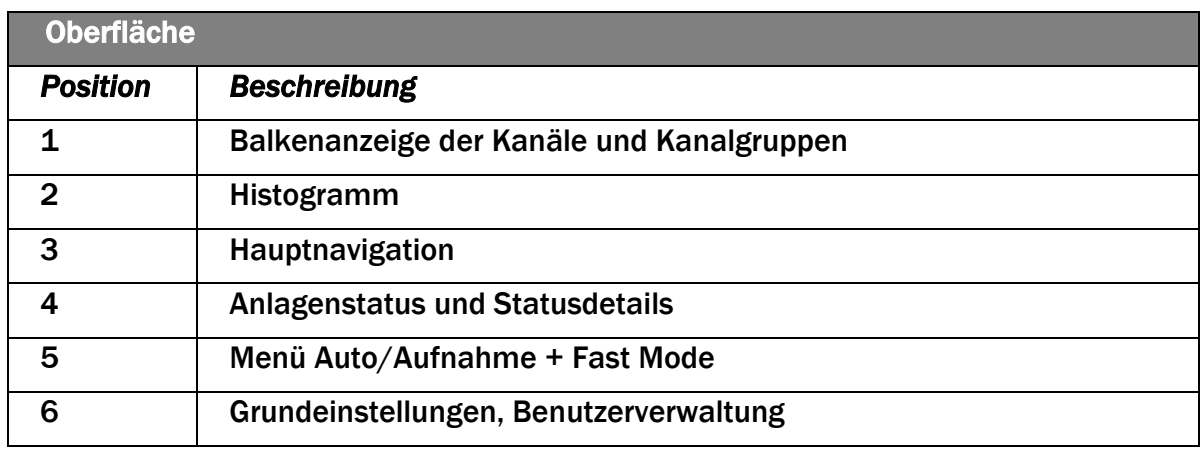

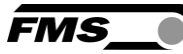

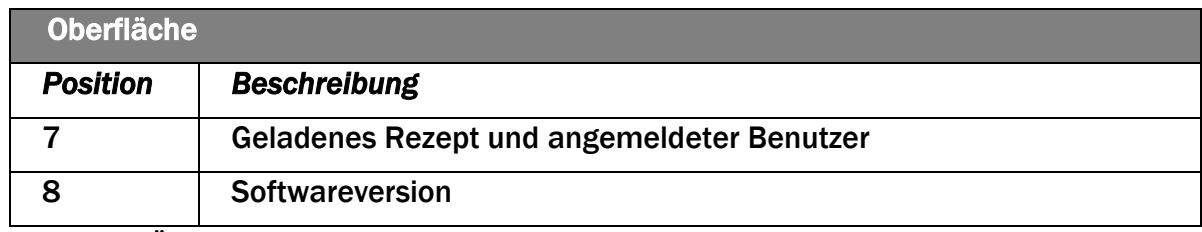

*Tabelle 3: Übersicht Startbildschirm "Home"*

# <span id="page-16-0"></span>6.4 Grundeinstellungen

## 6.4.1 Globale Einstellungen

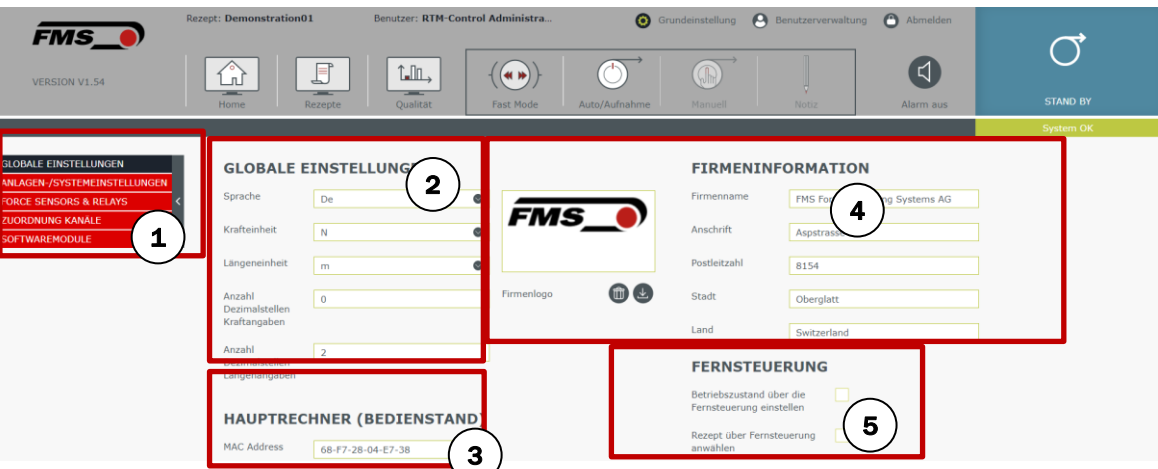

*Abbildung 9: Grundeinstellungen – Globale Einstellungen*

Die Seitennavigation können Sie durch Drücken von ">" bzw. "<" ein- bzw. ausblenden.

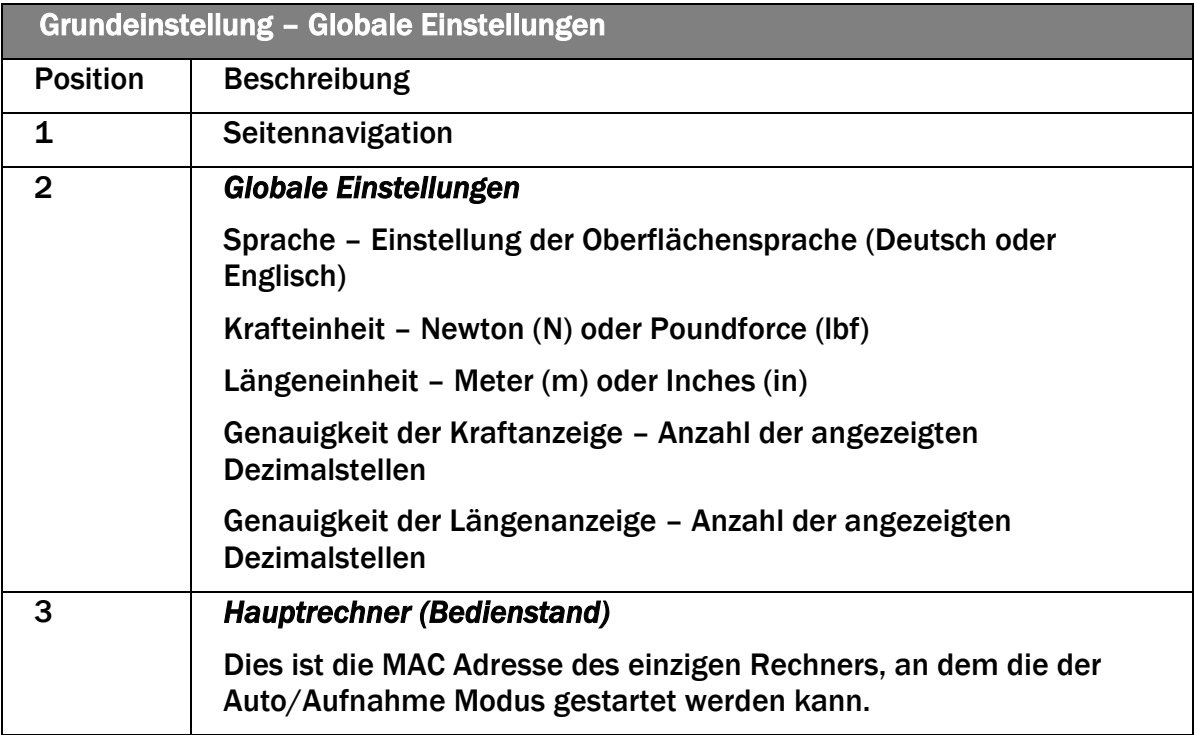

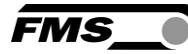

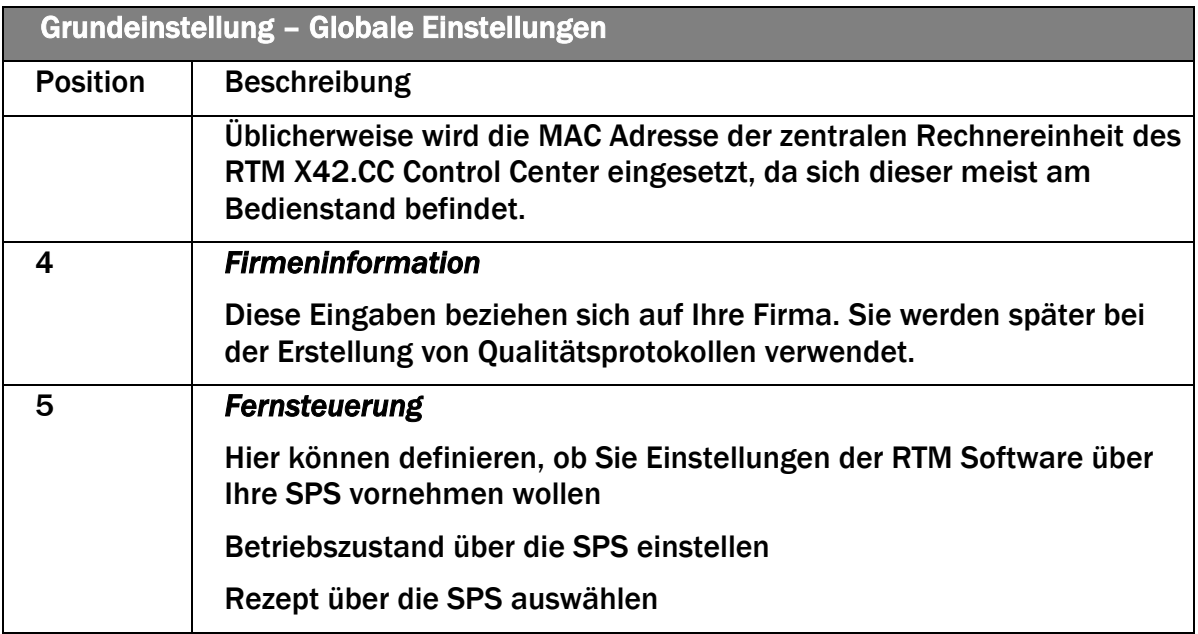

*Tabelle 4: Grundeinstellungen - Globale Einstellungen*

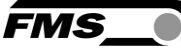

### 6.4.2 Anlageneinstellungen – Anlagen- /Systemeinstellungen – Verseilanlage

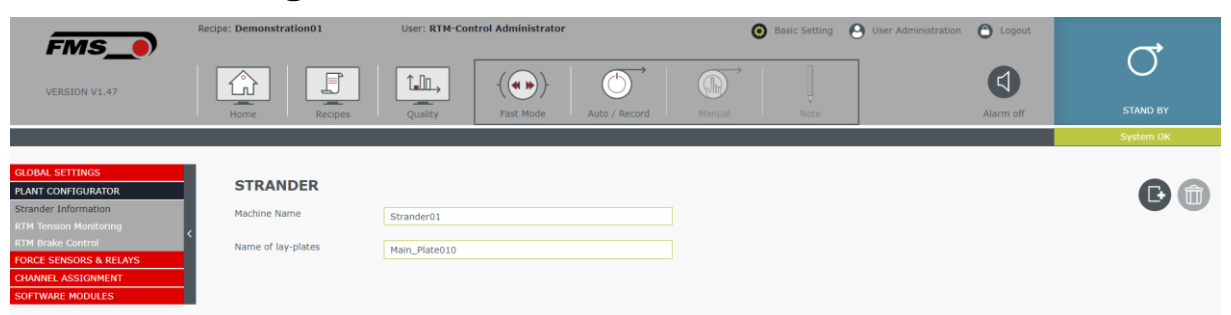

*Abbildung 10: Grundeinstellung – Anlagen- /Systemeinstellungen – Verseilanlage*

Diese Einstellungen beziehen sich auf spezifische Einstellungen der Verseilanlage. Sie können hier einen Namen für die Anlage vergeben. Dieser wird z.B. bei der Erstellung von Qualitätsprotokollen verwendet.

An dieser Stelle können Sie auch Namen und Anzahl der der Verseilscheibe(n) / Legscheibe(n) eingeben. Um eine neue hinzuzufügen klicken Sie auf die Schaltfläche. (E)

und vergeben Sie einen eindeutigen Namen.

Um eine Verseilscheibe aus der Liste zu löschen, markieren Sie die Zeile in der Tabelle und klicken  $\mathbf{\hat{w}}$ 

## 6.4.3 Grundeinstellung – Anlagen- /Systemeinstellungen – RTM **Zugmessung**

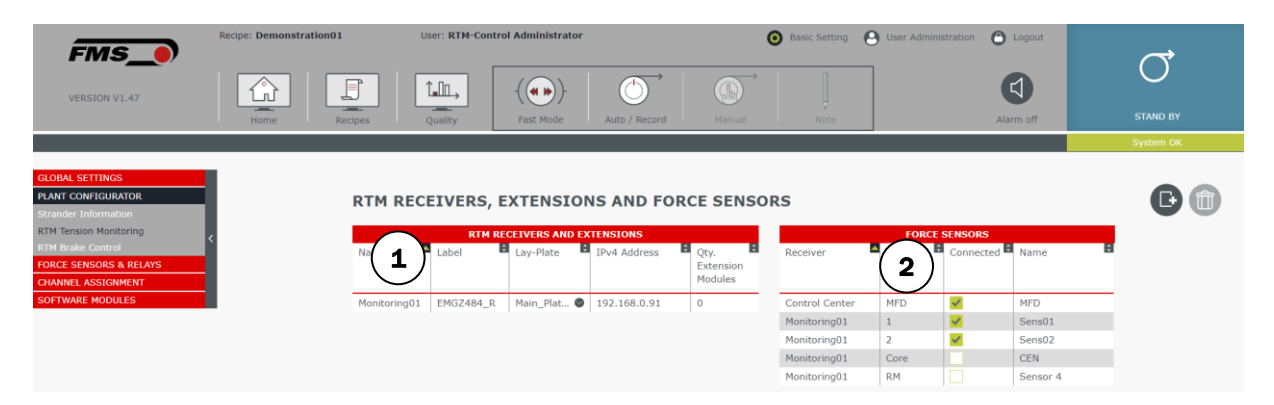

*Abbildung 11: Grundeinstellung – Anlagen- /Systemeinstellungen – RTM Zugmessung*

In der Tabelle "RTM Empfangs- und Erweiterungsmodule" definieren Sie zunächst die Anzahl und Namen der RTM X42 Empfangsmodule. Zudem weisen Sie jedem Empfangsmodul eine Verseilscheibe, eine IP-Adresse und die Anzahl angeschlossener Kanalerweiterungen zu.

In der Tabelle "Kraftaufnehmer" ordnen Sie den im Schritt zuvor definierten Verseilscheiben die zugehörigen Kraftaufnehmer zu.

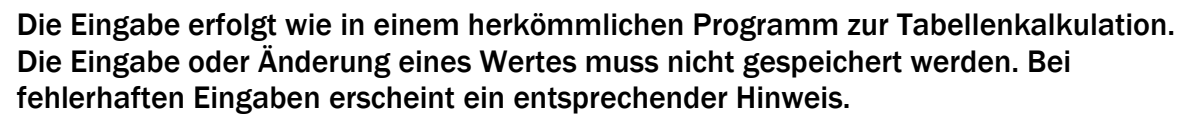

**FMS** 

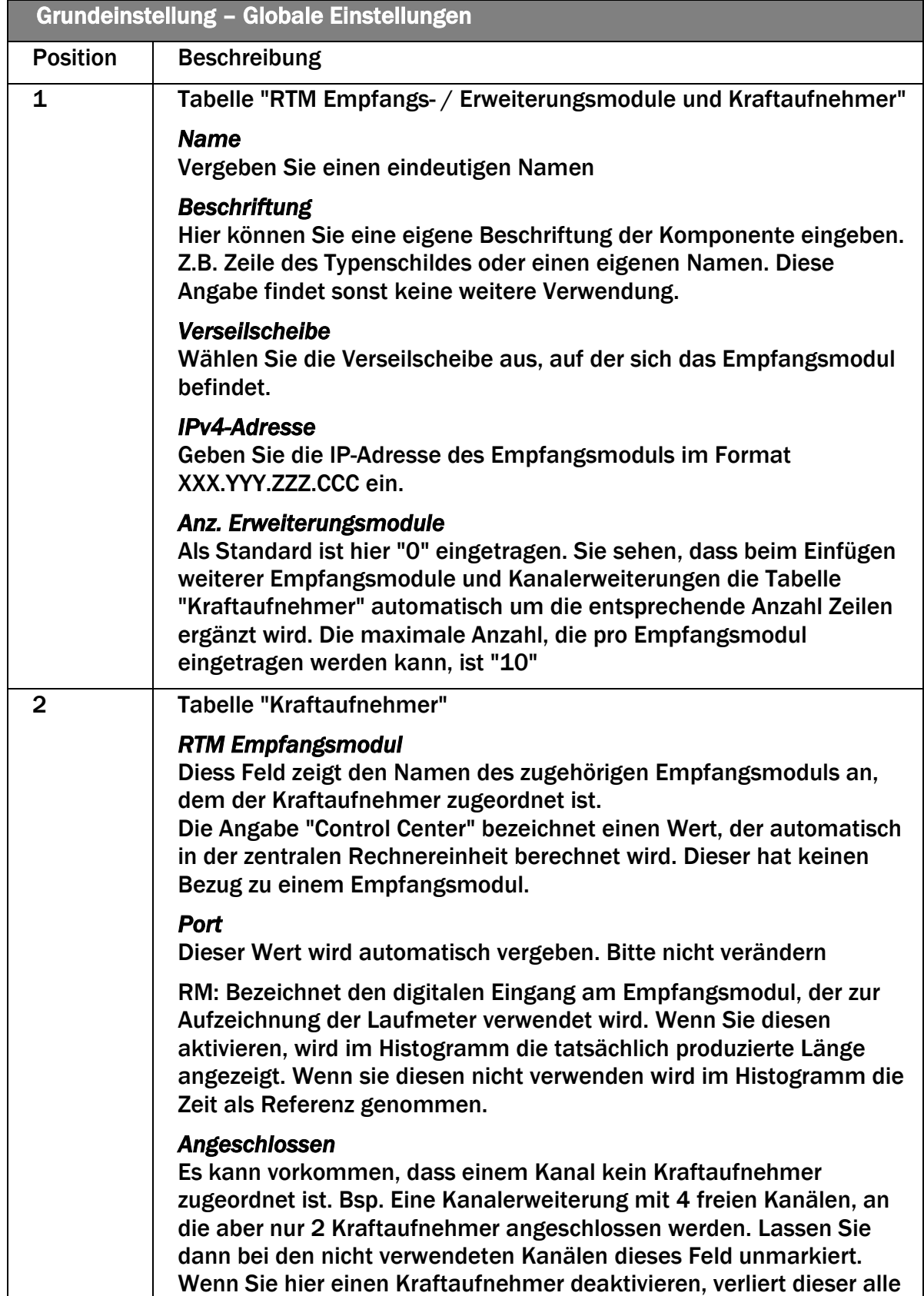

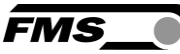

|                 | <b>Grundeinstellung - Globale Einstellungen</b>                                                     |  |  |  |  |  |  |  |
|-----------------|----------------------------------------------------------------------------------------------------|--|--|--|--|--|--|--|
| <b>Position</b> | <b>Beschreibung</b>                                                                                 |  |  |  |  |  |  |  |
|                 | Eigenschaften (Offset, Versärkungsfaktor, Sollwert, min. max.<br>Grenzwerte, Regelparameter, etc.)  |  |  |  |  |  |  |  |
|                 | Wenn Sie ihn wieder aktivieren werden die Standartwerte eingesetzt.                                 |  |  |  |  |  |  |  |
|                 | <b>Name</b><br>Vergeben Sie hier einen eindeutigen Namen für den Kraftaufnehmer.                    |  |  |  |  |  |  |  |
|                 | Zeile Core - Zugspannung Seele<br>Vergeben Sie hier einen eindeutigen Namen für den Kraftaufnehmer. |  |  |  |  |  |  |  |
|                 | <b>Zeile RM - Laufmeter</b><br>Vergeben Sie hier einen eindeutigen Namen für den Kraftaufnehmer.    |  |  |  |  |  |  |  |

<span id="page-20-0"></span>*Tabelle 5: Grundeinstellung – Anlagen- /Systemeinstellungen – RTM Zugmessung*

## 6.4.4 MFD - Maximale Istwert Differenz

Die Maximale Istwert Differenz ist ein automatisch berechneter Wert. Der Ausgabewert kann als Min-Max-Spanne der Istwerte über alle Kanäle beschrieben werden. Er zeigt immer die Differenz zwischen grösstem und kleinstem Istwert über alle Kanäle.

Der MFD verdeutlicht so z.B. ein Driften der Istwerte z.B. durch sich verändernde Bremskräfte an den Spulenträgern. Die Verwendung dieses Wertes ist nur dann Sinnvoll, wenn alle Kanäle denselben Sollwert haben.

Der MFD wird mit einem separaten Kanal dargestellt. Er ist unabhängig vom Sollwert.

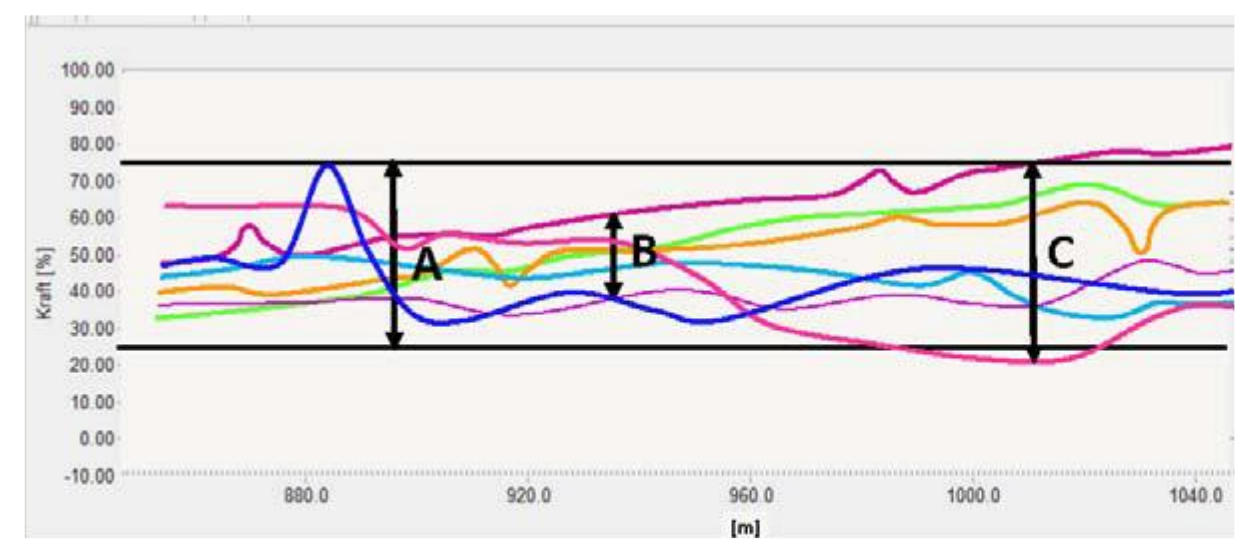

*Abbildung 12: MFD, Maximale Istwert Differenz*

- A Erlaubte Bandbreite für den MFD bei gesetzten oberen und unteren Grenzwerten.
- B aktuelle MFD bei Laufmeter ca. 94m
- C aktuelle MFD bei Laufmeter ca. 101m, Grenzwert überschritten

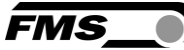

### 6.4.5 Grundeinstellung – Anlagen- /Systemeinstellungen – RTM **Bremsregelung**

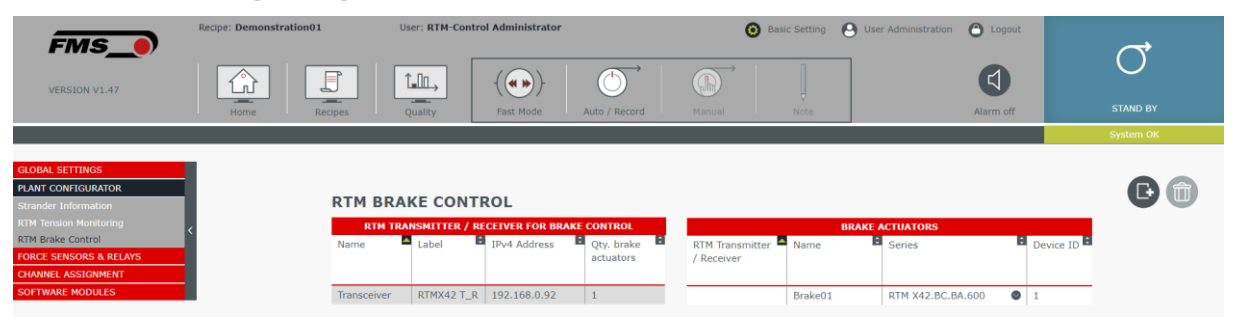

*Abbildung 13: Grundeinstellung - Anlagen- /Systemeinstellungen – RTM Bremsregelung*

In der Tabelle "RTM X42 Sende-/Empfangsmodule definieren Sie zunächst die Anzahl und Namen der RTM X42 Sende-/Empfangsmodule zur Ansteuerung der Bremsantriebe. Zudem weisen Sie jedem RTM X42 Sende- /Empfangsmodul eine eigene IP Adresse und die Anzahl angeschlossener Bremsantriebe zu.

Sie sehen, dass beim Einfügen weiterer RTM X42 Sende-/Empfangsmodule und Erhöhung der Anzahl Bremsantriebe die Tabelle "Bremsantriebe" automatisch um die entsprechende Anzahl Zeilen ergänzt wird.

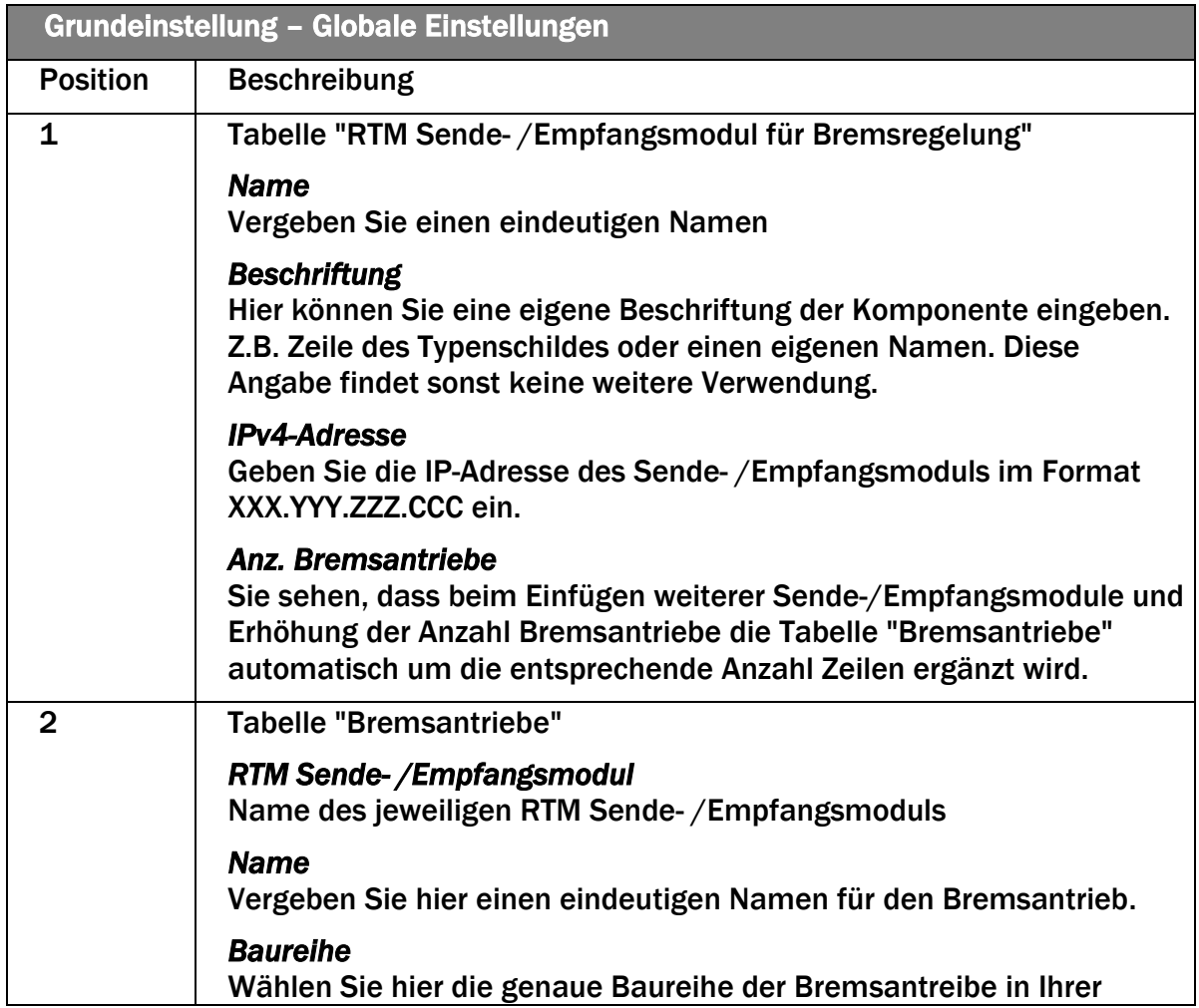

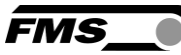

**TEACHER** 

| <b>Grundeinstellung - Globale Einstellungen</b> |                                                                                                    |  |  |  |  |  |  |
|-------------------------------------------------|----------------------------------------------------------------------------------------------------|--|--|--|--|--|--|
| <b>Position</b>                                 | <b>Beschreibung</b>                                                                                                    |  |  |  |  |  |  |
|                                                 | Maschine.                                                                                                    |  |  |  |  |  |  |
|                                                 | Geräte ID<br>Die Funkfrequenz jedes einzelnen Bremsantriebes ist über die ID<br>eindeutig definiert. Sie finden diese auf einem Aufkleber auf dem<br>jeweiligen Bremsantrieb. |  |  |  |  |  |  |
|                                                 | Die Vergabe der ID erfolgt werksseitig.<br>Siehe Montage- und Bedienungsanleitung RTMX42.BC Brake Control                                                                     |  |  |  |  |  |  |

*Tabelle 6: Grundeinstellung - Anlagen- /Systemeinstellungen – RTM Bremsregelung*

### 6.4.6 Grundeinstellungen – Kraftaufnehmer und Relais

Hier nehmen Sie die Einstellungen für die Kraftaufnehmer vor.

**KRAFTAUFNEHMER UND RELAIS** 

|          | <b>KRAFTAUFNEHMER</b>                   |      |              |       |                                               |                                                                                    |                              |                                                                                          |                                  |                                 |                  |                                                                                                  |                                                     |              |
|----------|-----------------------------------------|------|--------------|-------|-----------------------------------------------|------------------------------------------------------------------------------------|------------------------------|------------------------------------------------------------------------------------------|----------------------------------|---------------------------------|------------------|--------------------------------------------------------------------------------------------------|-----------------------------------------------------|--------------|
| Name     | Nerseilsche R Nennkraft D Offset<br>ibe | [N]  |              |       | $\mathbf{E}$ Filter<br>н<br>Balkenanzeig<br>e | Balkenanzeig <sup>EL</sup> Filter<br>e<br>Grenzfreque<br>nz oder<br><b>Samples</b> | Histogramm                   | $\blacksquare$ Histogram $\blacksquare$<br>m<br>Grenzfreau<br>enz oder<br><b>Samples</b> | н<br>Filter<br><b>Drahtbruch</b> | Drahtbruch<br>Grenzfreque<br>nz | Grenzwert<br>[N] | <b>E</b> Drahtbruc <b>E</b> Drahtbruc <b>E</b> egel <b>E</b> Filter<br>h<br>Verzögeru<br>ngszeit | ung<br>Gren<br>zfreq<br>uenz<br>oder<br>Sam<br>ples | Rege<br>lung |
| Seele    |                                         | 200  | $-2500$      |       | $\bullet$<br><b>Tiefpass</b>                  | $\sim$                                                                             | $\bullet$<br><b>Tiefpass</b> |                                                                                          | $\bullet$<br>Ohne                | $\overline{2}$                  | 50               | 0.3                                                                                              | Tiefpass 2                                          |              |
| Sensor 1 | <b>Erste Lage</b>                       | 1000 | $\mathbf{0}$ |       | Tiefpass<br>$\bullet$                         |                                                                                    | Tiefpass<br>$\bullet$        |                                                                                          | $\bullet$<br>Ohne                | $\overline{2}$                  | 100              | 0.3                                                                                              | Tiefpass $2 \odot$                                  |              |
| Sensor 2 | <b>Erste Lage</b>                       | 300  | 205          | 3.367 | $\circ$<br><b>Tiefpass</b>                    | $\overline{2}$                                                                     | $\circ$<br>Tiefpass          |                                                                                          | $\bullet$<br>Ohne                | $\overline{2}$                  | 20               | 0.3                                                                                              | Tiefpass 2                                          |              |
| Sensor 3 | <b>Erste Lage</b>                       | 50   | $-5000$      | 10    | Tiefpass<br>$\bullet$                         | $\overline{2}$                                                                     | $\bigcirc$ 2<br>Tiefpass     |                                                                                          | $\bullet$<br>Ohne                | $\sqrt{2}$                      | 100              | 0.3                                                                                              | Tiefpass $2 \bullet$                                |              |
| Sensor 4 | <b>Erste Lage</b>                       | 50   | $-4000$      | 10    | $\bullet$<br>Tiefpass                         |                                                                                    | $\circ$<br>Tiefpass          |                                                                                          | $\bullet$<br>Ohne                |                                 | 100              | 0.3                                                                                              | Tiefpass 2                                          |              |
| Sensor 5 | Erste Lage                              | 50   | $-5000$      | 10    | $\bullet$<br>Tiefpass                         |                                                                                    | Tiefpass<br>$\bigcirc$ 2     |                                                                                          | $\bullet$<br>Ohne                |                                 | 100              | 0.3                                                                                              | Tiefpass $2 \bullet$                                |              |
| Sensor 6 | <b>Erste Lage</b>                       | 50   | $-5000$      | 10    | $\circ$<br><b>Tiefpass</b>                    | $\overline{2}$                                                                     | ⊙∣<br><b>Tiefpass</b>        |                                                                                          | $\bullet$<br>Ohne                | $\overline{2}$                  | 100              | 0.3                                                                                              | Tiefpass 2                                          |              |

*Abbildung 14: Grundeinstellung - Kraftaufnehmer und Relais*

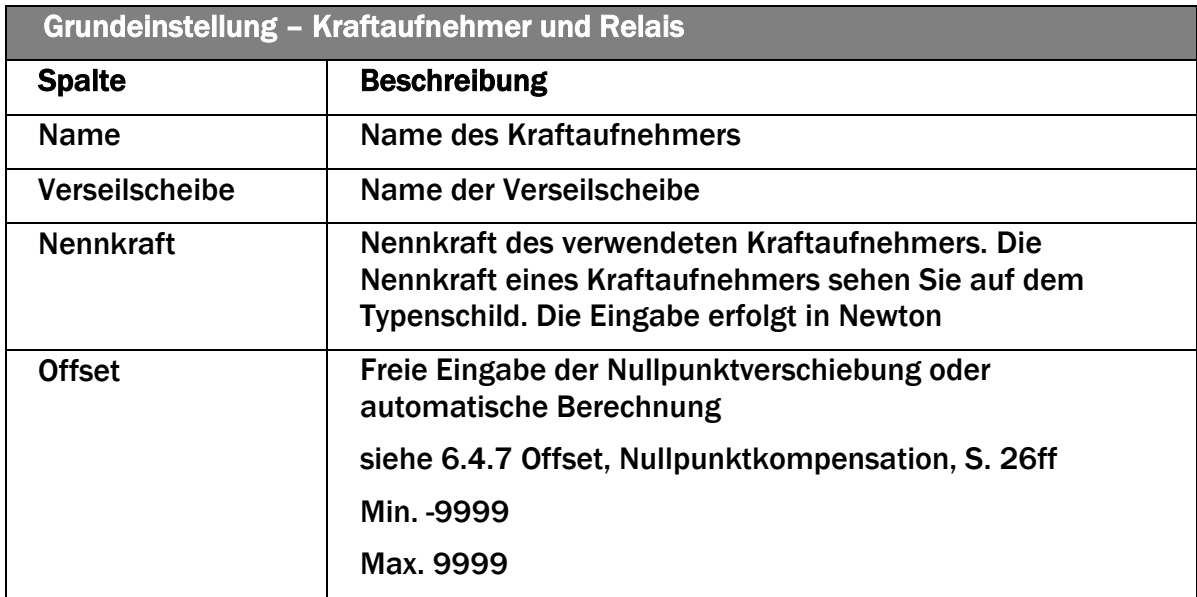

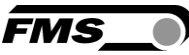

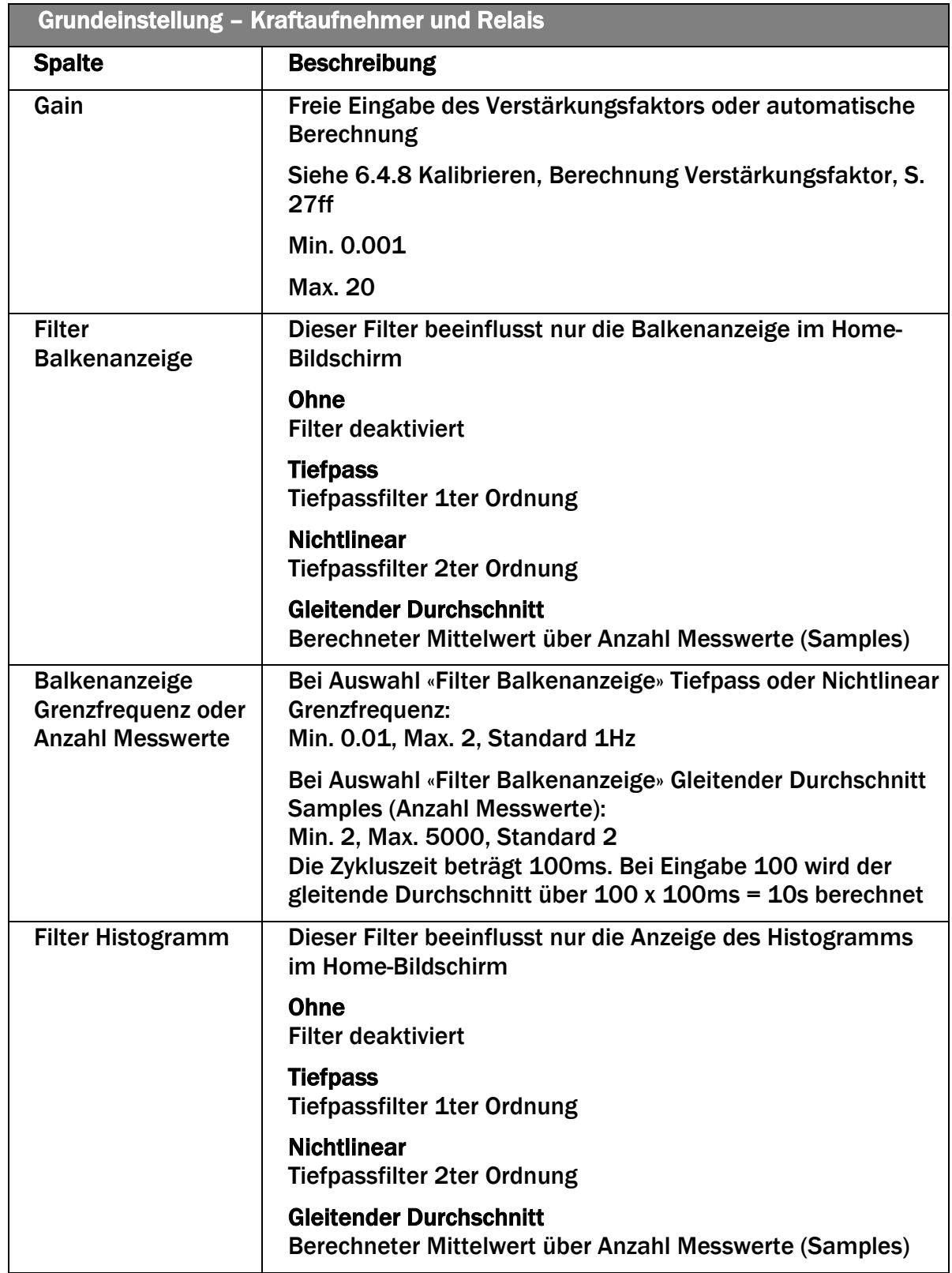

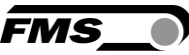

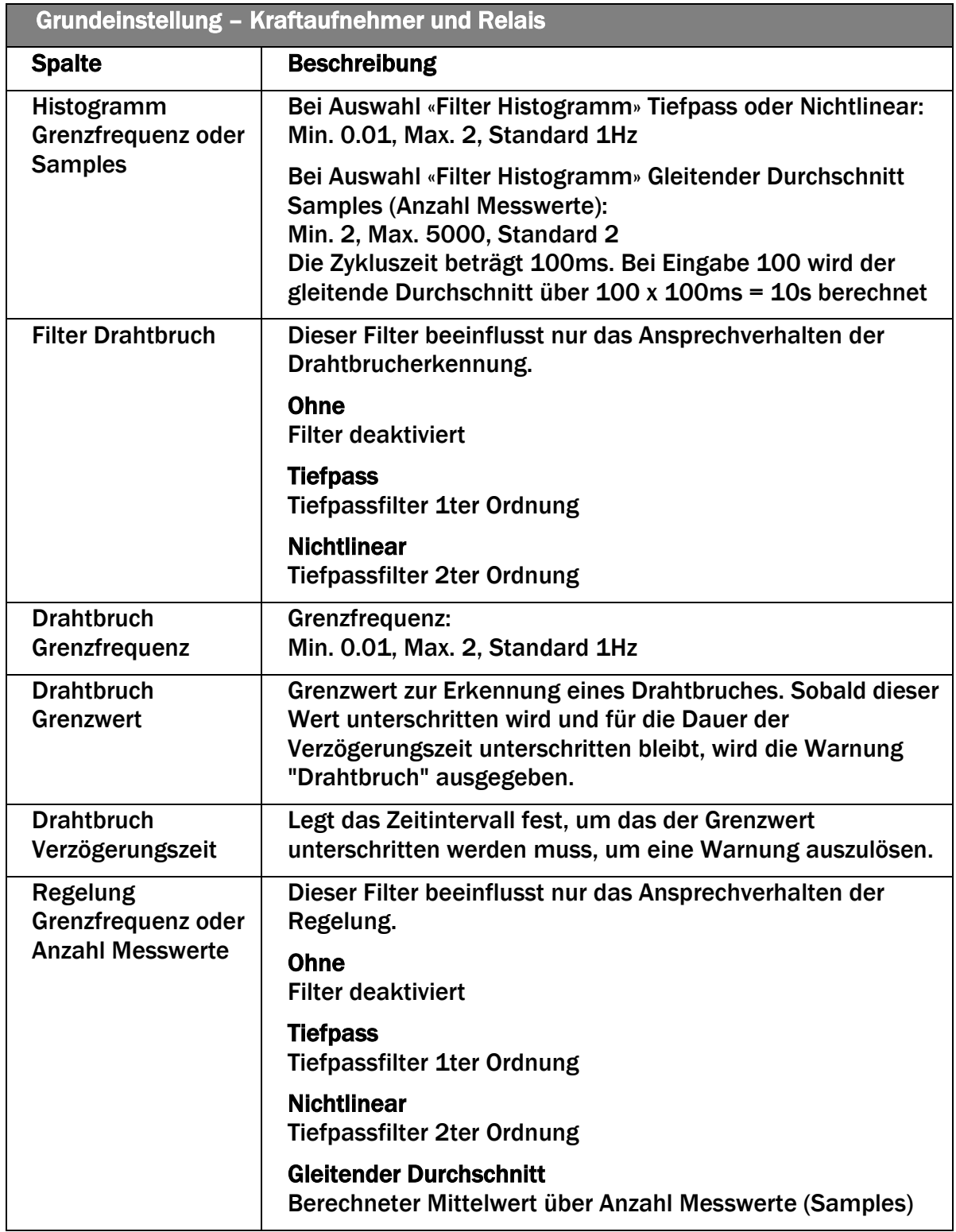

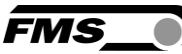

| <b>Grundeinstellung - Kraftaufnehmer und Relais</b> |                                                                                                    |  |  |  |  |  |  |
|-----------------------------------------------------|----------------------------------------------------------------------------------------------------|--|--|--|--|--|--|
| <b>Spalte</b>                                       | <b>Beschreibung</b>                                                                                                    |  |  |  |  |  |  |
| <b>Filter Regelung</b>                              | Bei Auswahl «Regelung Grenzfrequenz oder Anzahl<br><b>Messwerte» Tiefpass oder Nichtlinear:</b><br>Min. 0.01, Max. 2, Standard 1Hz                                                                                                    |  |  |  |  |  |  |
|                                                     | Bei Auswahl «Regelung Grenzfrequenz oder Anzahl<br><b>Messwerte Gleitender Durchschnitt</b><br><b>Samples (Anzahl Messwerte):</b><br>Min. 2, Max. 5000, Standard 2<br>Die Zykluszeit beträgt 100ms. Bei Eingabe 100 wird der<br>gleitende Durchschnitt über $100 \times 100$ ms = $10s$ berechnet |  |  |  |  |  |  |

*Tabelle 7: Grundeinstellung - Kraftaufnehmer und Relais*

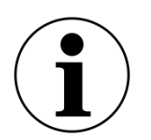

Kopieren von Werten

Um Einstellungen von einem Kraftaufnehmer zu einem anderen zu kopieren, markieren Sie die Zeile des Kraftaufnehmers dessen Werte

Sie kopieren wollen und drücken Sie die Schaltfläche "kopieren" ... Wählen Sie nun die Zeile des Kraftaufnehmers bei dem Sie die

kopierten Werte einfüllen wollen und drücken Sie "einfügen"

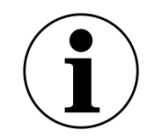

Kopieren von Werten

Es werden alle Einstellungen bis auf den Namen des Kraftaufnehmers kopiert.

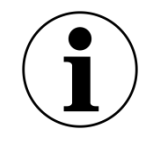

Mehrfachauswahl

Wenn Sie beim Anklicken gleichzeitig die Taste "Strg" gedrückt halten, können Sie mehrere Zeilen auswählen.

## <span id="page-25-0"></span>6.4.7 Offset, Nullpunktkompensation

Diese Prozedur müssen Sie ausführen um das Gewicht der Seilscheibe zu kompensieren.

Siehe Montage- und Bedienungsanleitung Telemetrie System RTM X42.Modbus

- Wählen Sie die Zeile mit dem Kraftaufnehmer, für den Sie den Nullpunkt bestimmen wollen
- Stellen Sie sicher, dass der Kraftaufnehmer senkrecht über der Drehachse der Maschine steht.
- Stellen Sie sicher, dass der Kraftaufnehmer nicht belastet ist. Es darf kein Draht auf der Seilscheibe des Kraftaufnehmers aufliegen.
- Drücken Sie "Offset"

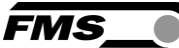

Der berechnete Wert wird nun in der Spalte "Offset" beim angewählten Kraftaufnehmer eingetragen

## <span id="page-26-0"></span>6.4.8 Kalibrieren, Berechnung Verstärkungsfaktor

Diese Prozedur berechnet den Verstärkungsfaktor. Damit erhalten Sie in der Anzeige eine objektiven Zugwert in der konfigurierten Einheit.

Siehe Montage- und Bedienungsanleitung Telemetrie System RTM X42.Modbus

- Wählen Sie die Zeile mit dem Kraftaufnehmer, für den Sie den Verstärkungsfaktor berechnen wollen
- Stellen Sie sicher, dass der Kraftaufnehmer senkrecht über der Drehachse der Maschine steht.
- Bilden Sie den zukünftigen Verlauf des Drahtes über die Seilscheibe des Kraftaufnehmers nach. Dies gelingt am besten mit einem Draht oder einer Schnur.
- Hängen Sie ein definiertes Gewicht (z.B. 10kg) an das Seil
- Geben Sie im Feld "Definiertes Gewicht eingeben" das angehängte Gewicht in der ausgewählten Einheit ein.
- Drücken Sie "Kalibrieren"
- Der berechnete Wert wird nun in der Spalte "Gain" beim angewählten Kraftaufnehmer eingetragen. Um zu kontrollieren, ob die Kalibrierung funktioniert hat, wechseln Sie in den Home-Bildschirm. Die Balkenanzeige des Kanals muss nun genau den Wert der Gewichtskraft anzeigen.

Kopieren von Werten

Der Offset muss für jeden Kraftaufnehmer separat berechnet werden.

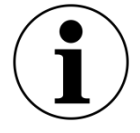

Bei Kraftaufnehmern desselben Typs und mit identischer Nennkraft reicht es den Verstärkungsfaktor für einen Kraftaufnehmer zu berechnen. Bei den anderen Kraftaufnehmern kann derselbe Wert eingetragen werden.

## 6.4.9 Laufmeter

Diese Angaben werden verwendet um im Histogramm die tatsächliche Länge des produzierten Produktes anzugeben. Ebenso werden die Werte bei der Erstellung der Qualitätsprotokolle verwendet.

Siehe Port "RM" in [Tabelle 5: Grundeinstellung](#page-20-0) – Anlagen- /Systemeinstellungen – RTM [Zugmessung,](#page-20-0) S. [21f](#page-20-0)

Wenn der Port "RM" aktiviert ist, können Sie hier die entsprechenden Werte eintragen. Falls der Port nicht aktiviert ist, wird im Histogramm die Zeit als Referenz verwendet.

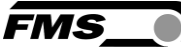

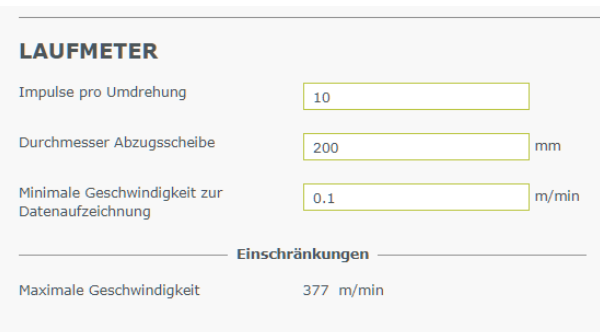

### *Abbildung 15: Grundeinstellung - Laufmeter*

Zur Verwendung dieser Funktion empfehlen wir den Einbau eines Näherungsschalters in der Abzugsscheibe. Dieser wird dann direkt am RTM X42 Empfangsmodul angeschlossen. Im Beispiel würde der Näherungsschalter pro Umdrehung 10Mal aktiviert werden, bspw. durch Speichen an der Abzugsscheibe.

Läuft die Produktion langsamer als die "Minimale Geschwindigkeit zur Datenaufzeichnung" (Auto/Aufnahme Modus), so geht das System davon aus, dass die Anlage steht. Die Datenaufzeichnung wird in diesem Falle pausiert (sie wird nicht gestoppt), bis die Geschwindigkeit wieder ansteigt.

Die maximale Geschwindigkeit wird durch die Frequenz des Eingangssignals vorgegeben, die das Empfangsmodul verarbeiten kann.

Siehe Montage- und Bedienungsanleitung RTM X42.Modbus

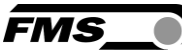

# 6.4.10 Relaisausgänge

### **RELAIS-AUSGÄNGE**

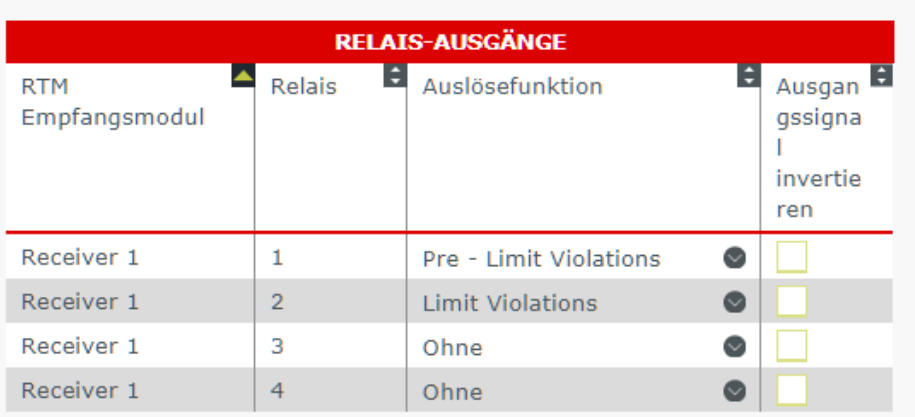

### *Abbildung 16: Grundeinstellung - Relaisausgänge*

Jedes RTM X42 Empfangsmodul verfügt über vier Relais-Ausgänge, denen individuelle Auslösefunktionen zugewiesen werden können. In der Auswahlliste "Auslösefunktion" können Sie die entsprechenden Bedingungen auswählen, die zum Schalten des Relais führen.

In der Spalte "Ausgangssignal invertieren" kann die Funktion des Relais umgekehrt werden. Standardmässig ist das Relais deaktiviert. Bei der Auslösung wird es aktiviert. Durch die Umkehrung ist es aktiviert und wird durch die Auslösung deaktiviert.

Siehe Montage- und Bedienungsanleitung RTM X42.Modbus

### 6.4.11 Grundeinstellung – Zuordnung Kanäle

Ein Kanal besteht aus einem Kraftaufnehmer und einem Bremsantrieb. Hier wird richten Sie diese Zuordnung ein.

Ein Kanal entspricht einem Balken im Home-Bildschirm. Jedem Kanal muss ein Kraftaufnehmer zugeordnet werden. Optional kann einem Kanal auch noch ein Bremsantrieb zugeordnet werden.

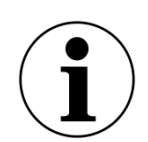

### Achtung

Wenn Sie einen Bremsantrieb einem Kanal zuordnen, müssen Sie sicherstellen, dass der entsprechende Bremsantrieb auch auf die Litze des Kraftaufnehmers wirkt, der dem Kanal zugeordnet ist.

Anderenfalls funktioniert die automatische Zugregelung nicht.

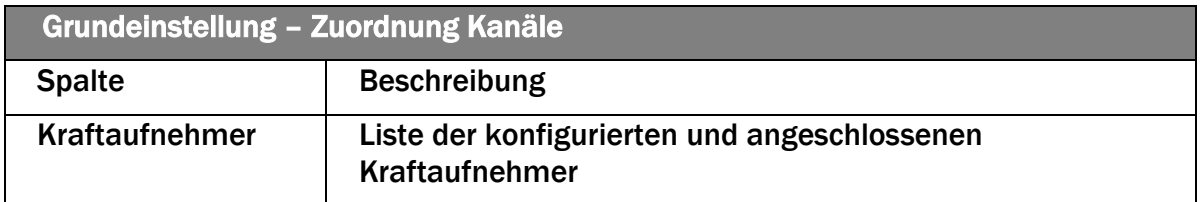

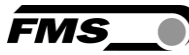

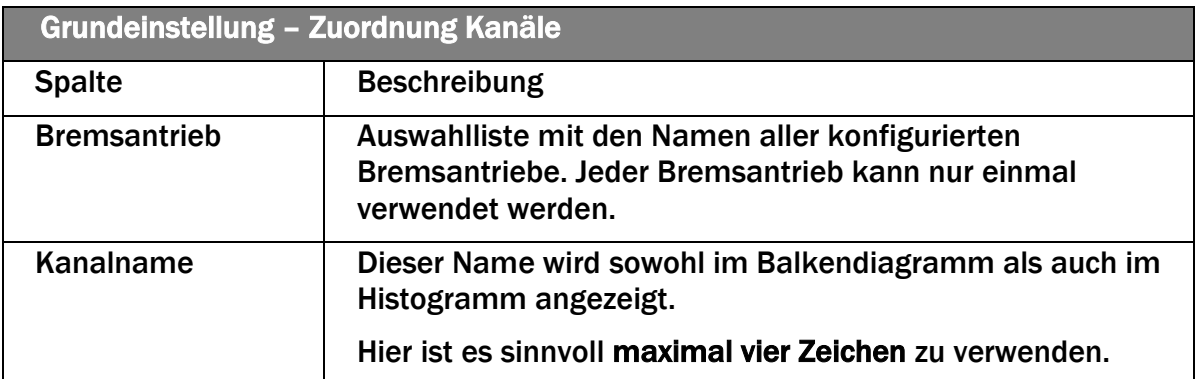

*Tabelle 8: Grundeinstellung - Zuordnung Kanäle*

## **CHANNEL ASSIGNMENT**

| <b>CHANNEL OVERVIEW</b>   |                                |                       |    |                  |   |  |  |  |  |
|---------------------------|--------------------------------|-----------------------|----|------------------|---|--|--|--|--|
| E,<br><b>Force Sensor</b> | ÷,<br>Lay-Plate                | <b>Brake Actuator</b> |    | Channel Name     | ÷ |  |  |  |  |
|                           |                                |                       |    |                  |   |  |  |  |  |
| <b>MFD</b>                |                                |                       |    | <b>MFD</b>       |   |  |  |  |  |
| Sens01                    | Main Plate01<br>$\overline{0}$ | Brake01               | l∨ | CH <sub>01</sub> |   |  |  |  |  |
| Sens02                    | Main_Plate01<br>0              |                       |    | CH <sub>02</sub> |   |  |  |  |  |

*Abbildung 17: Grundeinstellung – Zuordnung Kanäle*

# 6.5 Benutzerverwaltung

Auf dieser Seite verwalten Sie Benutzer und Benutzerprofile. Jedem Benutzer lässt sich ein Benutzerprofil zuordnen. Benutzerprofile werden üblicherweise nach der Qualifikation und der Aufgabe bei der Maschinenbedienung bzw. Datenauswertung vergeben.

Unterschiedliche Benutzerprofile können unterschiedliche Freigaben und Rechte beinhalten. Durch die Zuweisung eines bestimmten Benutzerprofils zu einem Benutzer erhält der Benutzer die entsprechenden Freigaben.

### 6.5.1 Benutzer

Werksseitig ist ein Benutzer "Administrator" eingerichtet.

Ebenso ist ein Benutzerprofil "Administrator" eingerichtet. Dieses e enthält alle Freigaben und Rechte.

Mit diesem können weitere Benutzerprofile und Benutzer angelegt werden. Login: Administrator Passwort: rtm1

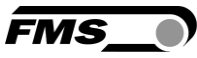

| <b>BENUTZER</b> |                |                 |                                         |                                |                                       |                      | ∼<br>画               |
|-----------------|----------------|-----------------|-----------------------------------------|--------------------------------|---------------------------------------|----------------------|----------------------|
|                 |                |                 |                                         | <b>ÜBERSICHT</b>               |                                       |                      |                      |
| ▲<br>Login      | 회<br>Vorname   | н<br>Nachname   | Passwort                                | E<br>Automatische<br>Abmeldung | E<br>Benutzerprofil                   | E<br><b>Tooltips</b> | Standardbenutz<br>er |
| Administrator   | RTM-Control    | Administrator   | this tile this tile this tile this tile | $\circ$                        | Administrator<br>$\bullet$            | $\checkmark$         |                      |
| Bediener        | Bernd          | <b>Bedien</b>   | sig sig sig sig sig sig sig sig sig     | $\overline{0}$                 | $\bullet$<br>Bediener                 | $\checkmark$         |                      |
| Einrichter      | Erich          | Einricht        | the site and site and site and site.    | $\circ$                        | $\overline{\mathbb{C}}$<br>Vorabeiter | $\checkmark$         |                      |
| Nachtschicht    | Nadine         | Nacht           | sig sig als sig sig sig sig sig sig     | $\overline{0}$                 | $\bullet$<br>Administrator            | $\blacktriangledown$ |                      |
| Oualität        | <b>Ouentin</b> | <b>Oualitas</b> | sic sic sic sic sic sic sic sic sic     | $\overline{0}$                 | $\sim$<br>Q-Manager                   | $\checkmark$         |                      |

*Abbildung 18: Benutzerverwaltung – Benutzer* 

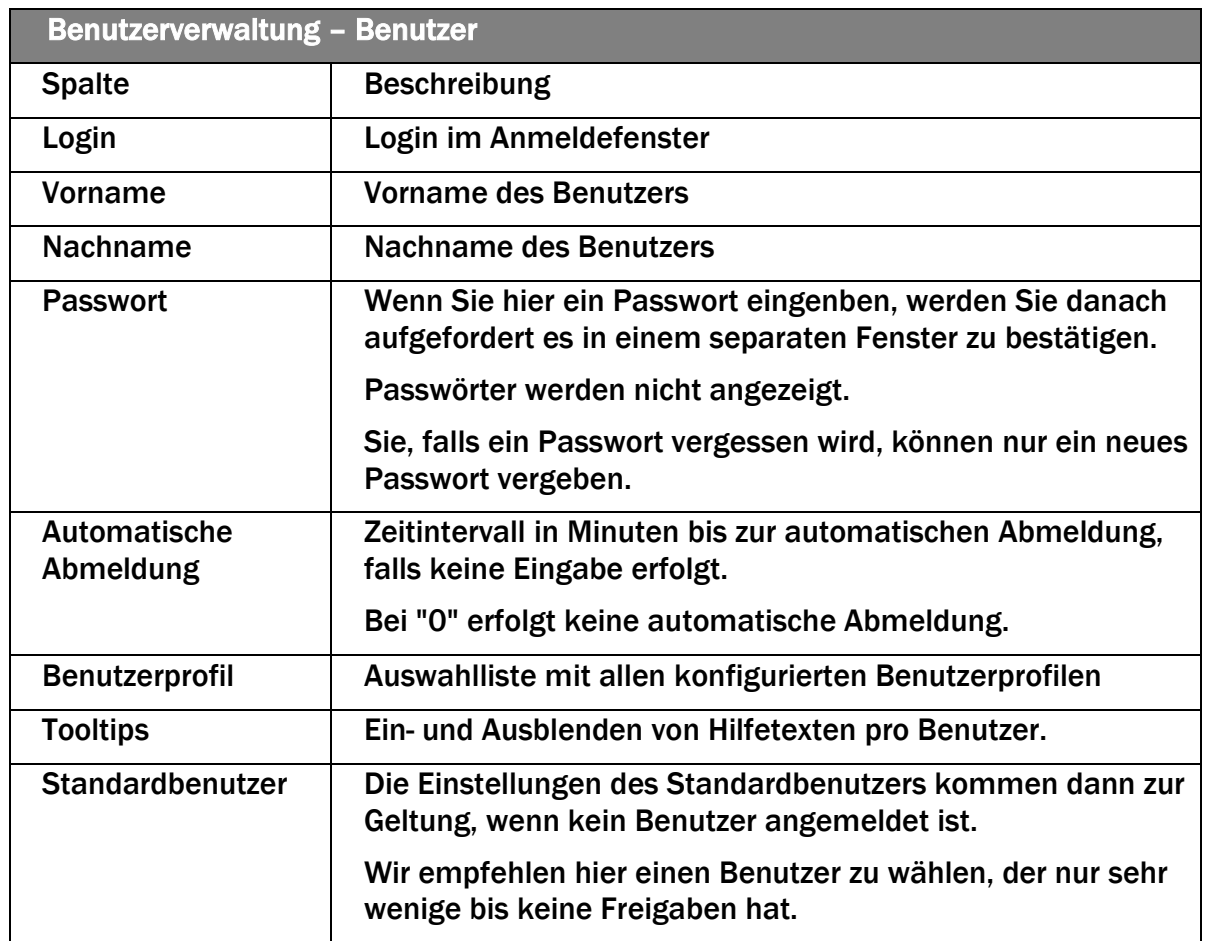

*Tabelle 9: Benutzerverwaltung – Benutzer*

Um eine neue Zeile hinzuzufügen klicken Sie auf die Schaltfläche **und vergeben Sie** einen eindeutigen Namen.

Um eine Zeile aus der Liste zu löschen, markieren Sie die Zeile in der Tabelle und  $k$ licken  $\blacksquare$ .

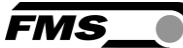

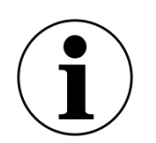

Der Benutzer "Administrator" kann nicht gelöscht werden.

Das Passwort kann geändert werden.

Gesperrte Funktionen und Eingabefelder

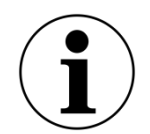

Abhängig vom verwendeten Benutzerprofil stehen einige Funktionen nicht zur Verfügung. Bedienelementen oder Eingabefelder, die für dieses Benutzerprofil nicht freigegeben sind, werden dann grau hinterlegt dargestellt.

Macht der Benutzer trotzdem eine Eingabe, oder drückt ein gesperrtes Bedienelement, erscheint eine Meldung mit der Aufforderung den Benutzer zu wechseln.

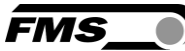

**R** 

# 6.5.2 Benutzerprofile und Freigaben

Werksseitig ist das Benutzerprofil "Administrator" eingerichtet. Dieses Profil verfügt über alle Freigaben und kann nicht verändert oder gelöscht werden.

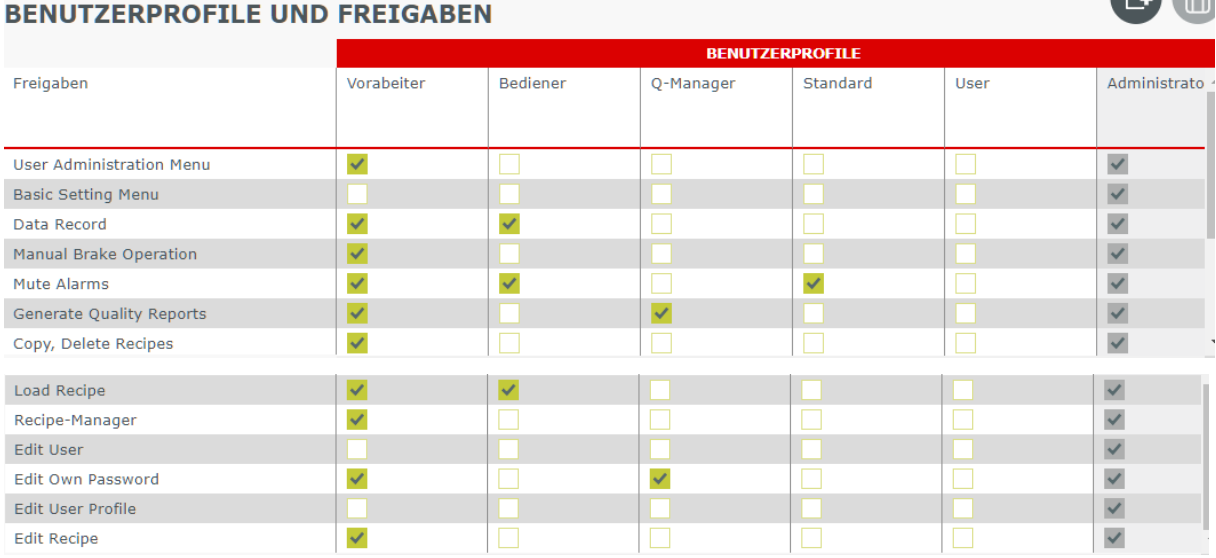

#### *Abbildung 19: Benutzerverwaltung – Benutzerprofile und Freigaben*

In den Spalten sind die Benutzerprofile aufgelistet. Die möglichen Freigaben sind in den Zeilen aufgeführt. Durch Markieren der entsprechenden Checkbox ordnen Sie die jeweilige Freigabe einem Benutzerprofil zu.

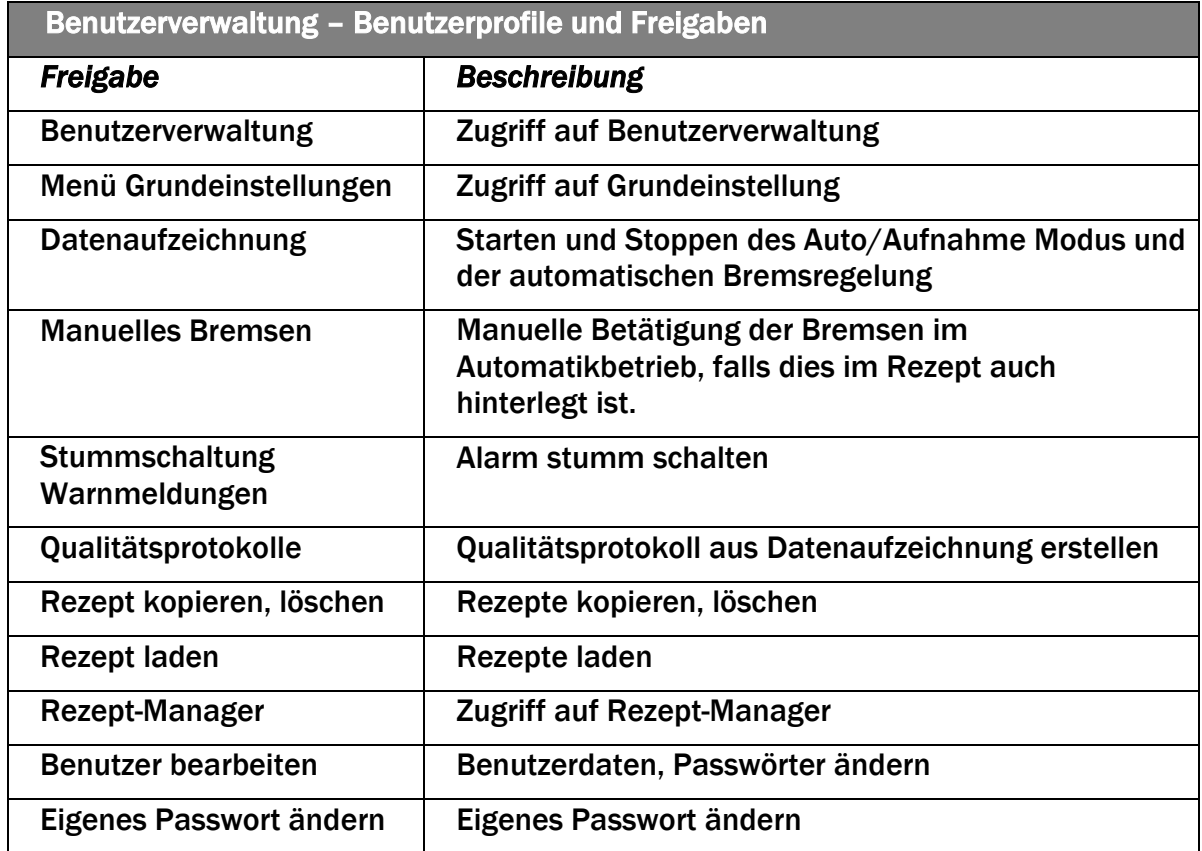

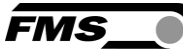

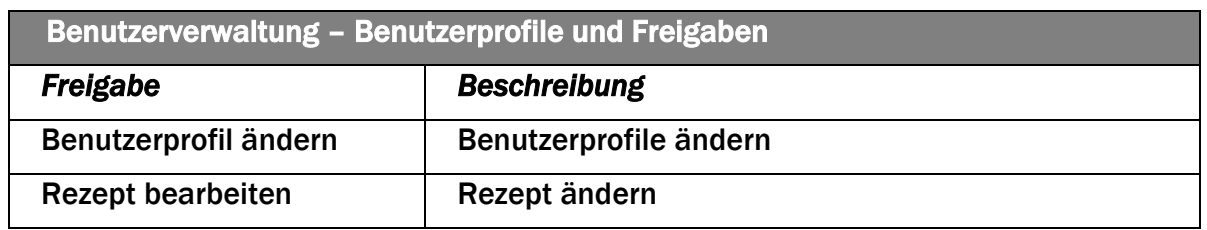

*Tabelle 10: Benutzerverwaltung – Benutzerprofile* 

Um eine neue Spalte hinzuzufügen klicken Sie auf die Schaltfläche **Dund vergeben Sie** einen eindeutigen Namen.

Um eine Spalte aus der Liste zu löschen, markieren Sie die Spalte in der Tabelle und klicken **to** 

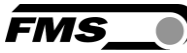

# 7 Home-Bildschirm

# 7.1 Anzeigen

Im Home-Bildschirm werden standardmässig die konfigurierten Kanäle auf zwei unterschiedliche Arten dargestellt.

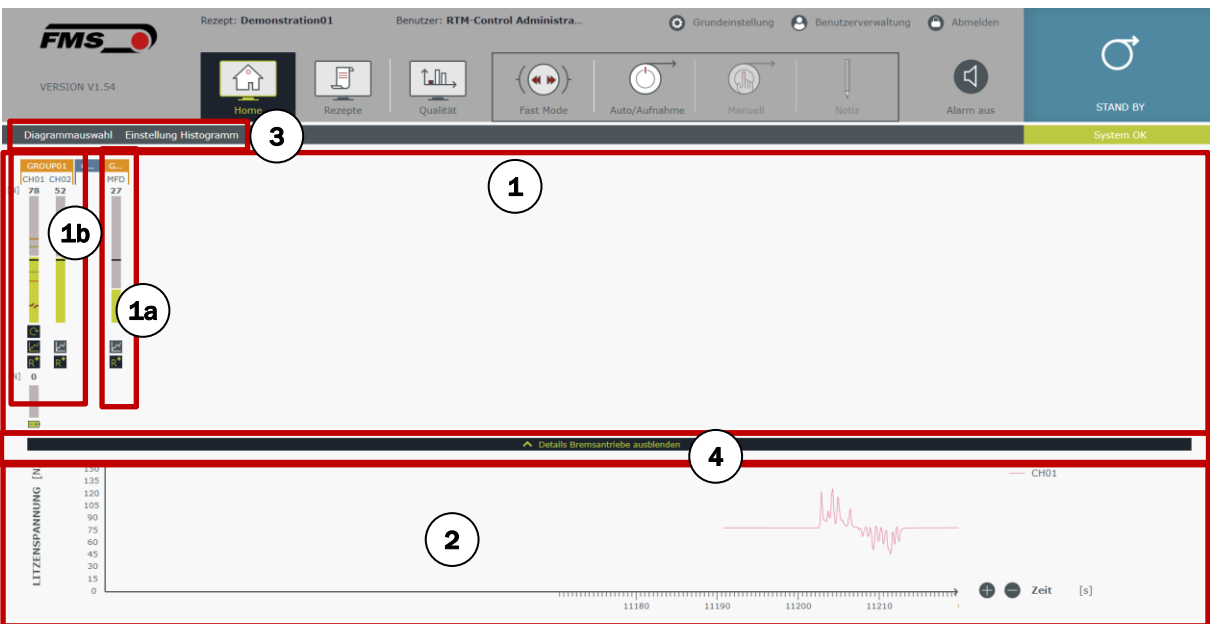

*Abbildung 20: Home-Bildschirm – Kanalanzeigen* 

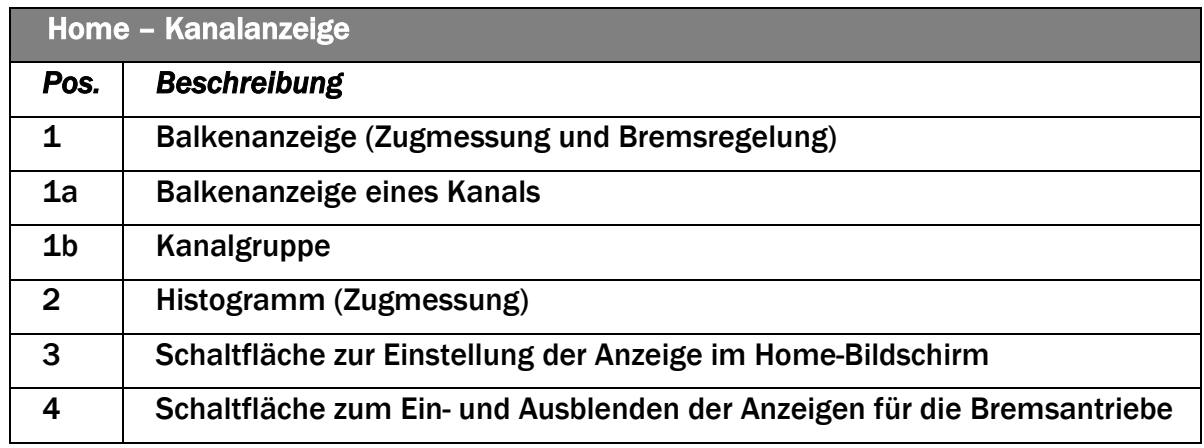

*Tabelle 11: Home - Bildschirm - Kanalanzeige*

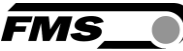

# 7.1.1 Balkenanzeige der Kanäle

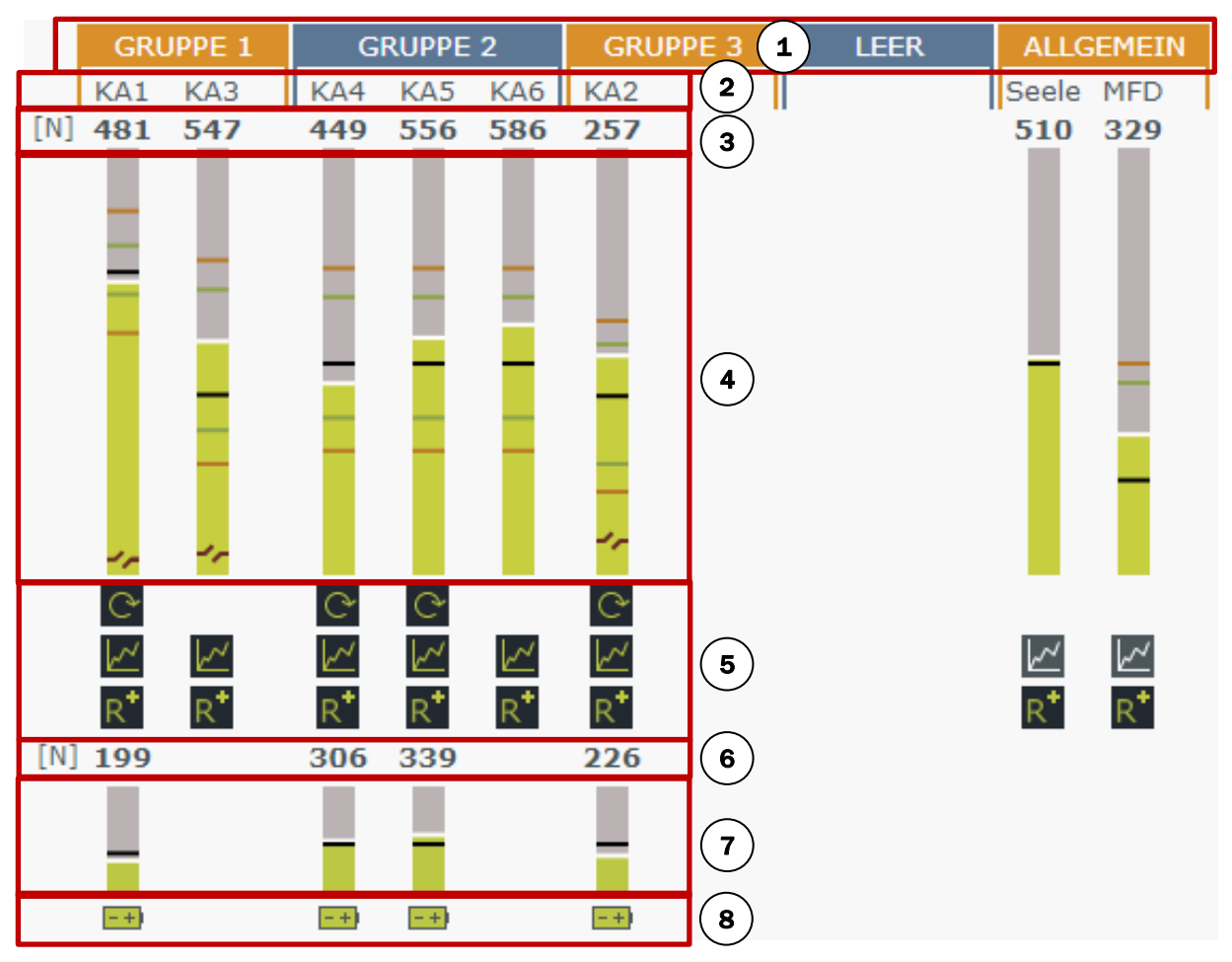

*Abbildung 21: Home-Bildschirm – Balkenanzeige* 

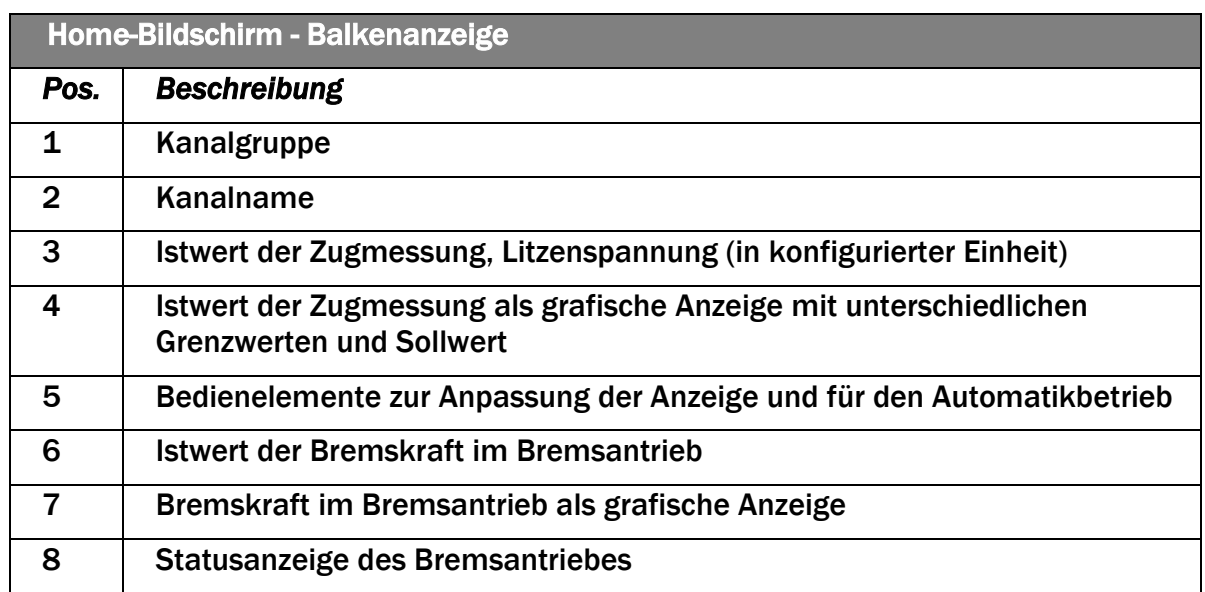

*Tabelle 12: Home-Anzeige – Balkenanzeige*
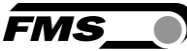

## 7.1.2 Kanalgruppe

In einer Kanalgruppe lassen sich einzelne Kanäle zusammenfassen. Dies ist bei grossen Anlagen mit vielen Kanälen hilfreich, da es die Darstellung übersichtlicher macht.

Bei kleinen Anlagen mit wenigen Kanälen empfehlen wir mindestens zwei Kanalgruppen zu erstellen. Eine Kanalgruppe zur Messung und Regelung der Litzenspannung und eine separate Kanalgruppe, in der die Mess- und Regelparameter für die Seele dargestellt werden.

Werksseitig ist eine Kanalgruppe mit allen (bekannten) Kanälen angelegt. Um den Namen der bestehenden Kanalgruppe zu ändern klicken Sie einfach auf den Namen und vergeben Sie einen eindeutigen Namen. Wenn Sie ausserhalb des Eingabefeldes klicken, werden die Änderungen übernommen.

Um eine neue Kanalgruppe zu erstellen, führen Sie den Mauszeiger über den Namen der bestehenden Kanalgruppe, klicken Sie rechts und wählen "Neue Kanalgruppe einfügen".

Drag & Drop – Kanäle und Kanalgruppen

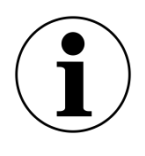

Um die Reihenfolge von Kanälen innerhalb einer Kanalgruppe zu ändern oder Kanäle von einer zur anderen Kanalgruppe zu übertragen führen Sie den Mauszeiger über den Kanalnamen, drücken die linke Maustaste und halten diese gedrückt. Nun können Sie den Kanal ziehen und an einer beliebigen Stelle absetzen. Lassen Sie dazu einfach die Maustaste los.

Nach demselben Prinzip lassen sich auch Kanalgruppen verschieben.

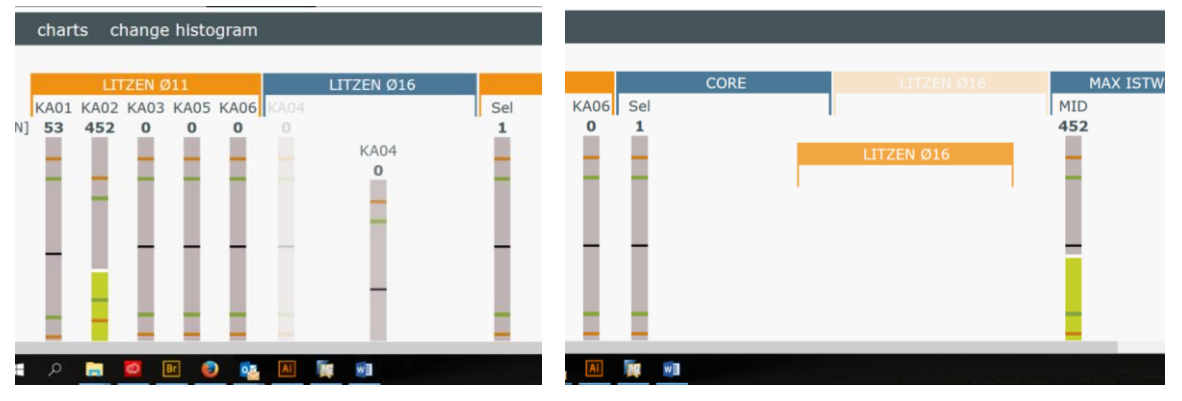

*Abbildung 22: Drag & Drop – Kanäle Abbildung 23: Drag & Drop – Kanalgruppe* 

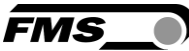

## 7.1.3 Kontextmenü Kanalgruppe

Mit einem Rechtsklick auf den Balken einer Kanalgruppe öffnen Sie in das Kontextmenü Kanalgruppe.

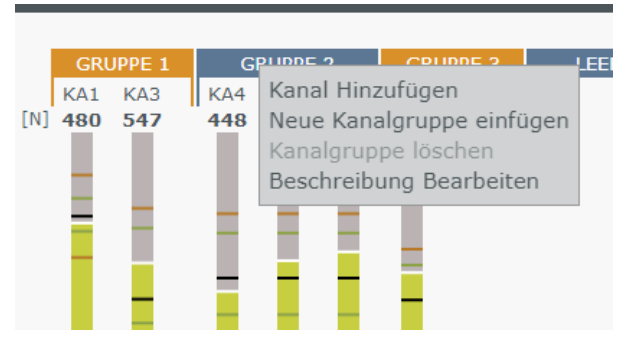

*Abbildung 24: Kontextmenü Kanalgruppe* 

#### Kanal (zur Gruppe) hinzufügen

Zunächst wird Ihnen die "Kanalauswahlliste" angezeigt. Hier sehen Sie alle aktiven Kanäle, die aktuell noch nicht im Home Bildschirm verwendet werden.

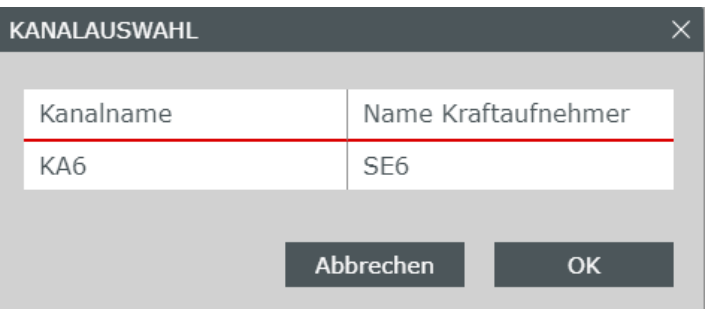

#### *Abbildung 25: Kanalauswahlliste*

Markieren Sie den Kanal, den Sie in der gewünschten Gruppe einfügen wollen und drücken Sie "hinzufügen".

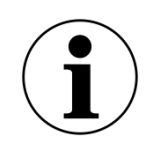

Mehrfachauswahl

Um mehrere Kanäle auszuwählen drücken und halten Sie die Taste "Strg". Nun können Sie durch Anklicken einzelnen Kanäle auswählen.

#### Neue Kanalgruppe

Fügt eine neue Gruppe mit dem Namen " Gruppe 1" rechts von der bestehenden Gruppe ein. Die Nummerierung wird fortlaufend, automatisch vergeben.

#### Kanalgruppe löschen

Löscht die gewählte Gruppe. Eine Kanalgruppe kann nur gelöscht werden, wenn sie keine Kanäle enthält. Falls Kanäle enthalten sind, wird diese Funktion grau hinterlegt angezeigt. Die Kanalgruppe kann nicht gelöscht werden.

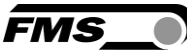

#### Beschreibung Kanalgruppe

Ein Eingabefenster erscheint, in dem Sie weitere Angaben zur Kanalgruppe machen können. Diese Angaben werden nur hier angezeigt und nicht weiterverwendet.

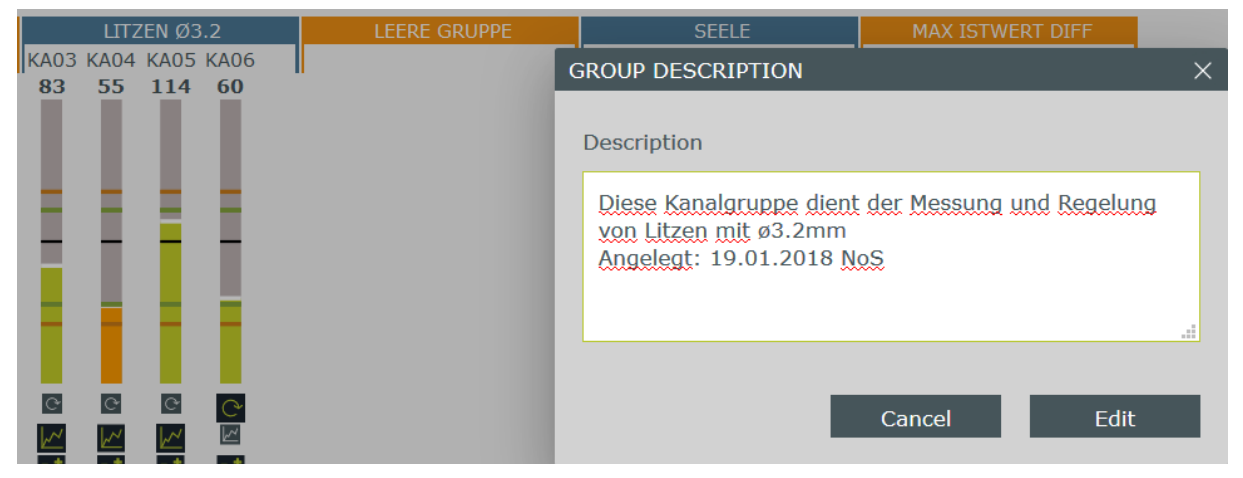

*Abbildung 26: Beschreibung Kanalgruppe*

#### 7.1.4 Kanalname

Der angezeigte Kanalname kann in dieser Ansicht nicht geändert werden. Den Namen können Sie in den Grundeinstellungen anpassen.

Siehe [Grundeinstellung](#page-28-0) – Zuordnung Kanäle Seite [29](#page-28-0)

#### 7.1.5 Kontextmenü Einzelkanal

Mit einem Rechtsklick auf die Balkenanzeige eines Kanals öffnen Sie in das Kontextmenü Einzelkanal.

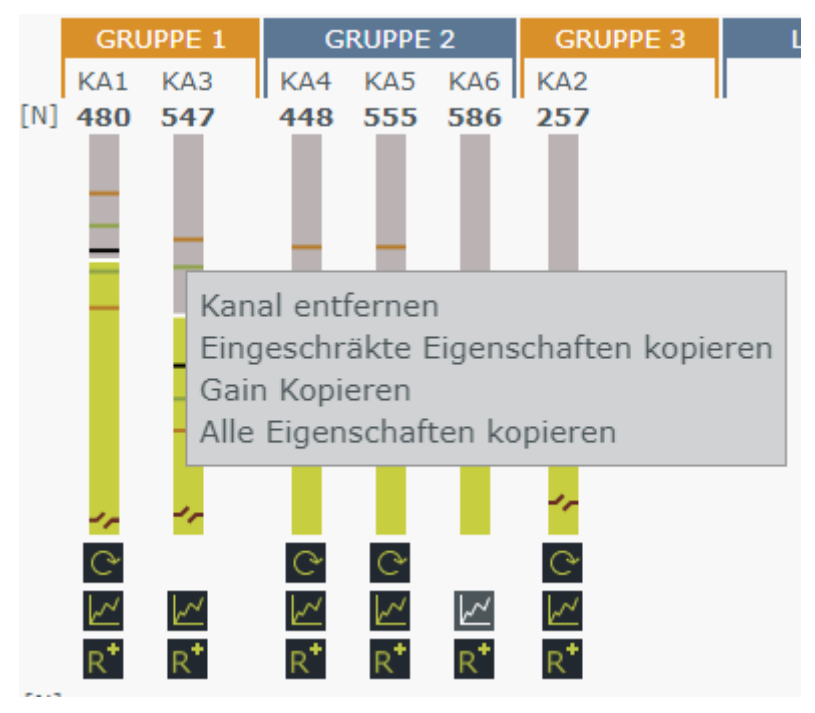

*Abbildung 27: Kontextmenü Einzelkanal, Copy* Kanal (aus Gruppe) entfernen

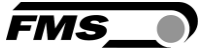

Der ausgewählte Kanal wird aus der Gruppe entfernt. Er bleibt weiterhin "aktiv" und wird bei Bedarf auch wieder in der Kanalauswahlliste angezeigt, wenn Sie ihn für ein anderes Rezept benötigen. Die Eigenschaften des Kanals bleiben erhalten.

Eingeschränkte Eigenschaften kopieren

Kopiert alle Kanaleigenschaften in die Zwischenablage ausser: Kanalname, Gain, Offset, Regelparameter

Alle Eigenschaften kopieren

Kopiert alle Kanaleigenschaften, inkl. Regelparameter in die Zwischenablage ausser: Kanalname

Gain kopieren

Kopiert den Wert des Verstärkungsfaktors

Wenn Sie Eigenschaften eines Kanals kopiert haben, können Sie diese in einen oder mehreren Kanälen einfügen.

#### Einfügen in einen Kanal

Fahren Sie mit der Maus über die Balkenanzeige des Zielkanals. Abhängig vom kopierten Wert öffnen sich bei einem Rechtsklick folgende Kontextmenüs

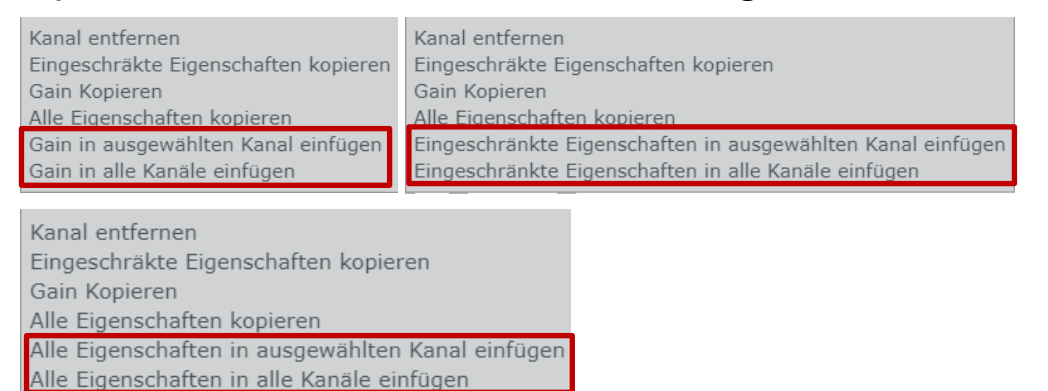

*Abbildung 28: Kontextmenüs Einfügen in einzelnen Kanal*

#### Einfügen in eine Kanalgruppe

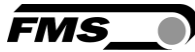

Fahren Sie mit der Maus über den Namen einer Kanalgruppe. Abhängig vom kopierten Wert öffnen sich bei einem Rechtsklick folgende Kontextmenüs

| Kanal Hinzufügen<br>Neue Kanalgruppe einfügen<br>Kanalgruppe löschen<br>Becchreibung Bearbeiten                                  | Kanal Hinzufügen<br>Neue Kanalgruppe einfügen<br>Kanalgruppe löschen<br>Beschreibung Bearbeiten |
|----------------------------------------------------------------------------------------------------|-------------------------------------------------------------------------------------------------|
|                                                                                                    | Gain in ausgewählten Kanal einfügen Eingeschränkte Eigenschaften in Kanalgruppe einfügen        |
| Kanal Hinzufügen<br>Neue Kanalgruppe einfügen<br>Kanalgruppe löschen<br>Beschreibung Bearbeiten<br>Paste all properties to group |                                                                                                 |

*Abbildung 29: Kontextmenüs einfügen in Kanalgruppe*

## 7.1.6 Istwert der Zugmessung

Dies ist der aktuell gemessene Wert der Litzenspannung im Kanal. Dieser Wert wird durch den Anzeigefilter (Display) beeinflusst.

Siehe Grundeinstellungen – [Kraftaufnehmer und Relais](#page-22-0) Seite [23](#page-22-0)

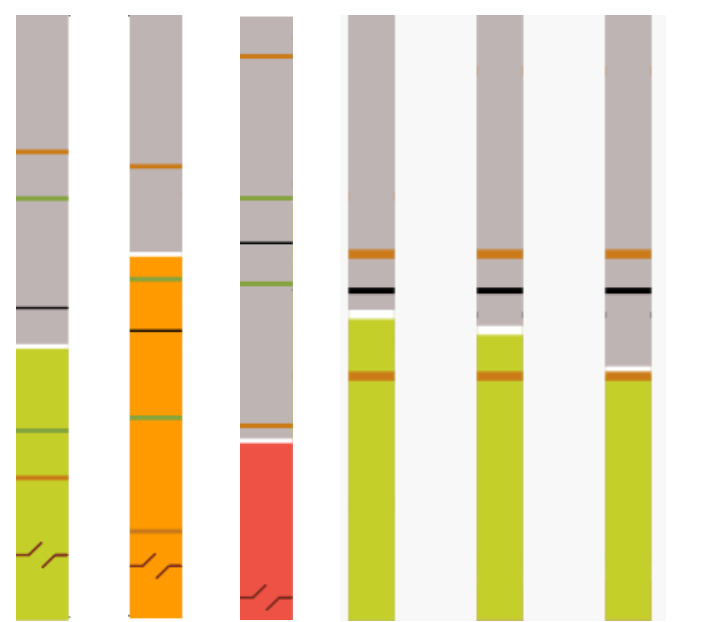

### 7.1.7 Istwert der Zugmessung als grafische Anzeige

*Abbildung 30: Balkenanzeige – Grafische Anzeige Istwert Zugmessung* 

Die Höhe des farbigen Balkens entspricht dem aktuellen Zugwert. Die Farbe des Balkens gibt die Güte des Messergebnisses wieder.

Grün – Messwert im Sollbereich

Orange – Messwert ausserhalb des Sollbereiches, aber noch innerhalb der Grenzwerte

Rot – Messwert ausserhalb der Grenzwerte

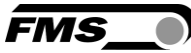

Details zur Balkenanzeige siehe [7.2](#page-44-0) [Einzelansicht Kanal](#page-44-0) S. [45](#page-44-0)

## <span id="page-41-0"></span>7.1.8 Bedienelemente Schnellzugriff

Unterhalb der Balkenanzeige stehen Ihnen Bedienelemente für den Schnellzugriff zur Verfügung:

| <b>Bedienelemente Schnellzugriff</b> |                                                                                                    |  |
|--------------------------------------|----------------------------------------------------------------------------------------------------|--|
| Symbol                               | Name, Beschreibung                                                                                                    |  |
|                                      | Aktivierung der automatischen Zugregelung im<br>Auto/Aufnahme Modus.                                                                                   |  |
|                                      | Aktiv: Der Bremsantrieb reagiert automatisch auf<br>Abweichungen vom Sollwert der Litzenspannung. Zur<br>Regelung werden die Regelparameter verwendet. |  |
|                                      | Inaktiv: Es wird nur die Litzenspannung gemessen und<br>angezeigt. Der Bremsantrieb reagiert nicht bei Über- bzw.<br>Unterschreitung der Grenzwerte.   |  |
|                                      | Anzeige Histogramm                                                                                                    |  |
|                                      | Aktiv: Die Litzenspannung des Kanals wird im<br>Histogramm angezeigt.                                                                                  |  |
|                                      | Inaktiv: Die Litzenspannung des Kanals wird nicht im<br>Histogramm angezeigt.                                                                          |  |
|                                      | Diese Einstellung beeinflusst nur die Darstellung im<br>Home-Bildschirm. Sie hat keinen Einfluss auf die<br>Datenaufzeichnung.                         |  |
|                                      | Referenzwert (Sollwert) anzeigen                                                                                                    |  |
|                                      | Aktiv: Der Referenzwert wird als schwarzer Strich in der<br>Balkenanzeige dargestellt.                                                                 |  |

*Tabelle 13: Bedienelemente Schnellzugriff*

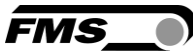

## 7.1.9 Istwert der Bremskraft im Bremsantrieb

Jeder Bremsantrieb verfügt über einen integrierten Kraftaufnehmer zur direkten Messung der Bremskraft im Bremsantrieb.

Unterscheidung Bremskraft – Litzenspannung

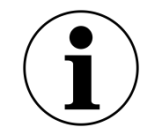

Die beiden angezeigten Kraftwerte "Bremskraft" und "Litzenspannung" sind unabhängig voneinander zu betrachten.

Die Verknüpfung erfolgt erst beim Aktivieren der automatischen Regelung. Erst bei laufender Maschine und aktiviertem Auto/Aufnahme Modus führt eine Abweichung der Litzenspannung vom Sollwert zur Änderung der Bremskraft.

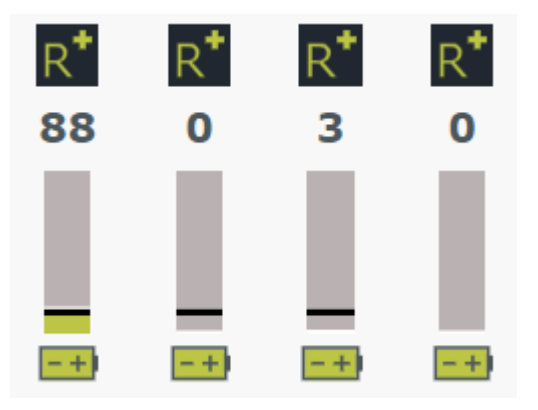

*Abbildung 31: Balkenansicht Bremsantriebe*

## 7.1.10 Bremskraft im Bremsantrieb als grafische Anzeige

Der aktuelle Wert der Bremskraft wird hier grafisch dargestellt. Abhängig von der Konfiguration des Bremsantriebes wird automatisch eine maximal erlaubte Bremskraft definiert.

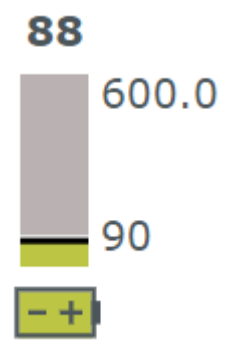

#### *Abbildung 32: Detailansicht Bremsantriebe*

**FMS** 

## 7.1.11 Ladeanzeige des Bremsantriebes

Hier wird der Ladezustand der Batterie im Bremsantrieb angezeigt. Bei sich entleerender Batterie ändert sich die Farbe der Anzeige. grün: 11 – 100%

Orange: 6 – 10%

Rot: kleiner 6%

Im Fehlerfall werden zusätzliche Symbole z.B bei Überschreitung der maximalen Bremskraft oder beim Verlust der Funkverbindung angezeigt.

Eine Beschreibung zu den Fehlern können Sie dem Systemstatus, bzw. den Statusdetails entnehmen.

#### 7.1.12 Histogramm

Im Histogramm wird die Litzenspannung der ausgewählten Kanäle angezeigt. Die Anzeige der Zugwerte erfolgt entweder über die Zeit, oder über die Länge des produzierten Produktes.

Aktiveren der Laufmeter siehe [6.4.9](#page-26-0) [Laufmeter](#page-26-0) S. [27](#page-26-0)

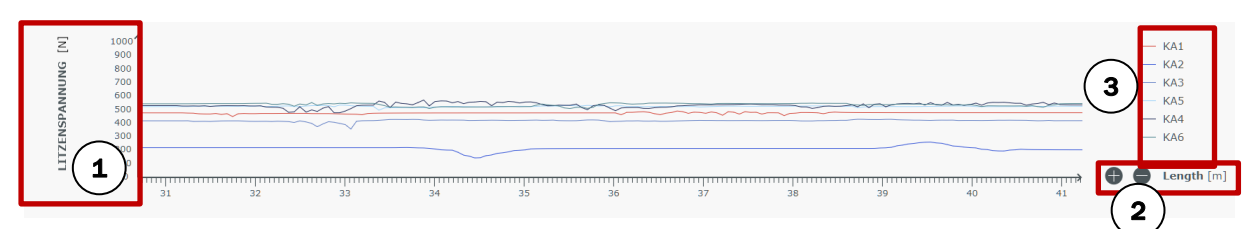

*Abbildung 33: Histogramm*

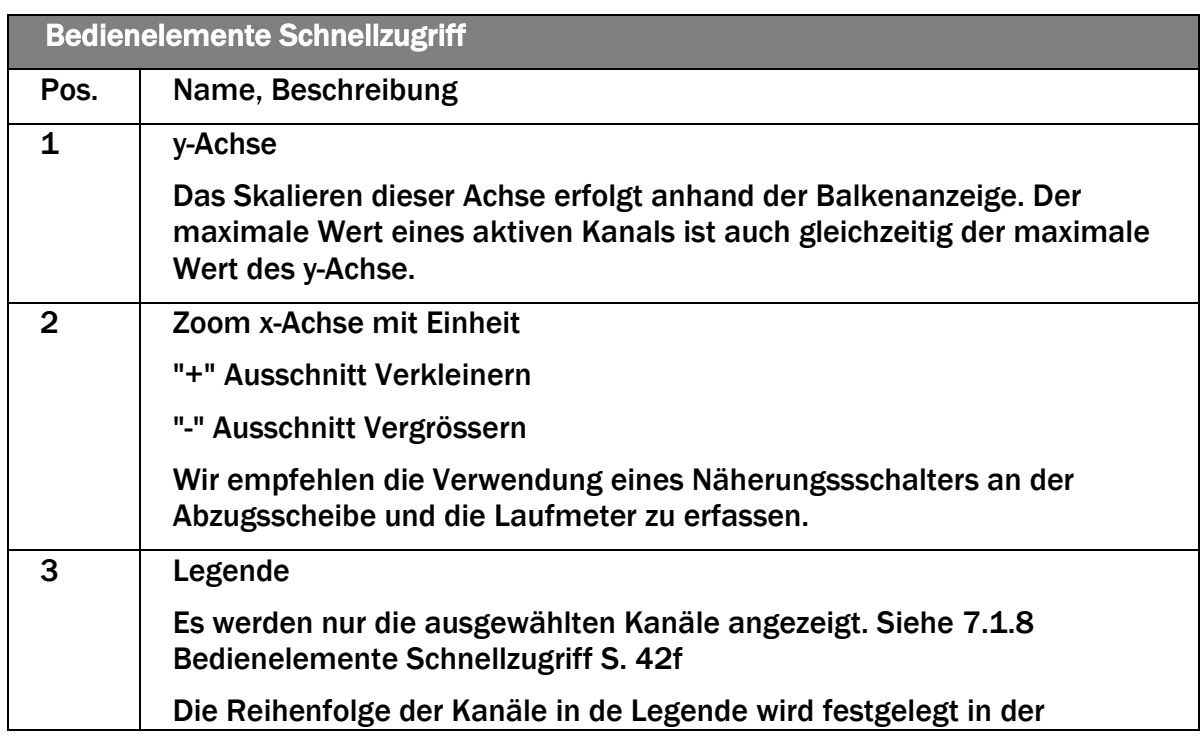

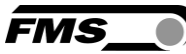

|      | <b>Bedienelemente Schnellzugriff</b>                                                                                       |  |  |
|------|----------------------------------------------------------------------------------------------------|--|--|
| Pos. | Name, Beschreibung                                                                                                    |  |  |
|      | Reihenfolge in der die Kanäle den einzelnen Gruppen zugewiesen werden.<br>Die Reihenfolge kann hier nicht geändert werden. |  |  |

*Tabelle 14: Histogramm*

### 7.1.13 Anpassung des Home-Bildschirms

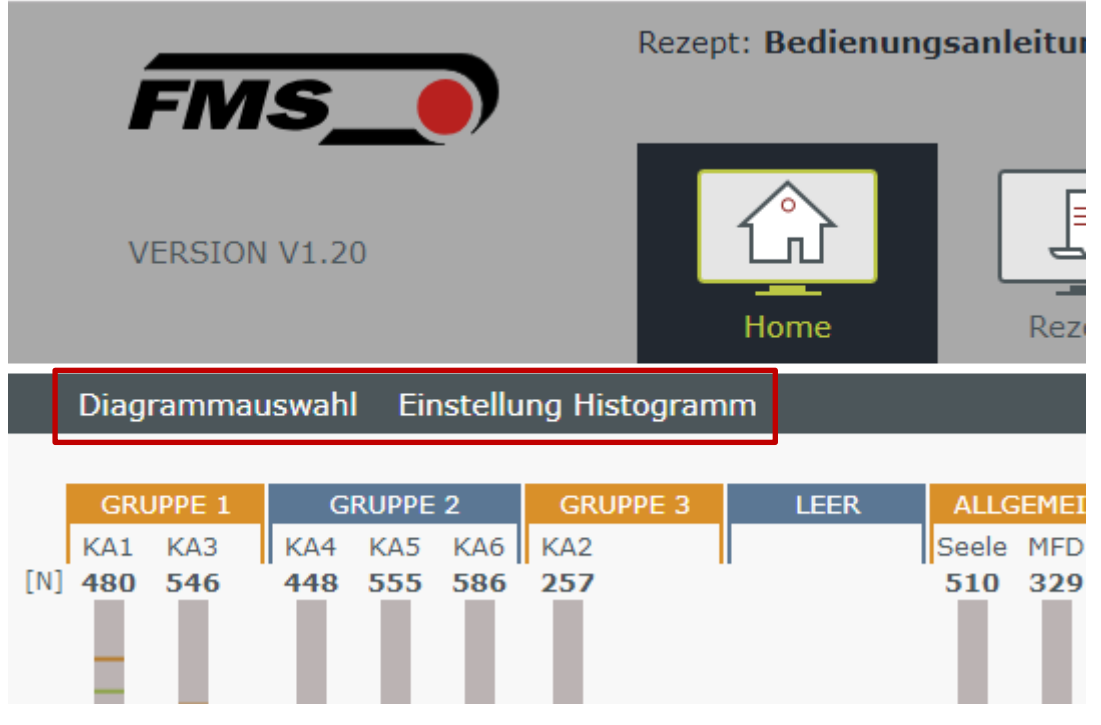

*Abbildung 34: Anpassung Home-Bildschirm*

Mit diesen beiden Schaltflächen können Sie den Aufbau und das Aussehen des Home-Bildschirms anpassen.

Diagrammauswahl: Hier können Sie auswählen, ob nur die Balkenanzeige, nur das Histogramm oder beide Anzeigen gleichzeitig im Home-Bildschirm erscheinen.

Einstellungen Histogramm: Hier können Sie auswählen, ob zusätzlich zum Istwert auch der Sollwert, bzw. der obere und untere Grenzwert des angezeigten Kanals angezeigt werden sollen.

## <span id="page-44-0"></span>7.2 Einzelansicht Kanal

Mit einem Klick auf einen Kanal im Bereich der Balkenanzeige für die Litzenspannung öffnen Sie die Einzelansicht des Kanals.

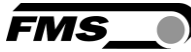

Zusätzlich zur grafischen Anzeige und zu den Bedienelementen für den Schnellzugriff erhalten Sie Zugriff auf Sollwert, Grenzwerte, Alarmeinstellungen, Parameter für den Regelbetrieb sowie die Steuerung des Bremsantriebes.

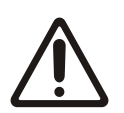

Speichern im geöffneten Rezept

Änderungen, die Sie hier durchführen werden automatisch im geöffneten Rezept gespeichert.

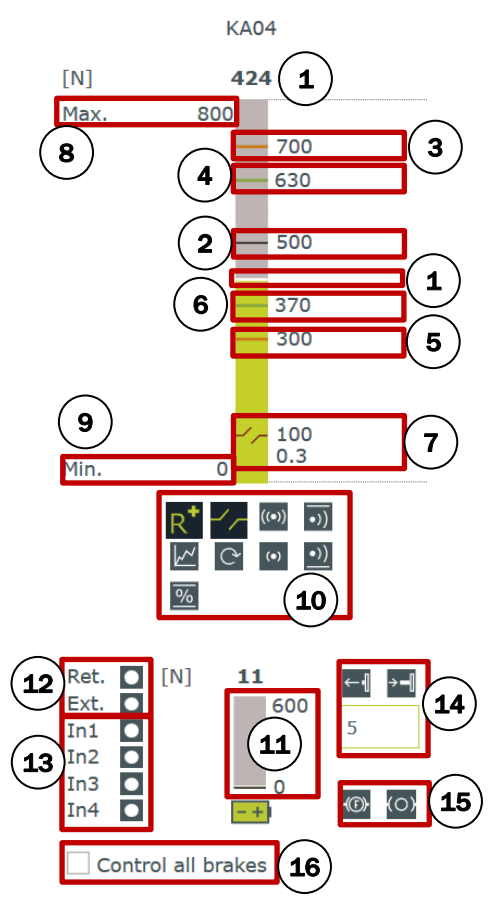

*Abbildung 35: Einzelansicht Kanal*

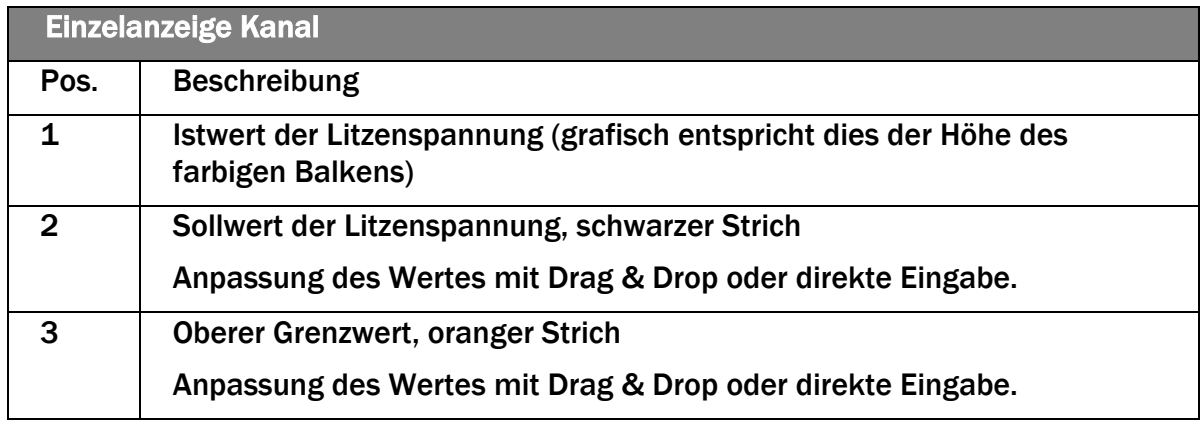

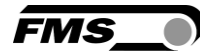

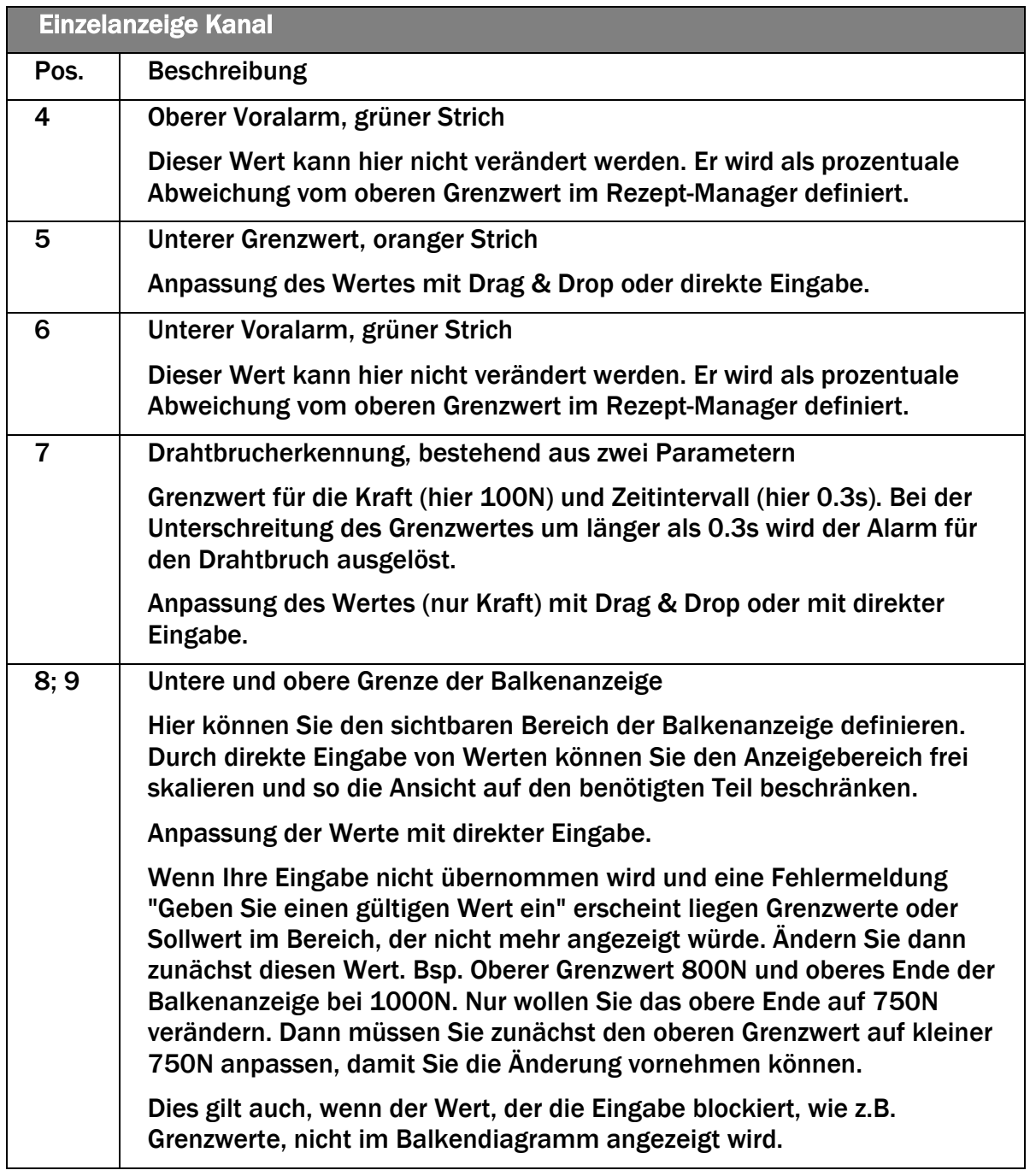

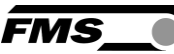

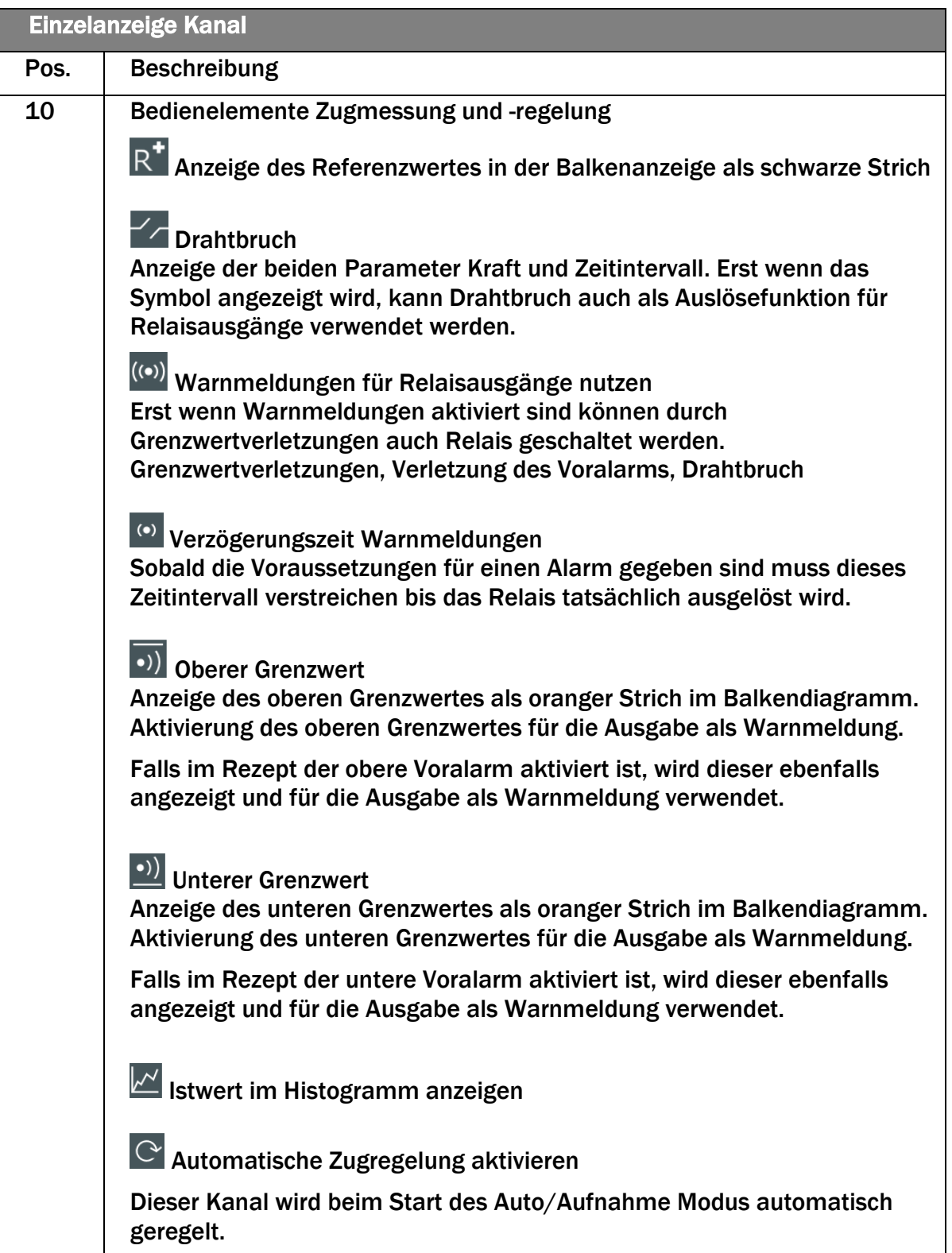

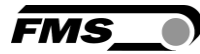

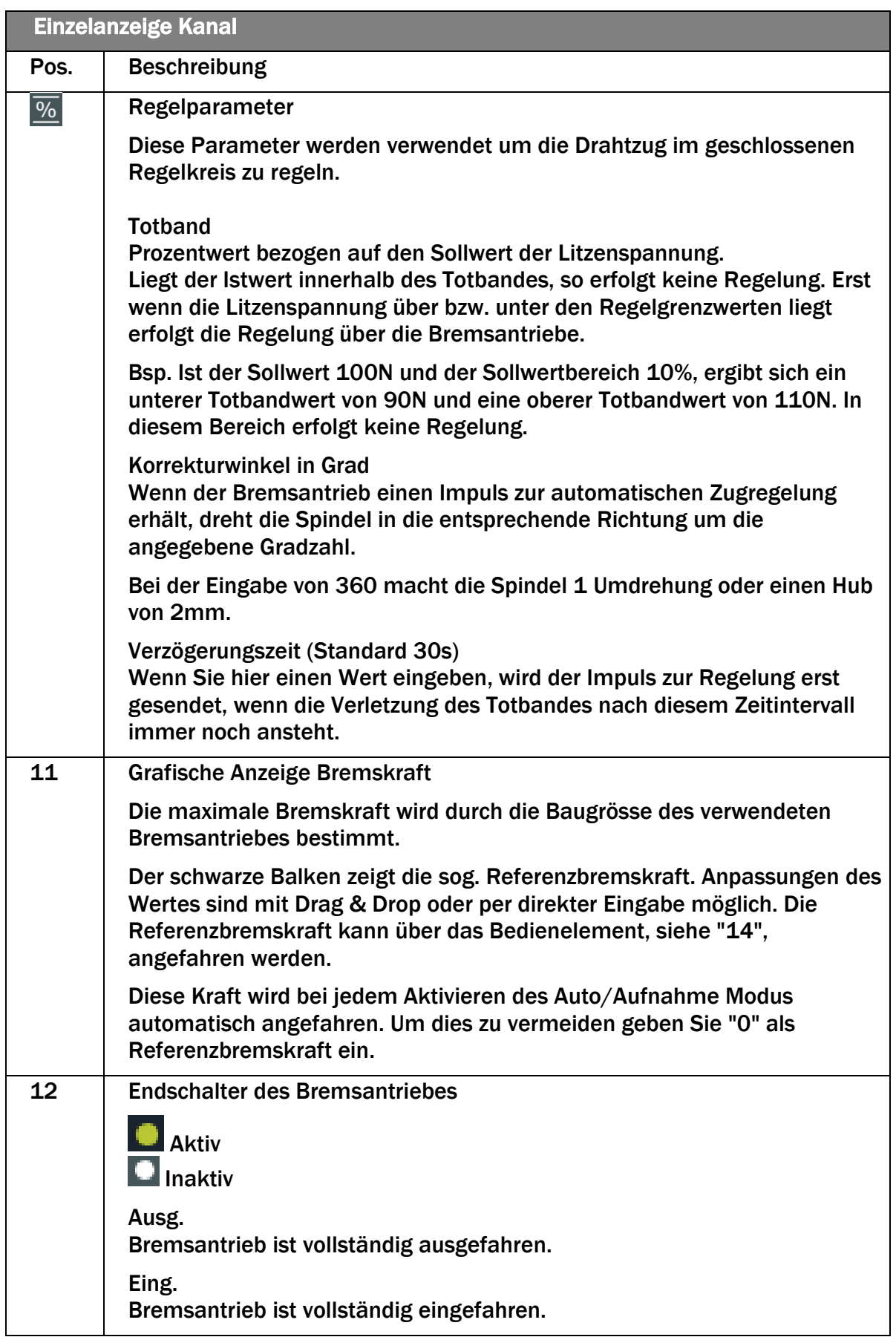

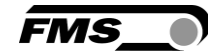

|      | <b>Einzelanzeige Kanal</b>                                                                                                    |
|------|----------------------------------------------------------------------------------------------------|
| Pos. | <b>Beschreibung</b>                                                                                                    |
| 13   | Digitale Eingänge am Bremsantrieb                                                                                                    |
|      | Über den Anschlussstecker an Bremsantrieb können bis zu 4 digitale<br>Eingänge angeschlossen werden. Der Punkt zeigt an, ob der<br>entsprechende Schalter / Initiator belegt ist, oder nicht. |
|      | $\Box$ Aktiv<br>$\Box$ Inaktiv                                                                                                    |
|      | Die Konfiguration der Relaisausgänge erfolgt direkt im Sende-<br>/Empfangsmodul RTM X42.BC.T/R über das integrierte Webinterface.                                                             |
|      | Siehe Bedienungsanleitung RTM X42.BC Brake Control                                                                                                    |
| 14   | Bedienelemente für manuelles Fahren des Bremsantriebes                                                                                                    |
|      | Ausfahren des Bremsantriebes                                                                                                    |
|      | <sup>&gt;- Einfahren des Bremsantriebes</sup>                                                                                                    |
|      | Das manuelle Fahren der Bremsantriebe erfolgt nicht kontinuierlich,<br>sondern schrittweise. Ein Klick bewirkt das Fahren um die Anzahl<br>eingegebener Umdrehungen.                          |
|      | Bei der Eingabe von 360 macht die Spindel 1 Umdrehung oder einen Hub<br>von 2mm                                                                                                    |
| 14   | Referenzbremskraft<br>Der Bremsantrieb fährt bis die Referenzbremskraft erreicht ist.                                                                                                    |
|      | (O) Bremse lösen<br>Der Bremsantrieb fährt vollständig aus.                                                                                                    |
| 16   | <b>Master Bremsantriebe</b>                                                                                                    |
|      | Über diese Checkbox lassen sich alle aktivierten Bremsantriebe<br>gleichzeitig ansteuern.                                                                                                    |
|      | <b>Manuelles Ein- und Ausfahren</b><br>Bremsantrieb vollständig ausfahren<br>Anfahren Referenzbremskraft                                                                                      |

*Tabelle 15: Einzelansicht Kanal*

# <span id="page-50-0"></span>8 Rezept-Manager

Mit dem Rezept-Manager können Sie Mess- und Regelparameter für unterschiedliche Produkte erstellen, abspeichern und später wieder laden.

Einige Parameter, die Sie im Rezept-Manager ändern und speichern, beeinflussen auch die Anzeige im Home-Bildschirm.

- Verwendung oberer, unterer Voralarm
- Dialogfenster für Warnmeldungen

Es ist immer ein Rezept geladen. Sie können nicht ohne Rezept arbeiten. Das Rezept "Base Settings" ist werksseitig angelegt und kann nicht gelöscht werden.

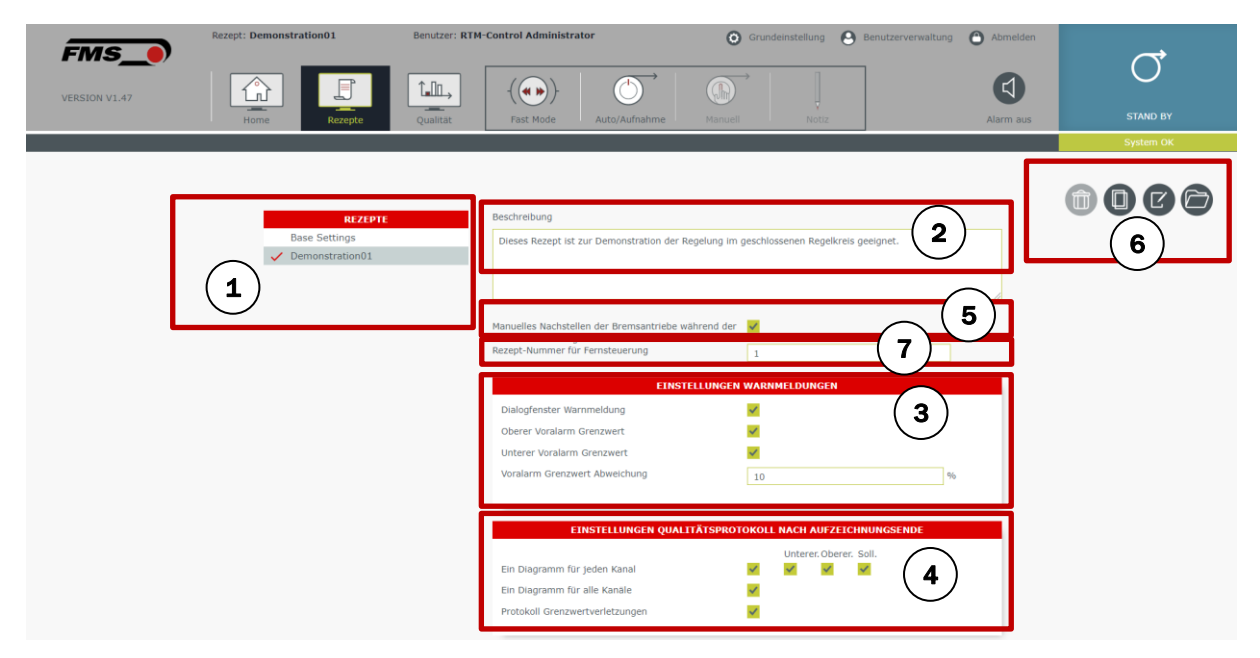

*Abbildung 36:Rezept-Manager*

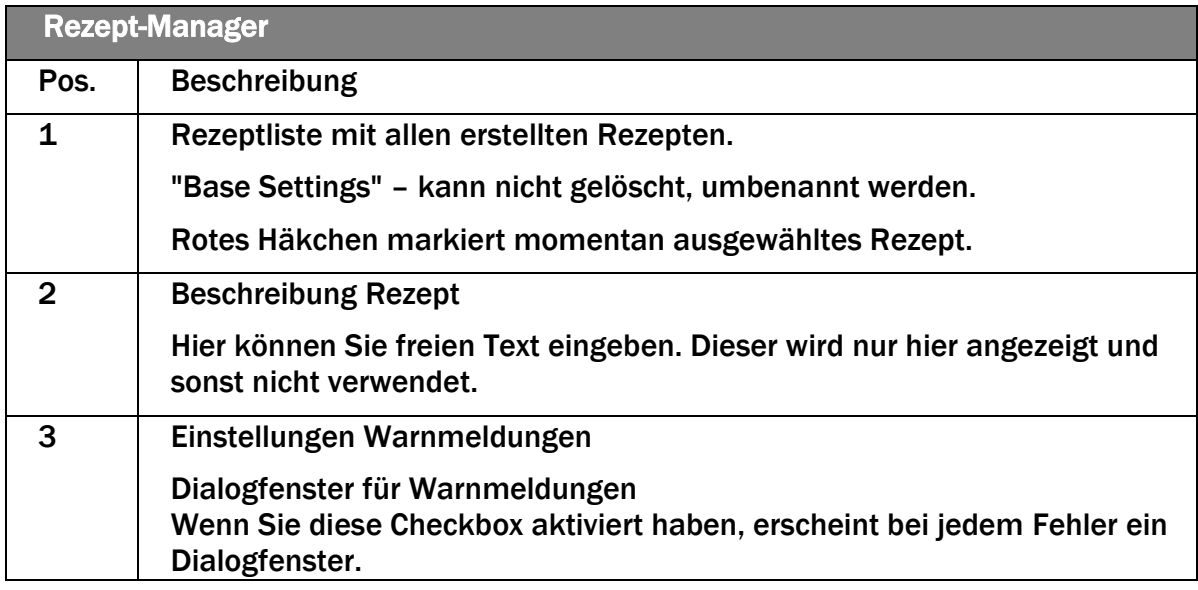

**FMS** 

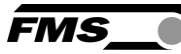

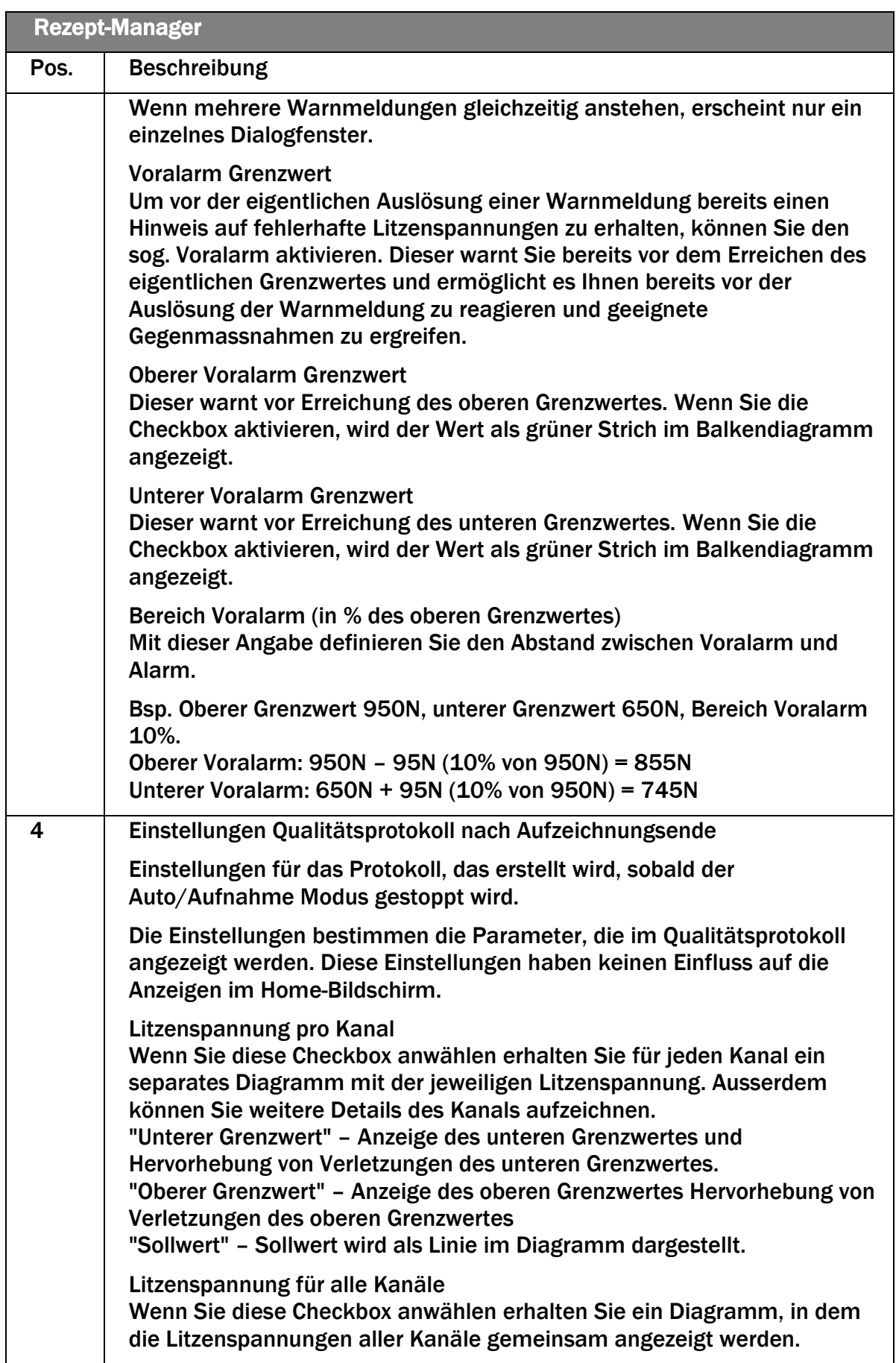

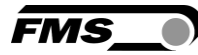

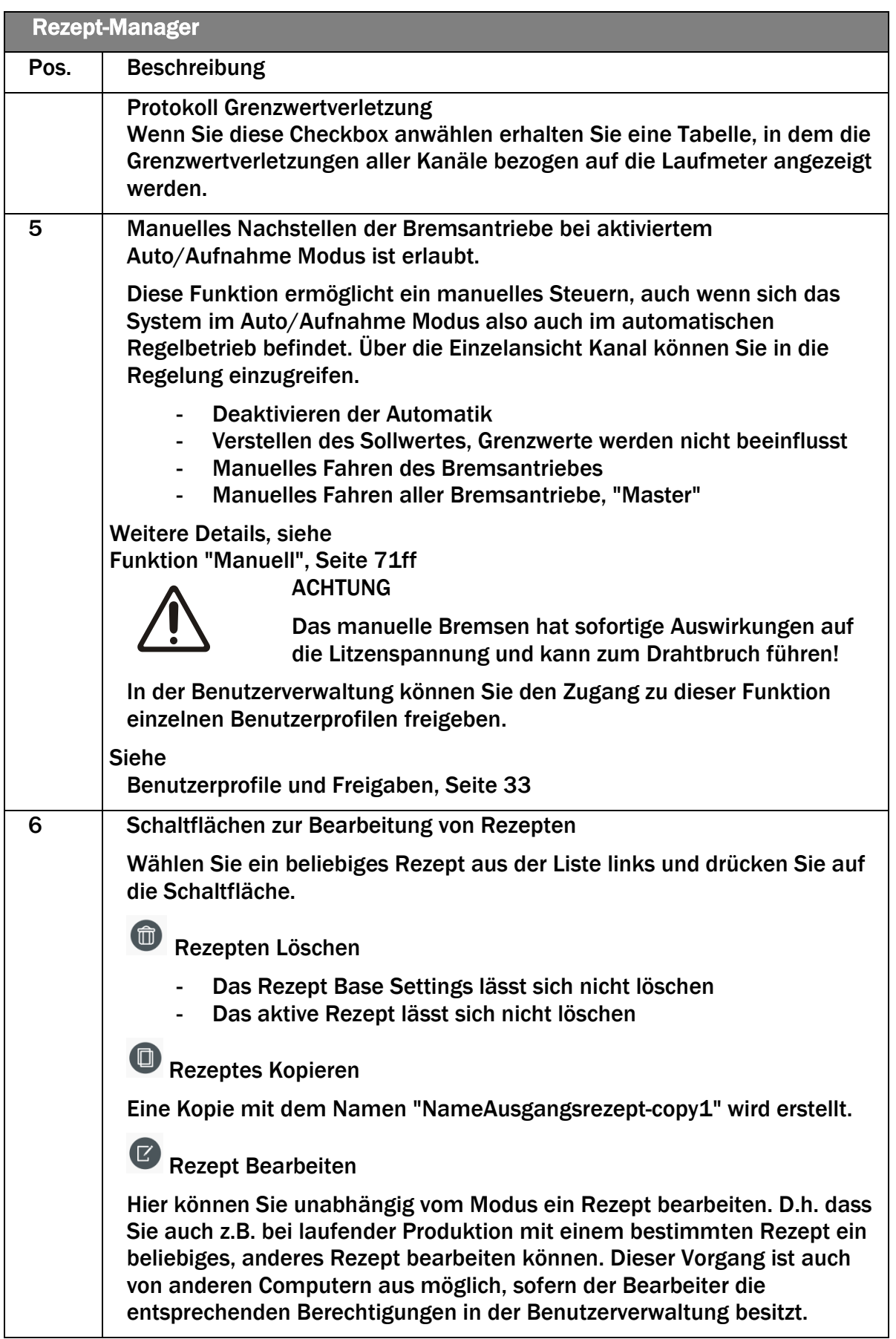

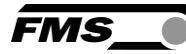

| <b>Rezept-Manager</b> |                                                                                                    |  |
|-----------------------|----------------------------------------------------------------------------------------------------|--|
| Pos.                  | <b>Beschreibung</b>                                                                                                    |  |
|                       | Die Ansicht wechselt automatisch auf den Home-Bildschirm und oben im<br>Fenster wird "bearbeitetes Rezept" angezeigt. Alle Änderungen, die Sie<br>jetzt machen, werden automatisch beim Rezept gespeichert. Sobald Sie<br>den Home-Bildschirm verlassen, beenden Sie auch den<br>Bearbeitungsmodus. |  |
|                       | Rezept Öffnen                                                                                                    |  |
|                       | Der Namen des geladenen Rezeptes erscheint links oben im Fenster.                                                                                                    |  |
|                       | Rezeptnummer für Fernsteuerung                                                                                                    |  |
|                       | Standmässig ist hier kein Eintrag. Falls Sie die Fernsteuerung über Ihre<br>SPS in den Grundeinstellungen freischalten, müssen Sie hier eine<br>eindeutige Nummer (Zahl von 1 bis 65535) pro Rezept vergeben.                                                                                       |  |

*Tabelle 16: Rezept-Manager*

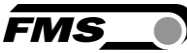

# 9 Qualitäts-Manager

Die FMS Monitoring & Control Software behandelt die Datenaufzeichnung getrennt von eigentlichen Qualitätsprotokollen. Eine Datenaufzeichnung erfolgt während des Produktionsprozesses im Auto/Aufnahme Modus. Die aufgezeichneten Daten werden gespeichert und sind zu jedem späteren Zeitpunkt abrufbar. Das heisst, dass auch Qualitätsprotokolle von älteren Produktionsläufen jeder Zeit wieder abgerufen werden können.

Eine Datenaufzeichnung kann nicht gelöscht werden. Die gespeicherten Daten können nicht nachträglich bearbeitet werden.

Qualitätsprotokolle werden im .pdf Format erstellt. Alternativ können Sie die Werte der Datenaufzeichnung auch im hdf5 Format herunterladen.

| Home                                                                                                    | î.In.,<br>Qualität<br>Rezepte | Aufzeichnung                                              | Manuell                                     | Notiz                      |                                             | Alarm aus                            |
|----------------------------------------------------------------------------------------------------|-------------------------------|-----------------------------------------------------------|---------------------------------------------|----------------------------|---------------------------------------------|--------------------------------------|
| <b>DATENAUFZEICHNUNG</b>                                                                                                 |                               |                                                           |                                             |                            |                                             |                                      |
| Datenaufzeichnung suchen Datum von<br>018-09-12 10:50:18                                                                 | 1                             | Datenaufzeichnung suchen Datum bis<br>2018-09-26 10:50:18 |                                             |                            |                                             |                                      |
|                                                                                                    |                               |                                                           | <b>PROCESS DATA RECORDINGS</b>              |                            |                                             |                                      |
| <b>Aufzeichnungsdatum</b><br>Ende)                                                                                       | ▼<br>Bestellnummer            | E.<br>Product                                             | $ \mathbf{H} $<br><b>Customer Name</b><br>≖ | $ \hat{\bm{z}} $<br>Rezept | Ŀ,<br><b>Notiz</b><br>Datenaufzeichnu<br>ng | H.<br>Benutzername                   |
|                                                                                                    |                               |                                                           |                                             |                            |                                             |                                      |
| 018-09-25 13:06:32                                                                                                    | 09                            | 09                                                        | 09                                          | <b>Base Settings</b>       |                                             | RTM-Control Admi<br>nistrator        |
| 018-09-25 13:00:30                                                                                                    | 08                            | 2.<br>08                                                  | 08                                          | <b>Base Settings</b>       |                                             | <b>RTM-Control Admi</b><br>nistrator |
| 018-09-25 12:56:46                                                                                                    | 07                            | 07                                                        | 07                                          | <b>Base Settings</b>       |                                             | <b>RTM-Control Admi</b><br>nistrator |
| 018-09-25 12:54:26                                                                                                    | 06                            | 06                                                        | 06                                          | <b>Base Settings</b>       |                                             | <b>RTM-Control Admi</b><br>nistrator |
| 2018-09-25 12:53:22                                                                                                    | 05                            | 05                                                        | 05                                          | <b>Base Settings</b>       |                                             | RTM-Control Admi<br>nistrator        |
| 2018-09-25 12:48:06                                                                                                    | 03                            | 03                                                        | 03                                          | <b>Base Settings</b>       |                                             | RTM-Control Admi<br>nistrator        |
| 018-09-25 12:04:38                                                                                                    | 02                            | 02                                                        | 02                                          | <b>Base Settings</b>       |                                             | <b>FMS Administrator</b>             |
|                                                                                                    |                               |                                                           | EINSTELLUNGEN AUSDRUCK QUALITÄTSPROTOKOLL   |                            |                                             |                                      |
| Tension Force Protocol per Channel<br>Combined Tension Force Protocol of all Channels<br><b>Limit Violation Protocol</b> |                               | Min<br>3                                                  | Reference value<br>Max                      |                            |                                             |                                      |

*Abbildung 37: Qualitäts-Manager*

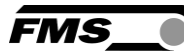

|                | Qualitäts-Manager                                                                                                    |
|----------------|----------------------------------------------------------------------------------------------------|
| Pos.           | <b>Beschreibung</b>                                                                                                    |
| 1              | Suchmaske, Filter                                                                                                    |
|                | Hier können Sie nach Datenaufzeichnungen suchen. Suchkriterium ist das<br>Datum, an dem eine Aufzeichnung beendet wurde.                                                                                                    |
| $\overline{2}$ | Liste der (Daten)-Aufzeichnungen                                                                                                    |
|                | In dieser Liste sind alle aufgezeichneten Datensätze aufgelistet                                                                                                    |
|                | Die Angaben der einzelnen Spalten werden beim Start der Aufzeichnung<br>in einer Maske abgefragt und können kunden- und produktspezifisch<br>eingegeben werden.                                                                                                 |
|                | Rezept<br>Name des verwendeten Rezeptes. Der Eintrag erfolgt automatisch und<br>zeigt das geladene Rezept beim Start der Aufzeichnung.                                                                                                    |
|                | <b>Produktions-Notiz</b><br>Diese Notizen können während der Datenaufzeichnung eingefügt werden<br>zum z.B. besondere Vorkommnisse zu dokumentieren.<br>Produktions-Notizen werden nur hier angezeigt. Auf Qualitätsprotokollen<br>werden diese nicht gedruckt. |
|                | <b>Benutzername</b><br>Vor- und Nachname des Benutzers, der beim Start der Aufzeichnung<br>eingeloggt war.                                                                                                    |
| 3              | Einstellungen Ausdruck Qualitätsprotokolle                                                                                                    |
|                | Sie können aus jeder Datenaufzeichnung ein Qualitätsprotokoll erstellen.<br>Hier legen Sie Art und Inhalte des zu erstellenden Qualitätsprotokolls fest.                                                                                                    |
| 4              | Zusätzliche Schaltfächen                                                                                                    |
|                | Wählen Sie die entsprechende Zeile mit Daten aus.                                                                                                    |
|                | Zum Ausdruck einer .pdf Datei                                                                                                    |
|                | Zum Download im .hdf5 Format                                                                                                    |

<span id="page-55-0"></span>*Tabelle 17: Qualitäts-Manager*

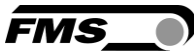

## 9.1 Qualitätsprotokolle

Sie haben die Möglichkeit Qualitätsprotolle aus vergangenen Produktionsläufen zu erstellen.

Einstellungen zur Erstellung eines Qualitätsprotokolls

- Wählen Sie die entsprechenden Einstellungen aus.

Die Einstellungen sind dieselben wie im Rezept-Manager, siehe [0](#page-55-0)

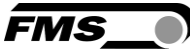

- [Qualitätsprotokolle,](#page-55-0) S. [57f](#page-55-0)f
- Wählen Sie die einen Satz aus der Liste von Datenaufzeichnungen durch Anklicken der entsprechenden Zeile aus.
- ់ឝ - Drücken Sie
- Das Qualitätsprotokoll wird im Hintergrund als .pdf Datei erstellt und automatisch angezeigt, sowie im Ordner "Downloads" gespeichert.

Qualitätsprotokolle haben aber immer denselben Aufbau.

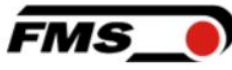

Bestellnummer: Bst-001 Produktbeschreib: Prod-0115WEED ung Name des: FMS AG Switzerland Kunden

Datenaufzeichnung vom: 26.09.2018 Angewendetes Rezept: Bedienungsanleitung ( Revisionsstand Rezept: 1 Name der Anlage: Verseil\_01 Operator: RTM-Control Datum: Handtekening:

*Abbildung 38: Qualitätsprotokoll – Kopfzeile* 

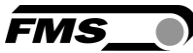

## 9.1.1 Protokoll Litzenspannung pro Kanal

Generiert ein Dokument mit je einem Diagramm pro Kanal.

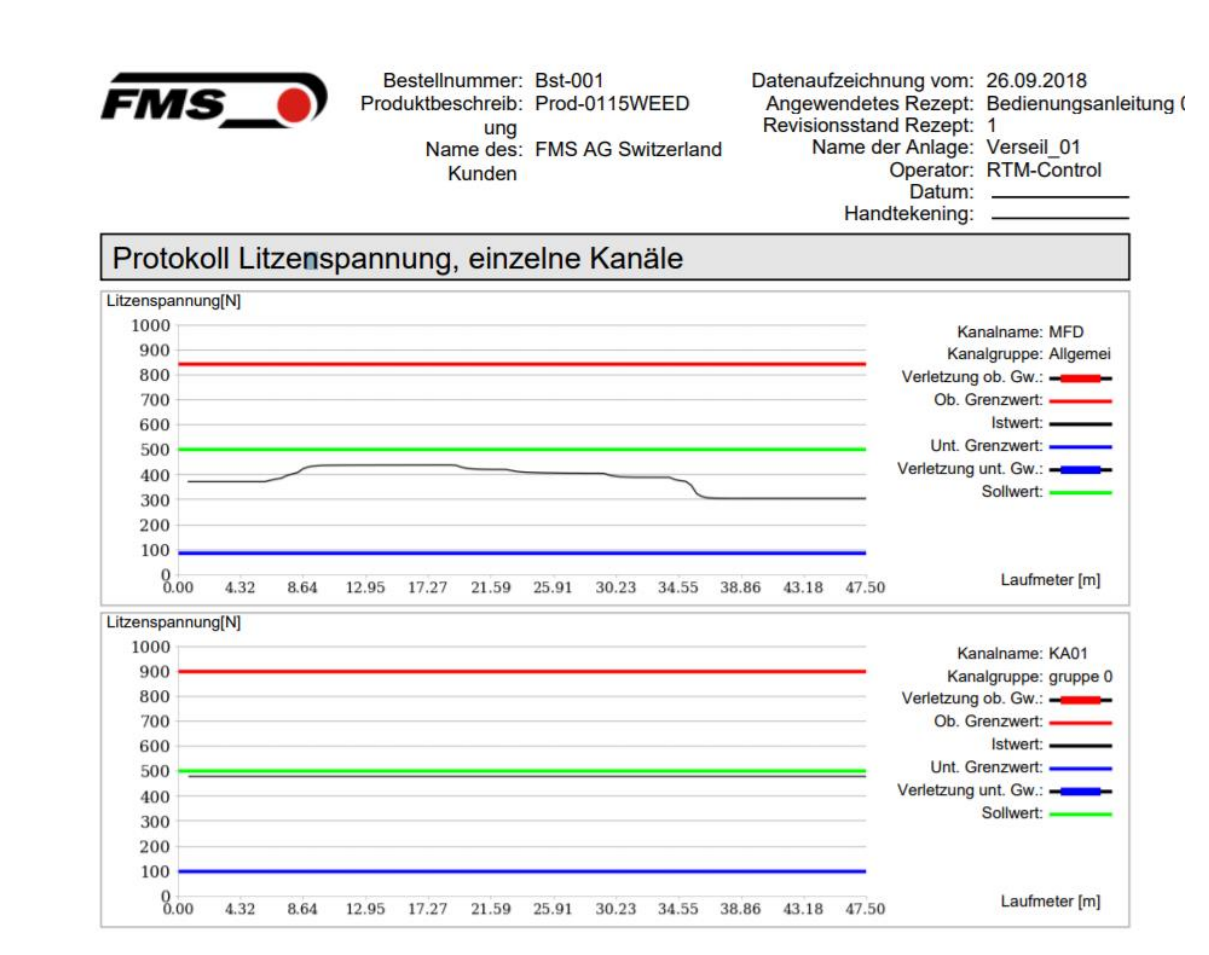

*Abbildung 39: Qualitätsprotokoll - Litzenspannung pro Kanal*

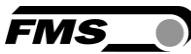

## 9.1.2 Protokoll Litzenspannung für alle Kanäle

Generiert ein Dokument mit einem Diagramm, das alle Kanäle enthält.

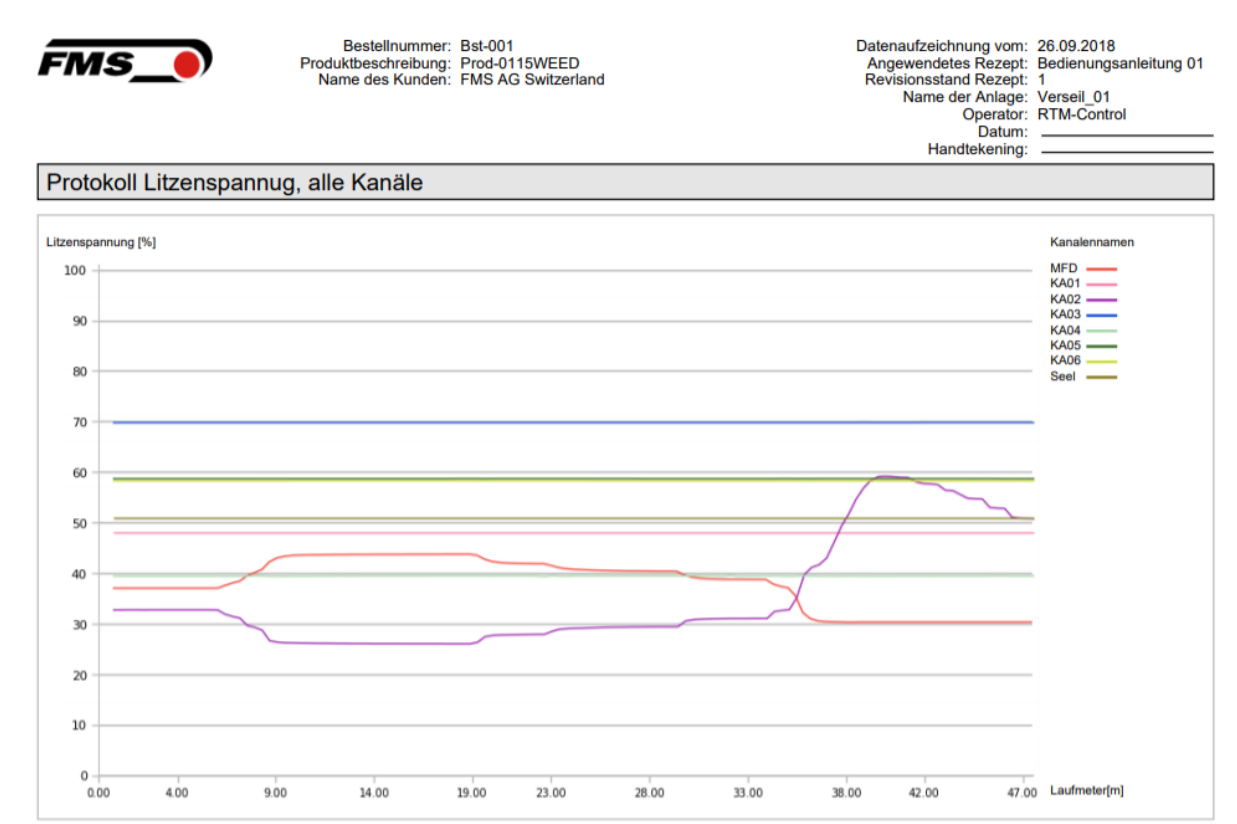

*Abbildung 40: Qualitätsprotokoll - Litzenspannung aller Kanäle*

## 9.1.3 Protokoll Grenzwertverletzung

Ein Dokument mit einer Tabelle, die die Grenzwertverletzungen aller Kanäle enthält.

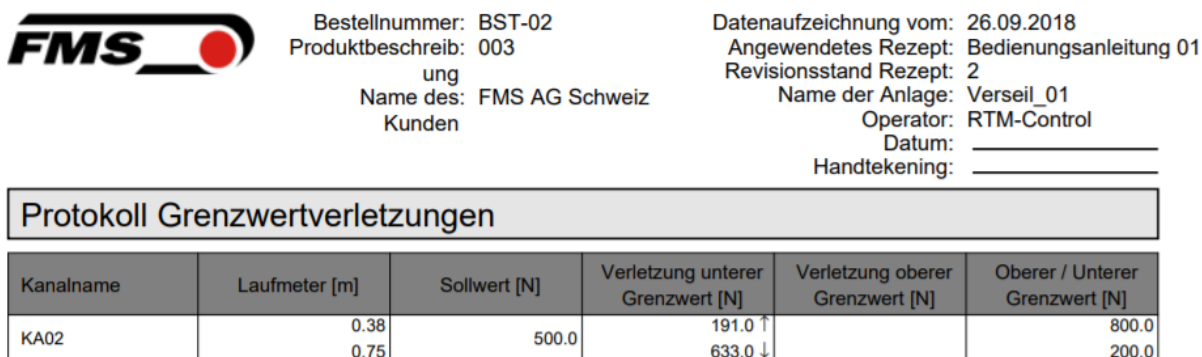

*Abbildung 41: Qualitätsprotokoll – Grenzwertverletzungen*

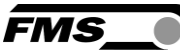

## 9.2 Datenaufzeichnung im HDF5 Datenformat

Die Datensatzdatei ist in die beiden Hauptteile Header und Samples unterteilt. In den Kopfzeilen wird die Datenstruktur der gemeinsamen Daten festgelegt. Es gibt Strukturen für allgemeine Informationen über den Betreiber, das Produkt, wie das Produkt hergestellt wurde, Rezeptur und die Kanaldefinition. Darüber hinaus ist eine Beschreibung der Probenwertstruktur enthalten. Der Teil Proben enthält alle Daten (Proben). Das Kapitel Kopfstrukturdefinition zeigt im Detail den Aufbau der Aufzeichnungsdatei. Die Struktur der Probenwerte hängt vom Rezept ab. Sie wird bei jedem Start einer Aufzeichnung neu definiert. Die Probenstruktur ist optimal organisiert, so dass möglichst wenig Speicherplatz verschwendet wird. Sie umfassen alle Mess- und Zustandswerte in der vorgegebenen Zykluszeit von 100ms.

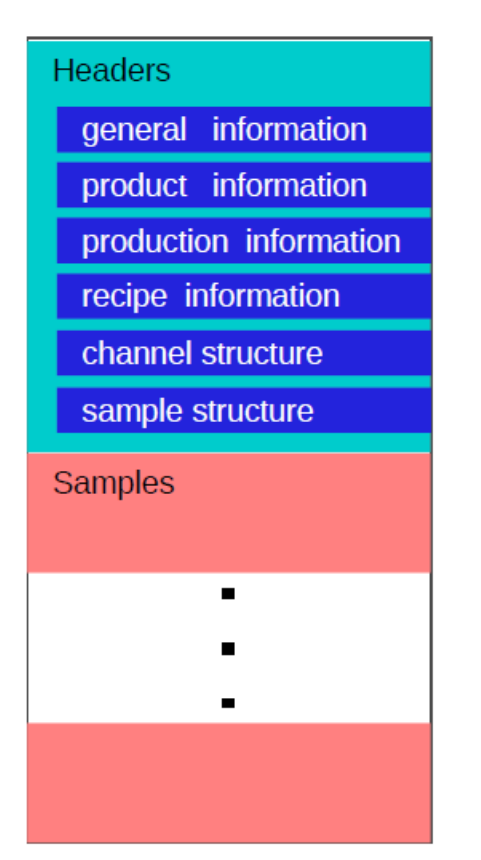

**Beain of file** 

End of file

Abbildung 42: Datenstruktur

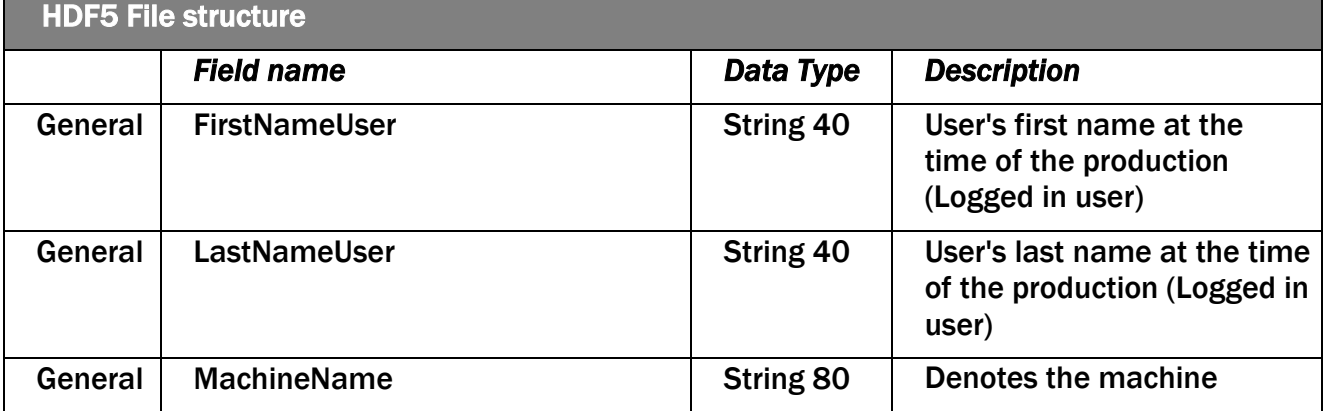

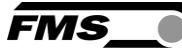

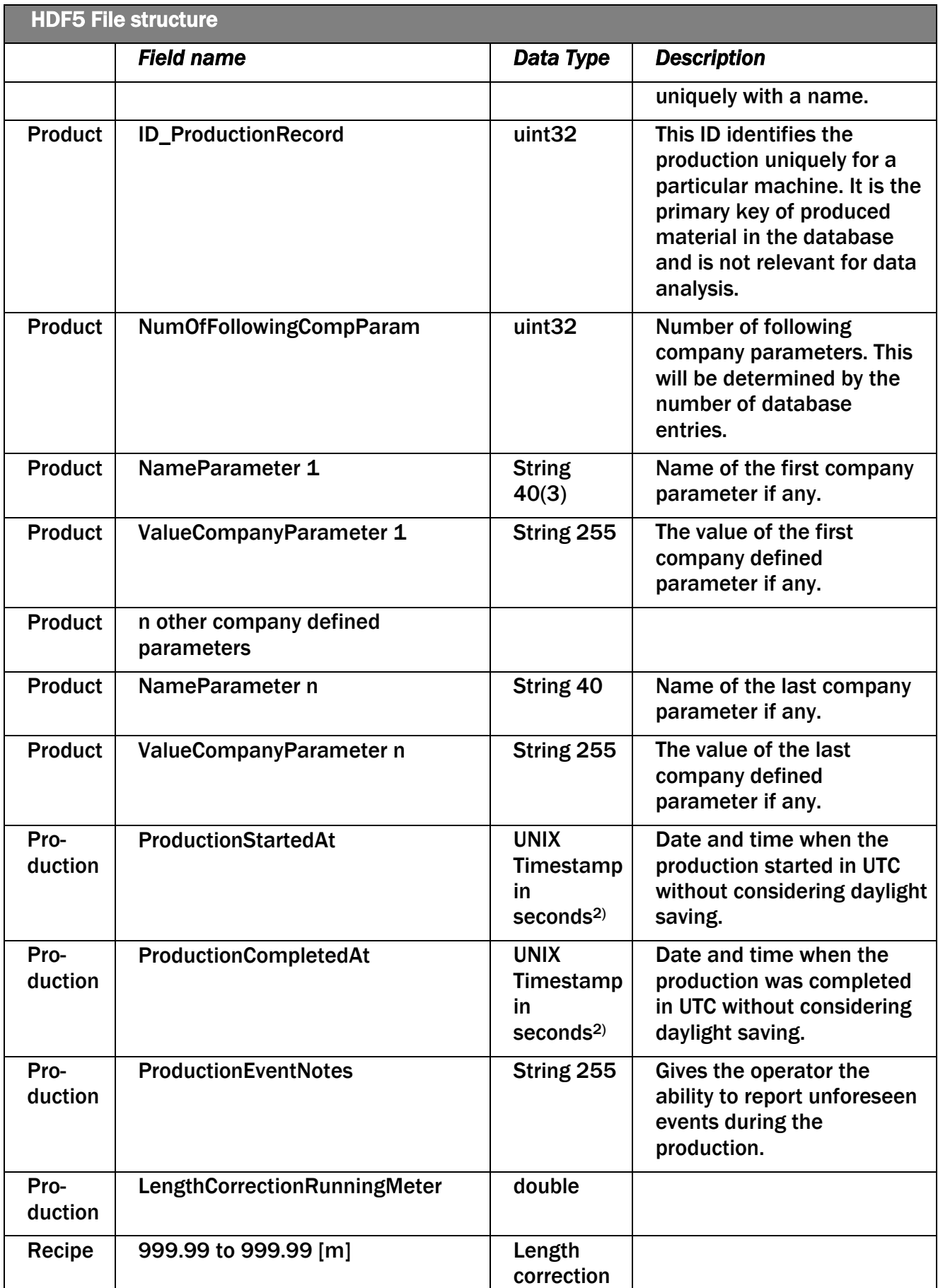

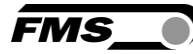

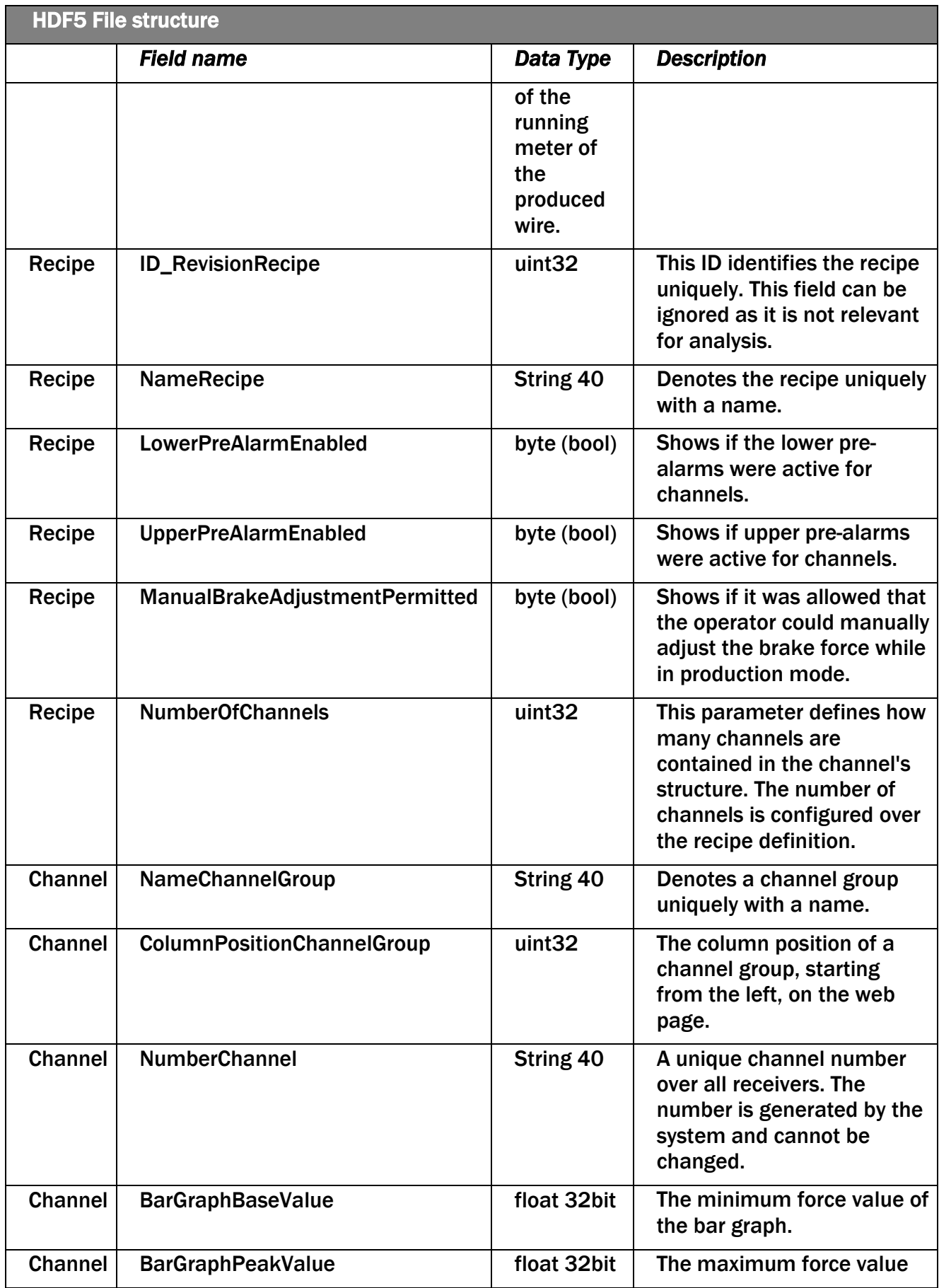

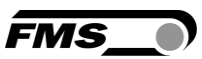

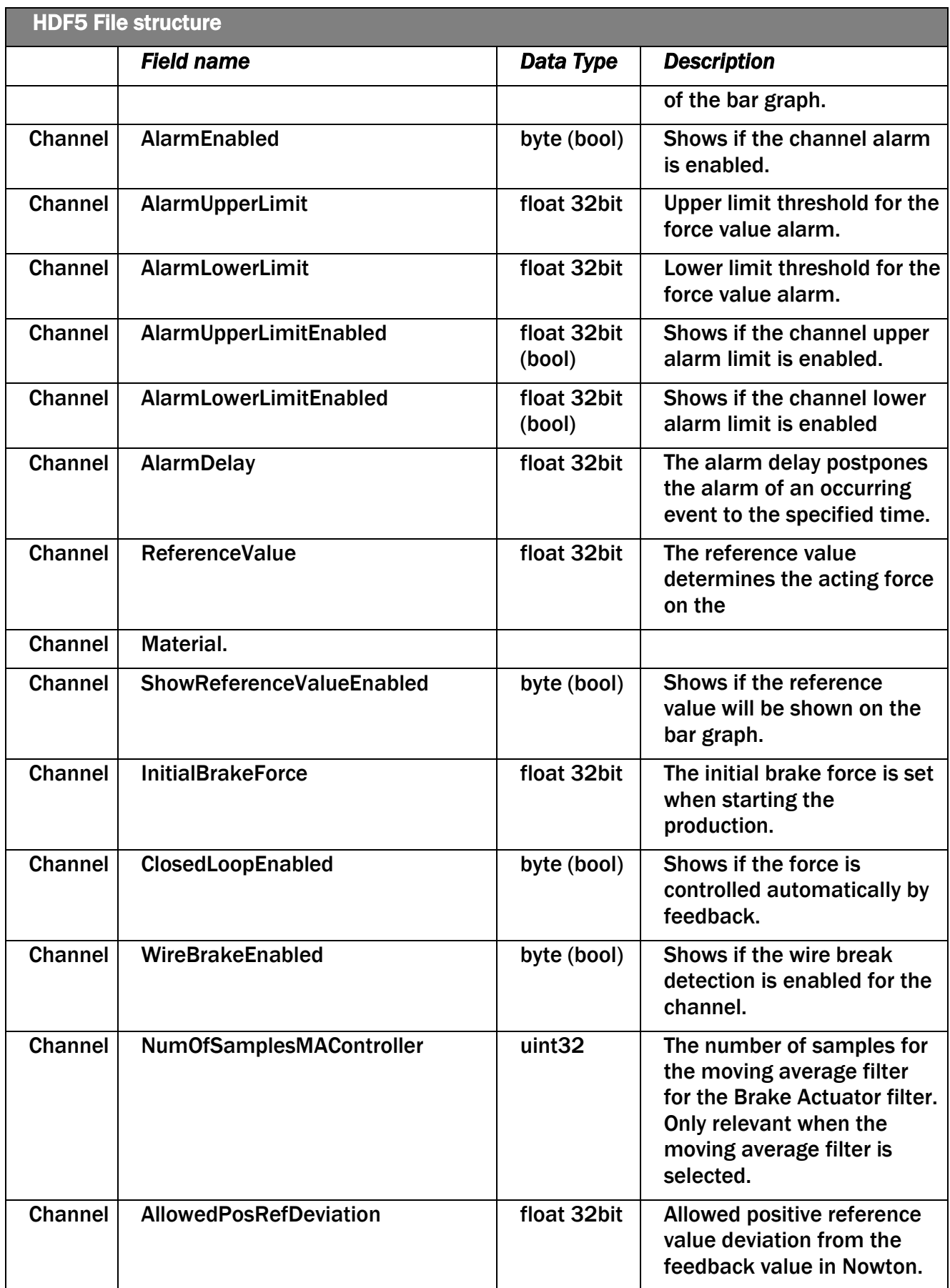

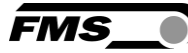

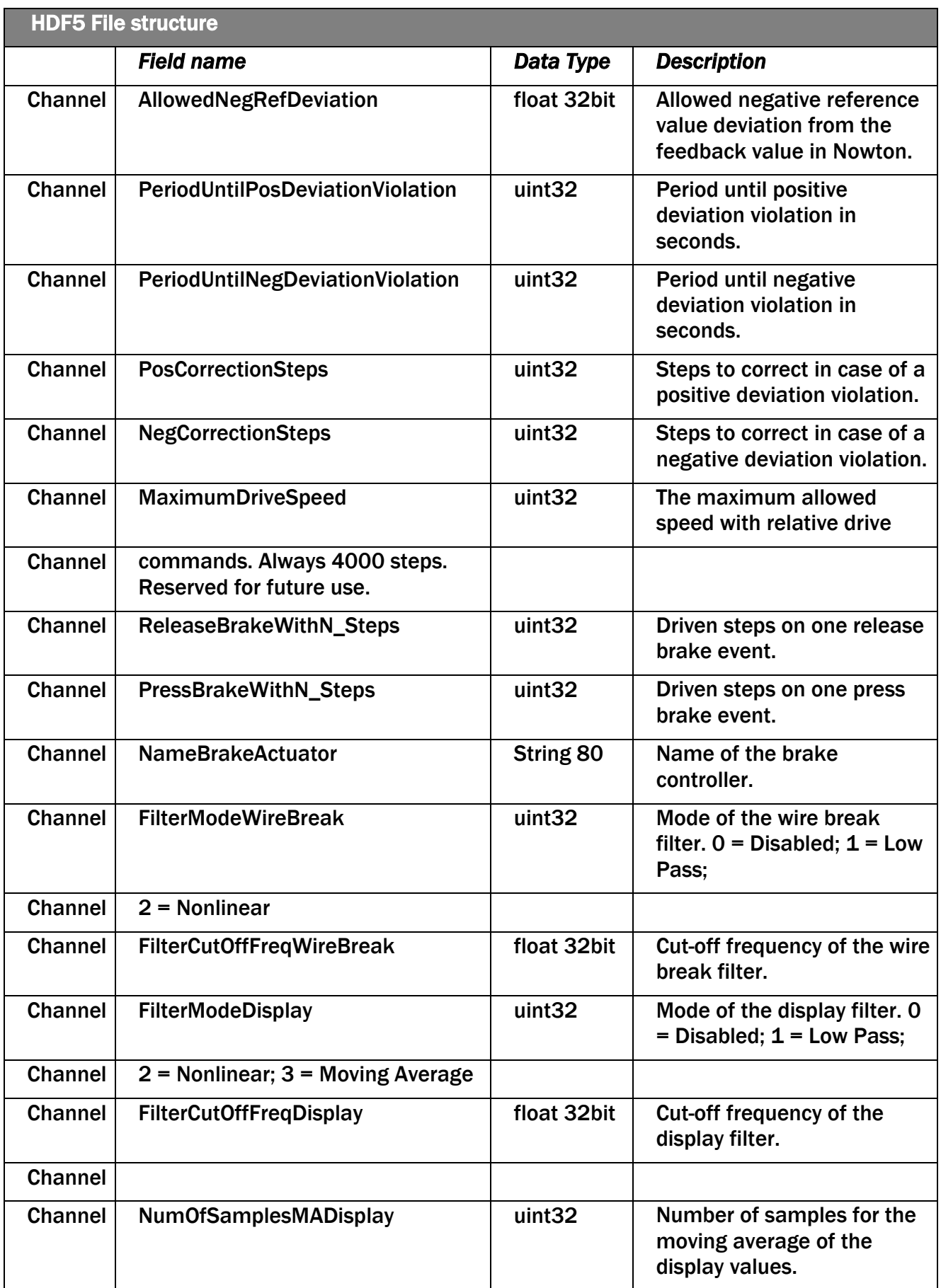

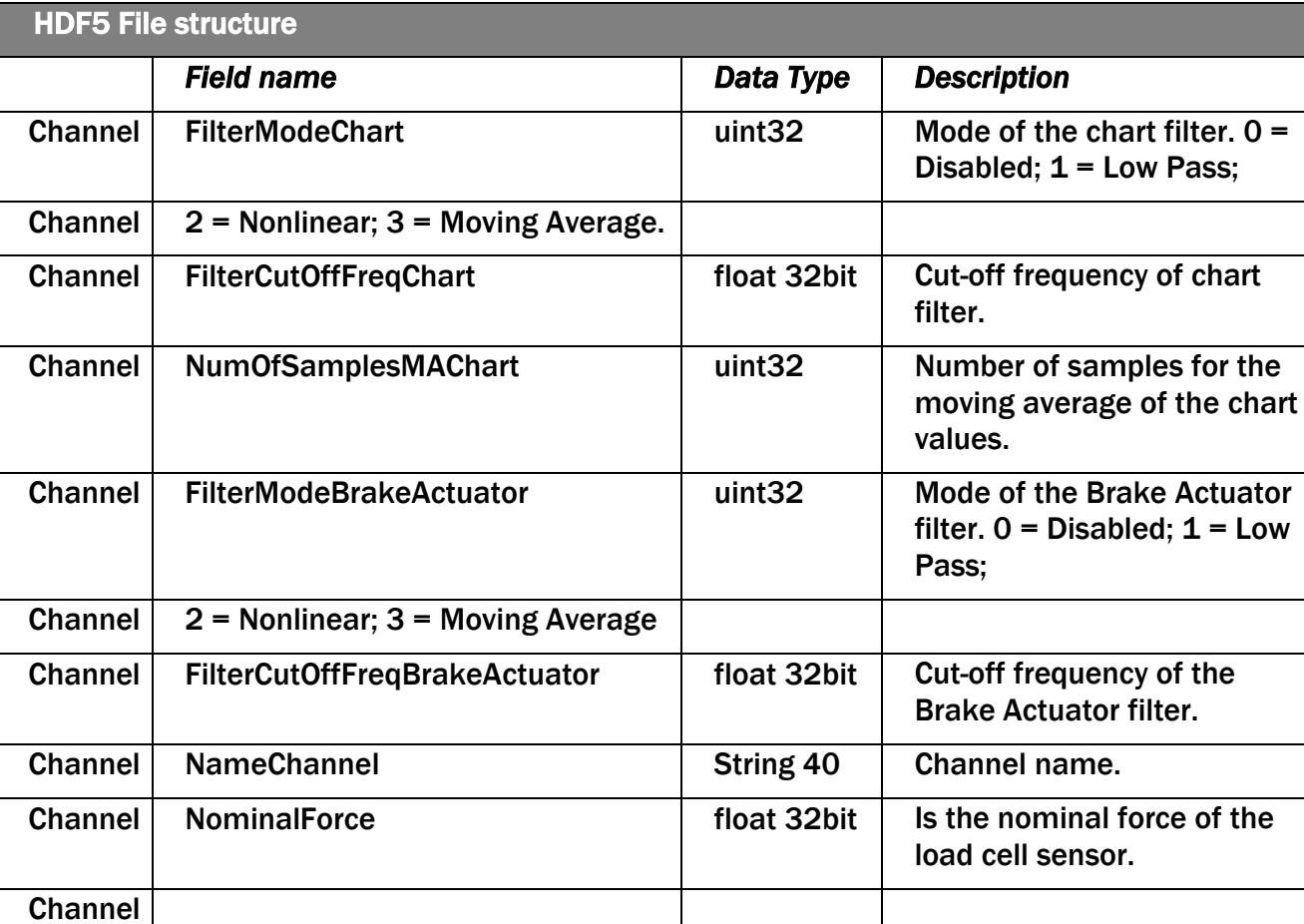

Tabelle 18: HDF5 Datenstruktur

3) Company parameters with identical names also have the same value. That are duplicates. Use only the first occurrence.

2) The base UNIX timestamp is the 1st January 1970 at 00:00:00.

#### 9.2.1 Definition Musterstruktur

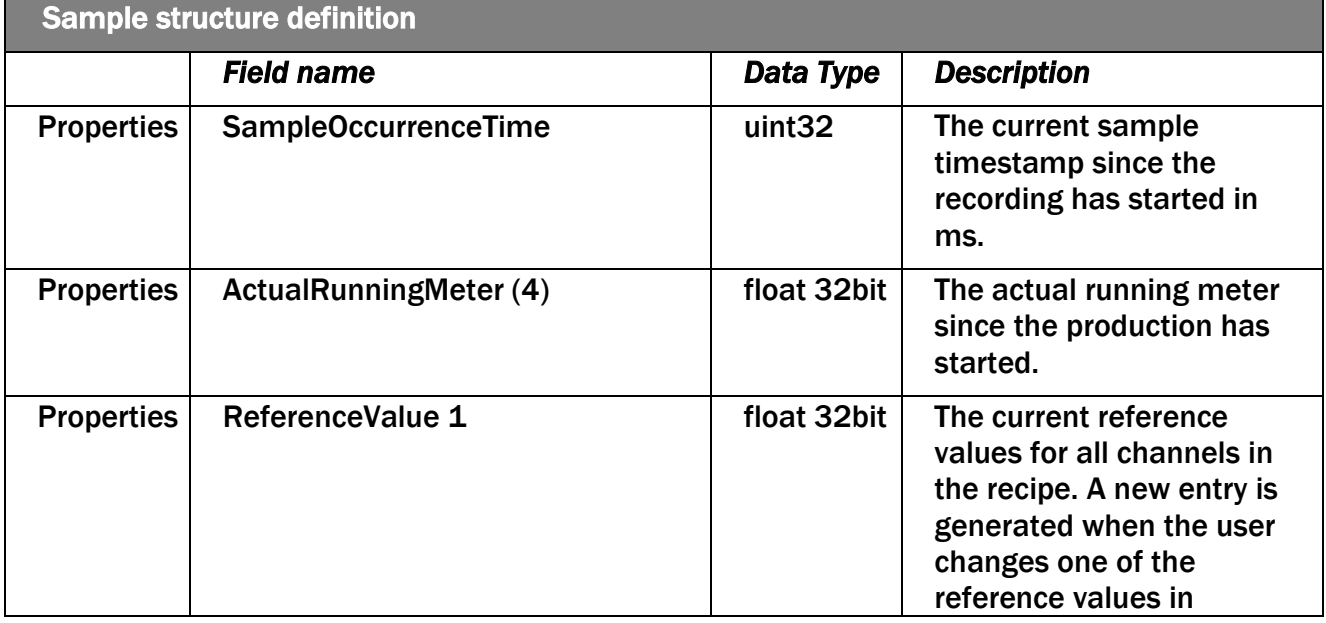

**FMS** 

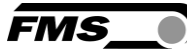

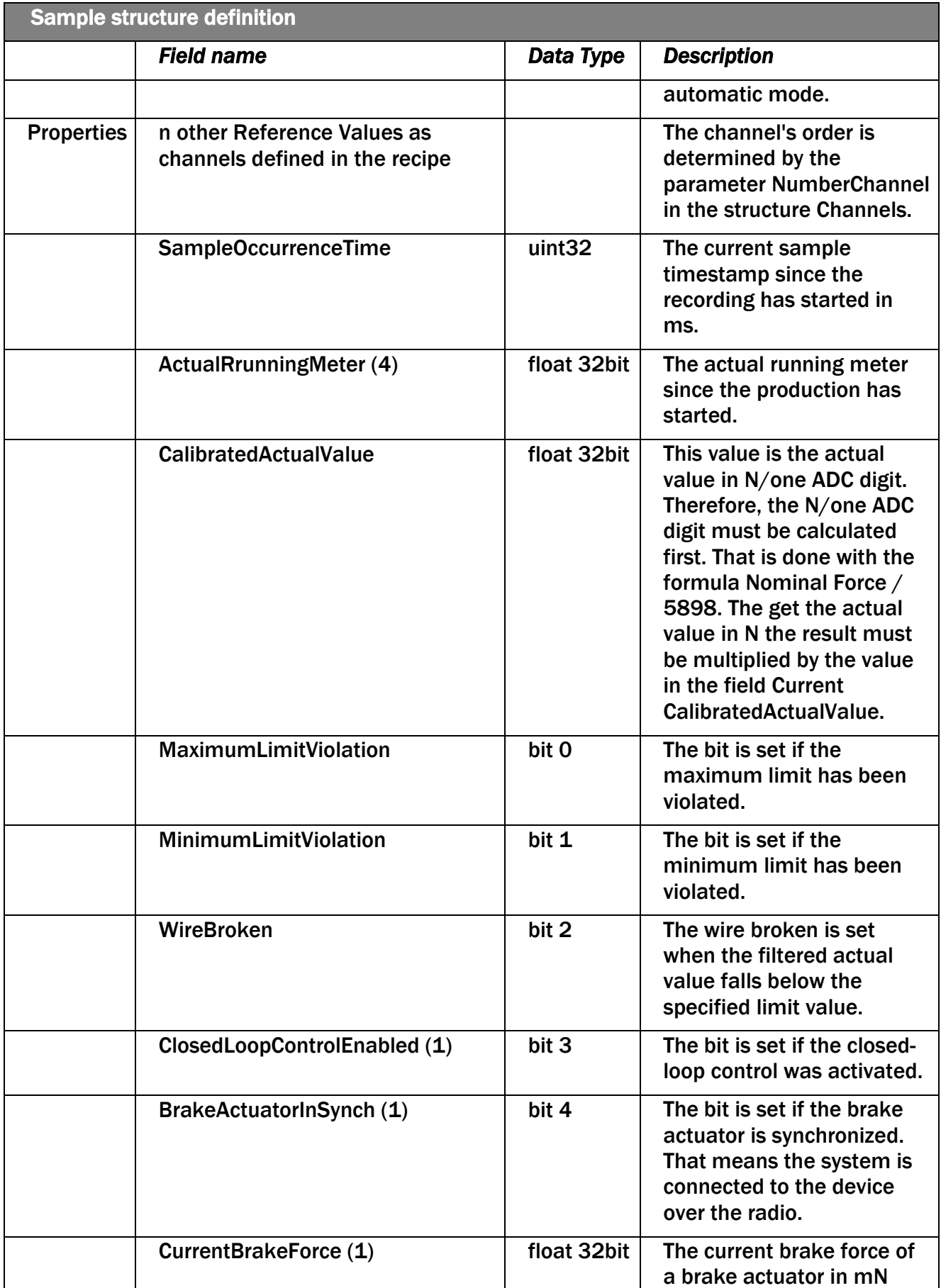

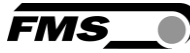

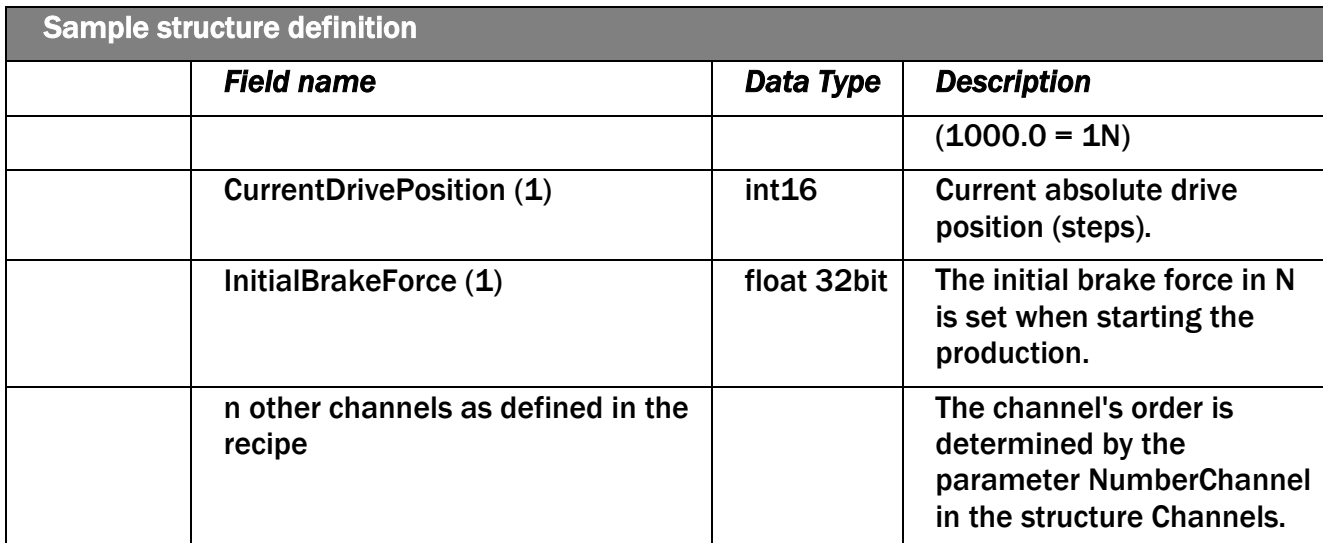

Tabelle 19: Musterstruktur

(1) Only present if a brake actuator is assigned to that channel.

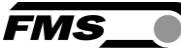

# 10 Auto/Aufnahme

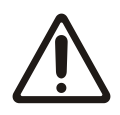

#### AUTOMATISCHE DRRAHTZUGREGELUNG

Mit dem Aktivieren von Auto/Aufnahme starten Sie auch die automatische Drahtzugregelung im geschlossenen Regelkreis.

Mit diesem Bedienelement starten Sie die automatische Regelung, wie auch die Datenaufzeichnung.

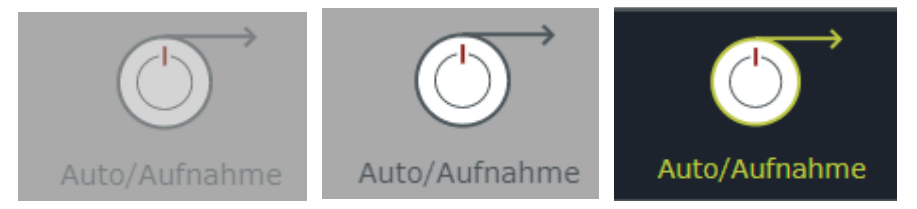

*Abbildung 43: Aufzeichnung gesperrt, inaktiv und aktiviert* 

Nach dem Start der Datenaufzeichnung erscheint folgendes Dialogfenster. Diese Angaben erscheinen im Bereich "Qualität" als Eigenschaften der Datenaufzeichnung. Sie finden sich teilweise auch in der Kopfzeile des Qualitätsprotokolls wieder.

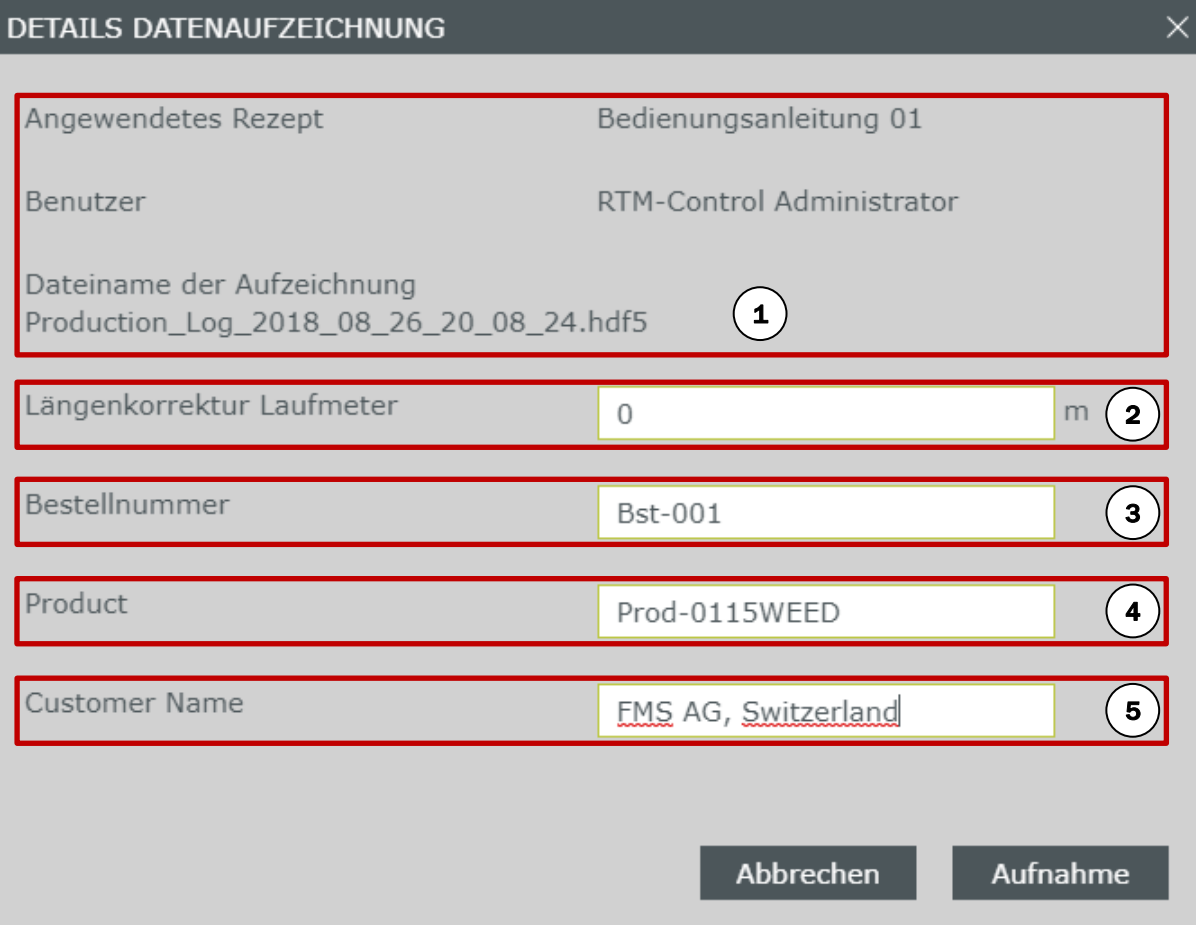

*Abbildung 44: Aufzeichnung – Dialogfenster "Details Datenaufzeichnung"*

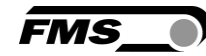

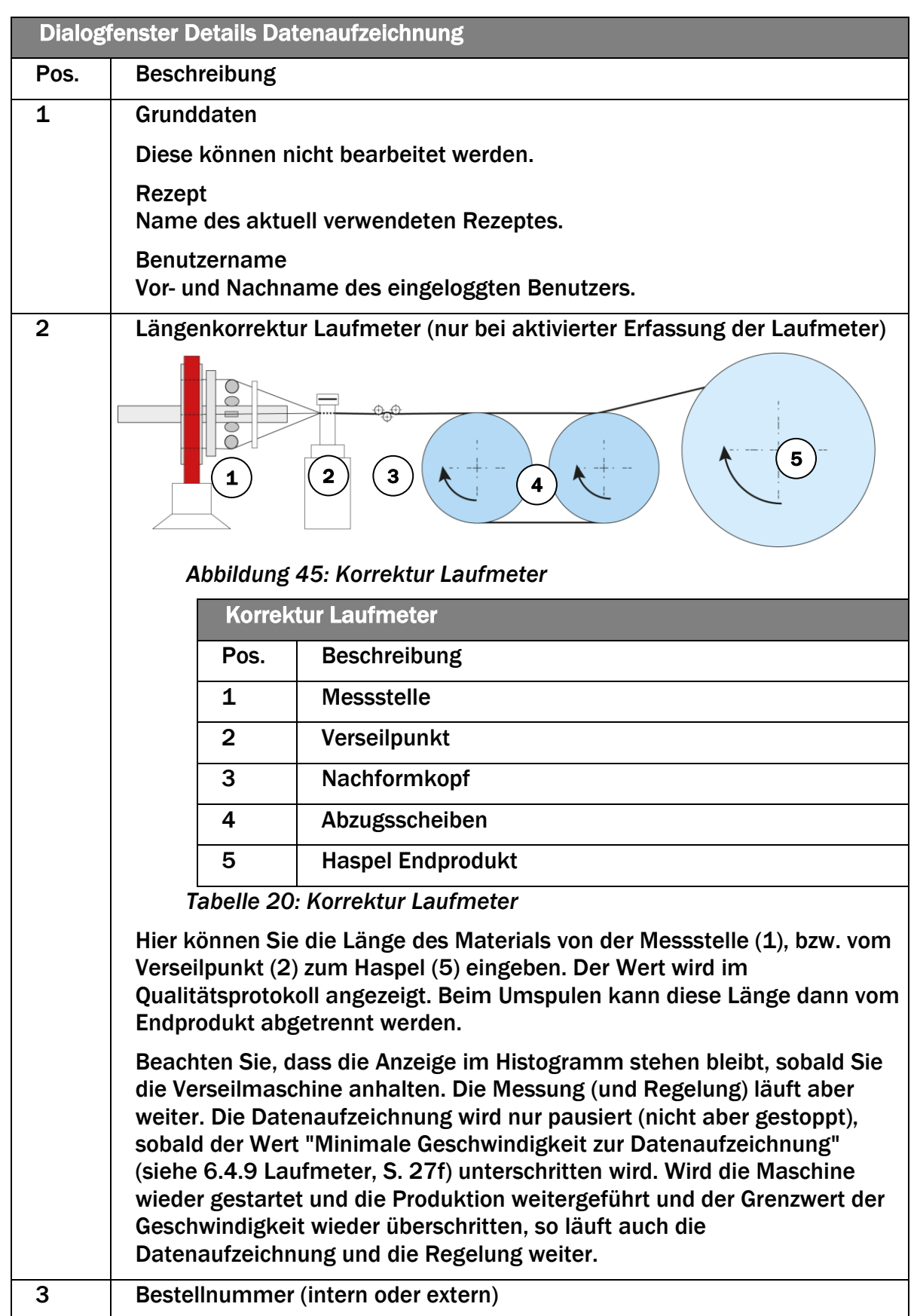

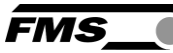

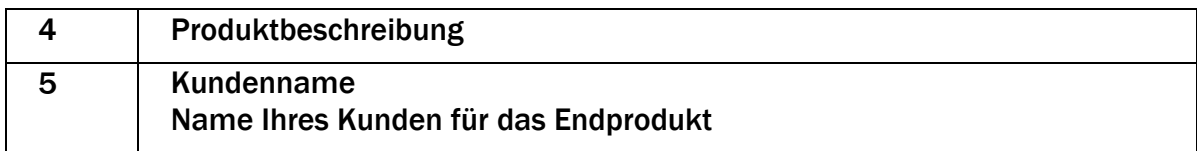

*Tabelle 21: Dialogfenster Details Datenaufzeichnung*

Durch erneutes Drücken der Taste "Auto/Aufnahme" halten Sie die Datenaufzeichnung an.

Die Daten werden automatisch im Hintergrund gespeichert.

<span id="page-70-0"></span>Ausserdem wird automatisch ein erstes Qualitätsprotokoll erzeugt und sofort angezeigt. Die Einstellungen für das Qualitätsprotokoll, das hier angezeigt wird, legen Sie im Rezept-Manager fest. Siehe [Rezept-Manager](#page-50-0) S. [51f](#page-50-0)f.

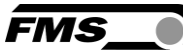

## 10.1 Funktion "Manuell"

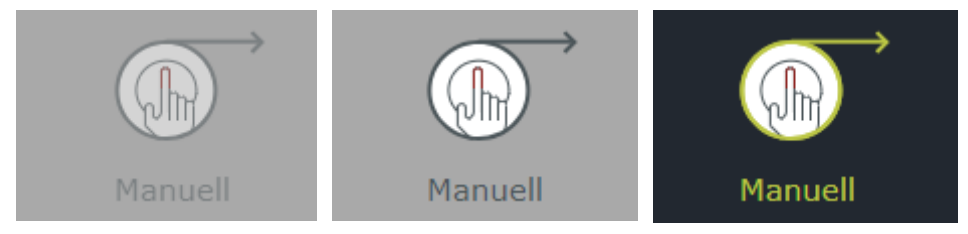

*Abbildung 46: Schaltfläche Manuell, gesperrt, zugänglich, aktiviert*

#### ACHTUNG DRAHTRISS

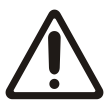

Der manuelle Eingriff in die Bremsregelung hat sofortige Auswirkungen auf die Litzenspannung und kann zum Drahtbruch führen!

Diese Funktion sollte nur erfahrenen Anlagenbedienern freigeschaltet werden.

Der manuelle Eingriff kann nur dann erfolgen, wenn dieser im Rezept freigegeben ist.

Damit hat der Bediener in der Einzelansicht Kanal folgende Möglichkeiten:

- Deaktivieren der automatischen Regelung
- Manuelles Fahren eines Bremsantriebes
- Manuelles Fahren aller (aktiven) Bremsantriebe über die Schaltfläche "Master Bremsantriebe"
- Verstellen des Sollwertes der Litzenspannung. Die Grenzwerte können nicht verändert werden.
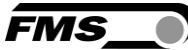

### 10.1.1 Notiz

Während der Aufzeichnung können Notizen, z.B. zum Verlauf der Produktion hinzugefügt werden.

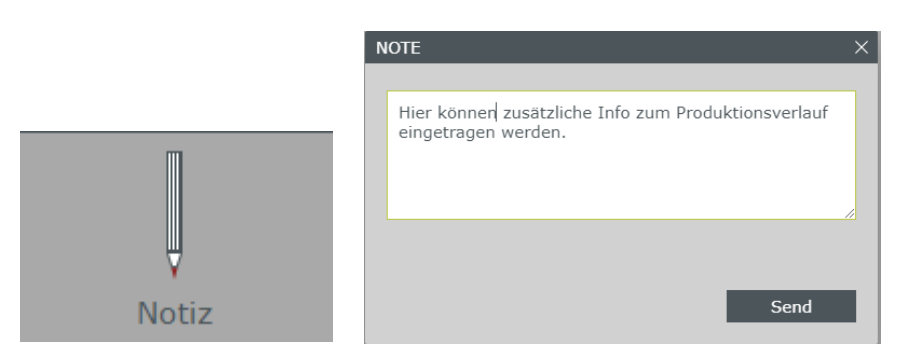

*Abbildung 47: aktivierte Schaltfläche*

Die Notizen erscheinen in der Liste der Aufzeichnungen in einer separaten Spalte.

| 2018-09-26 09:49:15 |  | Bedienungsanleitu<br>$nq$ 01 | Hier können zusät   RTM-Control Admi<br>zliche Info zum Pr<br>oduktionsverlauf e<br>ingetragen werde | nistrator |
|---------------------|--|------------------------------|----------------------------------------------------------------------------------------------------|-----------|
|                     |  |                              | n.                                                                                                   |           |

*Abbildung 48: Auszug Datenaufzeichnung mit Notiz*

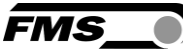

# 11 Fast Mode

Die Zykluszeit zur Kommunikation mit den Bremsantrieben beträgt 8.4 Sek und ist damit sehr träge, für den normalen Betrieb aber ausreichend. Der Fast Mode reduziert diese Zykluszeit auf 840 mSek. Dies ermöglicht eine schnelle, direkte Ansteuerung der Bremsantriebe. Prinzipiell kann dies für zwei Anwendungsfälle genutzt werden.

## 11.1 Fast Mode beim Einrichten der Verseilanlage

Beim manuellen Einrichten der Anlage kann es sinnvoll sein Bremsantriebe ohne Zeitverzögerung zu verfahren. Die Ansteuerung kann wie gewohnt in der Einzelansicht eines Kanals über die Schaltflächen zum manuellen Fahren erfolgen.

Nach erfolgter Einrichtung können Sie auch bei aktiviertem Fast Mode den Auto/Aufnahme Modus starten.

## 11.2 Fast Mode beim Start von Auto/Aufnahme Modus

Nach dem Einrichten der Anlage kommt es häufig vor, dass die aktuellen Zugwerte stark von den Sollwerten abweichen. Wenn Sie unter dieser Voraussetzung den Auto/Aufnahme Modus starten, so wird bei starker Abweichung automatisch der Fast Mode mit aktiviert.

Liegt die Soll-/ Ist-Abweichung ausserhalb des Totbandes, welches in den Regelparametern (Einzelansicht Kanal) definiert ist, so wird automatisch der Fast Mode aktiviert. Er bleibt solange aktiv bis die Sollwerte an allen überwachten und geregelten Litzen erreicht sind, bzw. im Totbandbereich der Regelung liegen. Danach wird er automatisch abgeschaltet und die Zykluszeit wird wieder auf 8.4 -Sek. gesetzt.

#### *Reduzierte Batterielaufzeit*

Durch die Reduzierung der Zykluszeit kann es zu dramatisch verkürzten Batterielaufzeiten kommen.

Vermeiden Sie unnötigen Betrieb im Fast Mode!

Mit diesem Bedienelement starten Sie den Fast Mode.

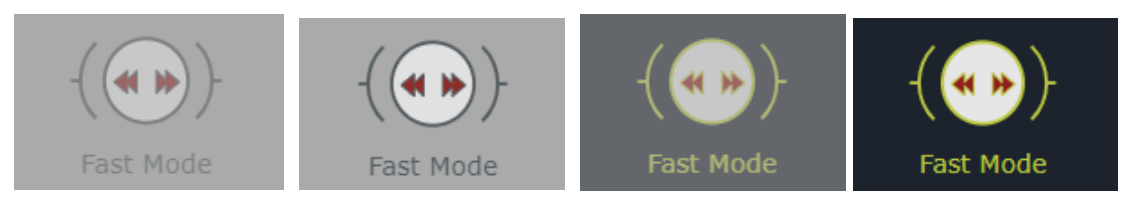

*Abbildung 49: Fast Mode gesperrt, inaktiv, gerade bei der Umstellung und aktiviert*

Die Aktivierung und Deaktivierung des Fast Mode benötigt ein paar Sekunden. In dieser Zeit wird der Status über die Bedienfläche als "gerade in der Umstellung" angezeigt. Während dieser Zeit kann keine Änderung am Modus vorgenommen werden.

Durch erneute Betätigung deaktivieren Sie den Fast Mode.

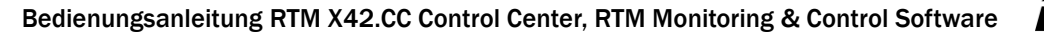

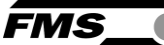

# 12 Anlagenstatus, Warnmeldungen, Relaisausgänge

## 12.1 Anlagenstatus

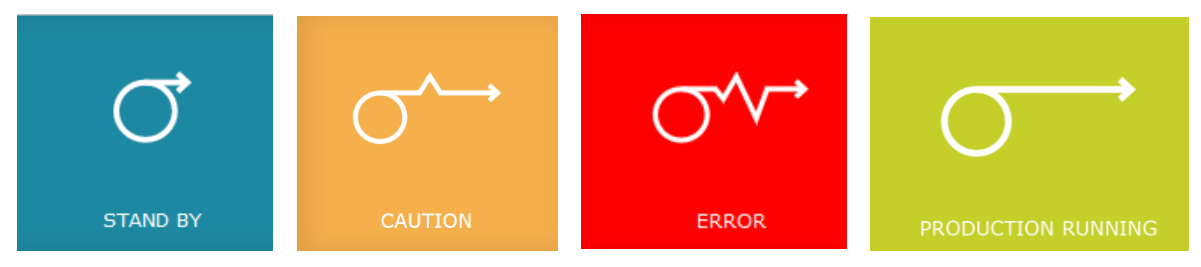

*Abbildung 50: Anlagenstatus OK; Warnung; Fehler; Produktion läuft*

| $FMS$ $\bullet$                                                                                                    | Recipe: MANUAL_DE_NS_Rev001                                                             | <b>User: Thomas Zjörjen</b>                              |                          | 8 Basic Setting (C) User Administration (C) Logout |           |
|----------------------------------------------------------------------------------------------------|-----------------------------------------------------------------------------------------|----------------------------------------------------------|--------------------------|----------------------------------------------------|-----------|
| <b>RTM WIRE TENSION</b><br>VERSION V1.06                                                                                                    | 固<br>ுட<br>$\sim$<br>Home<br>Recipes                                                    | $\mathbb{L}$<br>-<br>Production<br>Quality               | Manual Operation<br>Note | $\left  \mathcal{A} \right $<br>Alarm off          | CAUTION   |
| charts change histogram                                                                                                    |                                                                                         |                                                          |                          |                                                    | System OK |
| LITZEN Ø8<br>CH1 CH2 CH3 CH4<br>CH <sub>5</sub> CH <sub>6</sub><br>299 257 249 253<br>148 134<br>٠<br>$\frac{1}{\sqrt{2}}$<br>$\frac{1}{2}$<br>$\frac{1}{2}$<br>$R^*$<br>76<br>$R^2$<br>168<br>$R^* = R^*$<br>$R^*$<br>257<br>$R_{16}^*$<br>ш<br>ш<br>ᆖ<br>═<br>$-+1$<br>$\rightarrow$<br>$\rightarrow$<br>$-+1$ | LITZEN Ø3.2<br>SEELE<br>Seele<br>340<br>$\frac{1}{2}$<br>$\frac{1}{2}$<br>$R^{\bullet}$ | LEEEEEER<br>MID<br>206<br>$\frac{1}{2}$<br>$R^{\bullet}$ | MID-                     |                                                    |           |

*Abbildung 51: Anlagenstatus rechts oben*

|                 | <b>Anlagenstatus OK; Warnung; Fehler</b>                |  |  |  |  |
|-----------------|---------------------------------------------------------|--|--|--|--|
| Anzeige         | <b>Beschreibung</b>                                     |  |  |  |  |
| <b>Stand by</b> | Alles in Ordnung, fehlerfreie Funktion                  |  |  |  |  |
| <b>Warning</b>  | Verletzung Grenzwert, Voralarm<br>                      |  |  |  |  |
| Error           | Grenzwertverletzung<br><b>Batterie</b><br>Kommunikation |  |  |  |  |

*Tabelle 22: Anlagenstatus OK; Warnung; Fehler*

Das Statusfenster ist eine "Sammelanzeige" für Mess- und Regelwerte und alle Systemkomponenten damit schnell erkennbar ist, welcher Gesamtzustand am System vorliegt.

Die Fehler sind nach Bedeutung für die Funktion des Systems eingestuft.

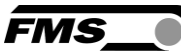

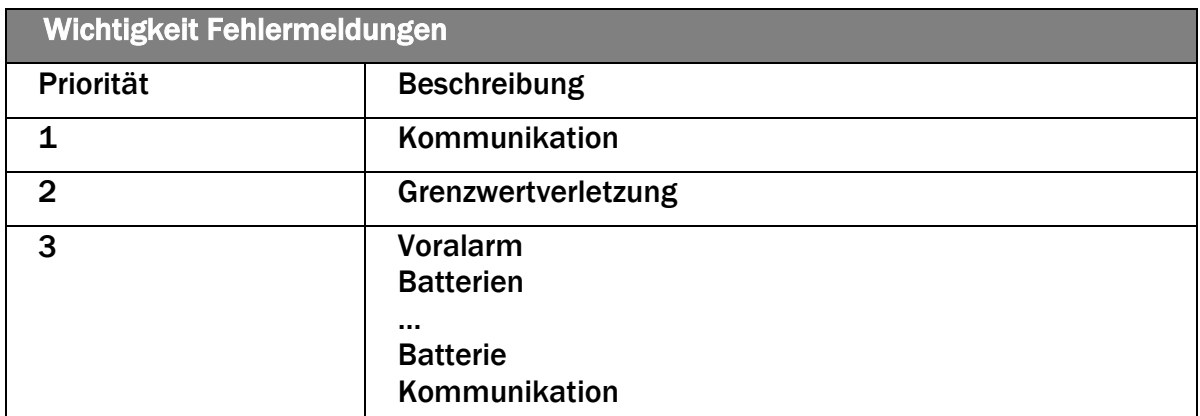

*Tabelle 23: Wichtigkeit Fehler*

## 12.2 Statusdetails

Die angegliederte Anzeige "Statusdetails" zeigt den genauen Grund für eine Fehleranzeige.

No connection

*Abbildung 52: Statusdetails – System OK-grün, Warnung-orange, Fehler-rot*

Durch den Text erhalten Sie bereits einen ersten Hinweis über die Ursache eines möglichen Fehlers.

Durch Klicken auf die Anzeige erweitern Sie diese und sehen alle Komponenten und deren Status.

- Empfangsmodule (Zugmessung)
- Sende- Empfangsmodule (Ansteuerung Bremsantriebe)
- **Bremsantriebe**

Ladezustandsanzeige Bremsantrieb

grün: 11 – 100% Orange: 6 – 10% Rot: kleiner 6% Ladezustandsanzeige RTM Sendemodul grün: 31 – 100% Orange: 11 – 31%

Rot: kleiner 11%

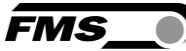

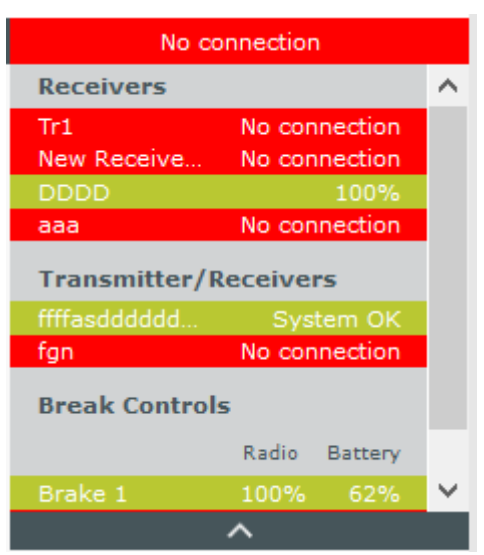

*Abbildung 53: Statusdetails*

Durch Anklicken einer Komponente in den Statusdetails gelangen Sie zu einem Dialogfenster

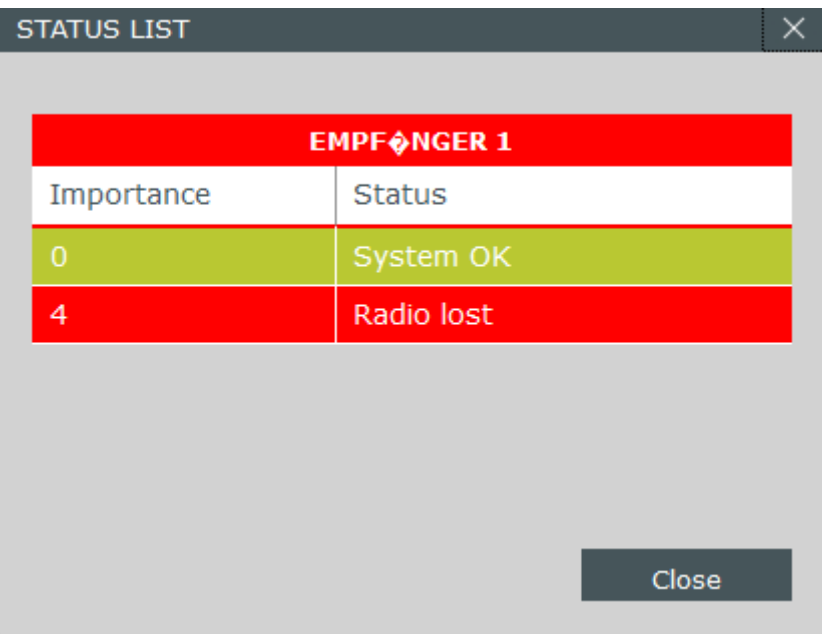

*Abbildung 54: Komponentendetails*

Falls mehrere Fehler an einer Komponente vorliegen, wird in den Statusdetails nur der Fehler mit der höchsten Priorität angezeigt.

Weitere Fehler, die an dieser Komponente anliegen, sehen Sie in diesem Dialogfenster.

### 12.3 Warnmeldungen, Alarme

Warnmeldungen, bzw. die Anzeige der Warnmeldungen in einem Dialogfenster können Sie im Rezeptmanager aktivieren bzw. deaktivieren.

Ausserdem lassen sich die Warnmeldungen über Relaisausgänge am RTM Empfangsmodul z.B. an die SPS weiterleiten.

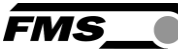

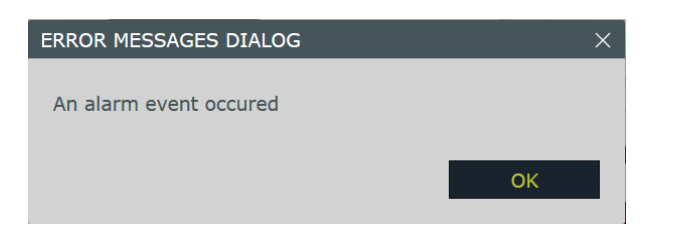

#### *Abbildung 55: Dialogfenster Warnmeldung, Alarm*

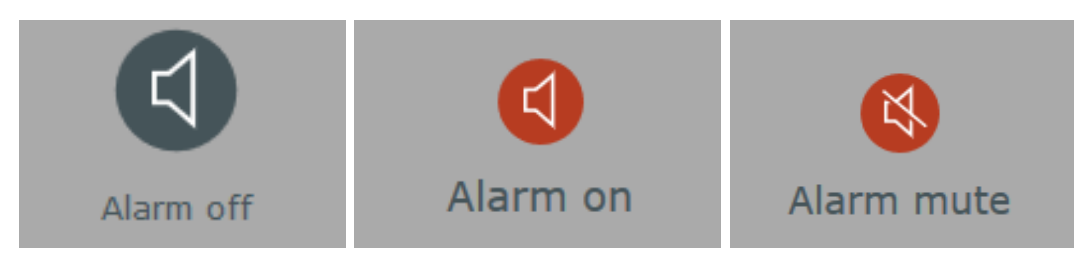

#### *Abbildung 56: Alarm aus, Alarm ein, Alarm stumm*

Wenn Sie Relaisausgänge aktiviert haben, werden diese bei den entsprechenden Einstellungen geschaltet. Wenn Sie gleichzeitig auch die Anzeige eines Dialogfensters aktiviert haben erscheint dieses zeitglich mit dem Schalten des Relais.

#### Alarm aus Es liegt kein Alarm vor.

#### Alarm ein

Die Bedingungen für mindestens eine Warnmeldung sind aktiv. Mind. ein Relais ist geschaltet. Der Anlagenstatus ändert sich…

#### Alarm stumm

Damit während der Behebung der Ursache nicht permanent das Dialogfenster mit der Warnung angezeigt wird, haben Sie die Möglichkeit die Warnung stumm zu schalten. Klicken Sie dazu auf den Knopf "Alarm ein". Die Anzeige springt dann auf "Alarm stumm".

Das Relais fällt ab, sobald Sie "Stumm" schalten, auch wenn die Bedingung für die Warnung noch anstehen.

Tritt in der Zwischenzeit ein weiter Fehler auf, wird dieser nicht erneut als "Alarm ein" angezeigt. Die Anzeige "Alarm stumm" bleibt solange aktiv, bis alle Bedingungen für eine Warnung / Alarmereignisse wieder wegfallen. Erst danach löst ein erneutes Alarmereignis wieder die Anzeige "Alarm ein" aus.

Alarmereignisse müssen "quitiert" werden. D.h. sobald "Alarm ein" angezeigt wird müssen Sie auf das Icon drücken um zu "Quitieren".

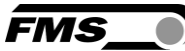

# 12.4 Warnungen, Alarm Bremsantrieb

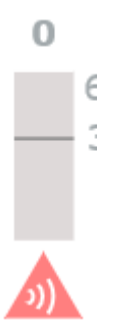

*Abbildung 57: Warnung Bremsantrieb – Kommunikation verloren, Batteriestatus* Warnungen der Bremsantriebe werden zusätzlich noch separat angezeigt.

**Batteriestatus** grün: 11 – 100%

Orange: 6 – 10%

Rot: kleiner 6%

Kommunikation verloren Unterbruch der Funkverbindung zwischen Bremsantrieb und Sende- /Empfangsmodul.

Diese Fehler können zur Auslösung der Relaisausgänge des Sende-/Empfangsmodul RTM X42.BC.T/R genutzt werden.

Siehe Bedienungsanleitung RTM X42.BC Brake Control

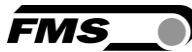

# 13 Modbus/TCP Schnittstelle

Einige Informationen stellt die RTM Monitoring & Control Software auf dem integrierten Modbus/TCP Protokoll zur Verfügung.

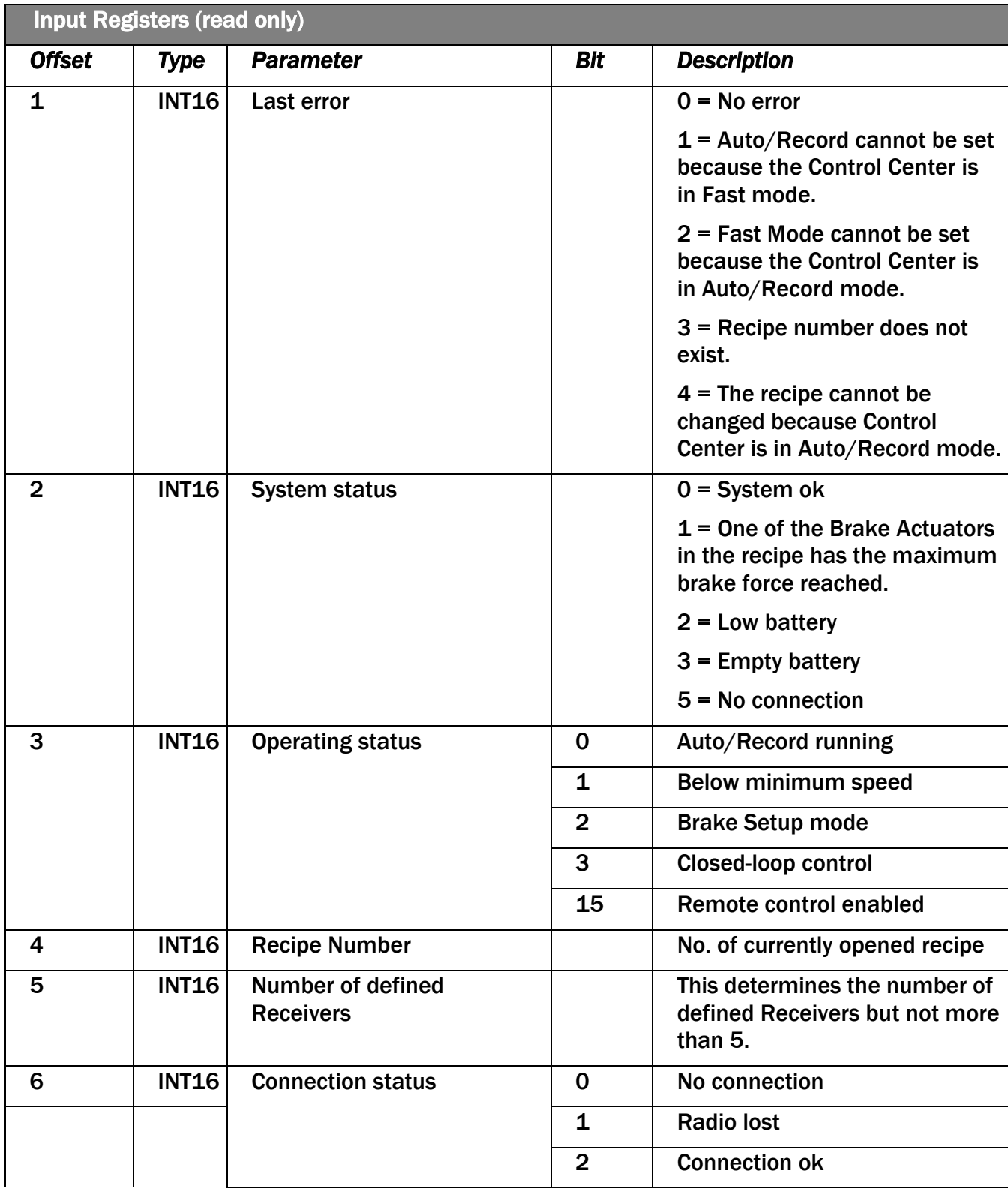

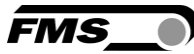

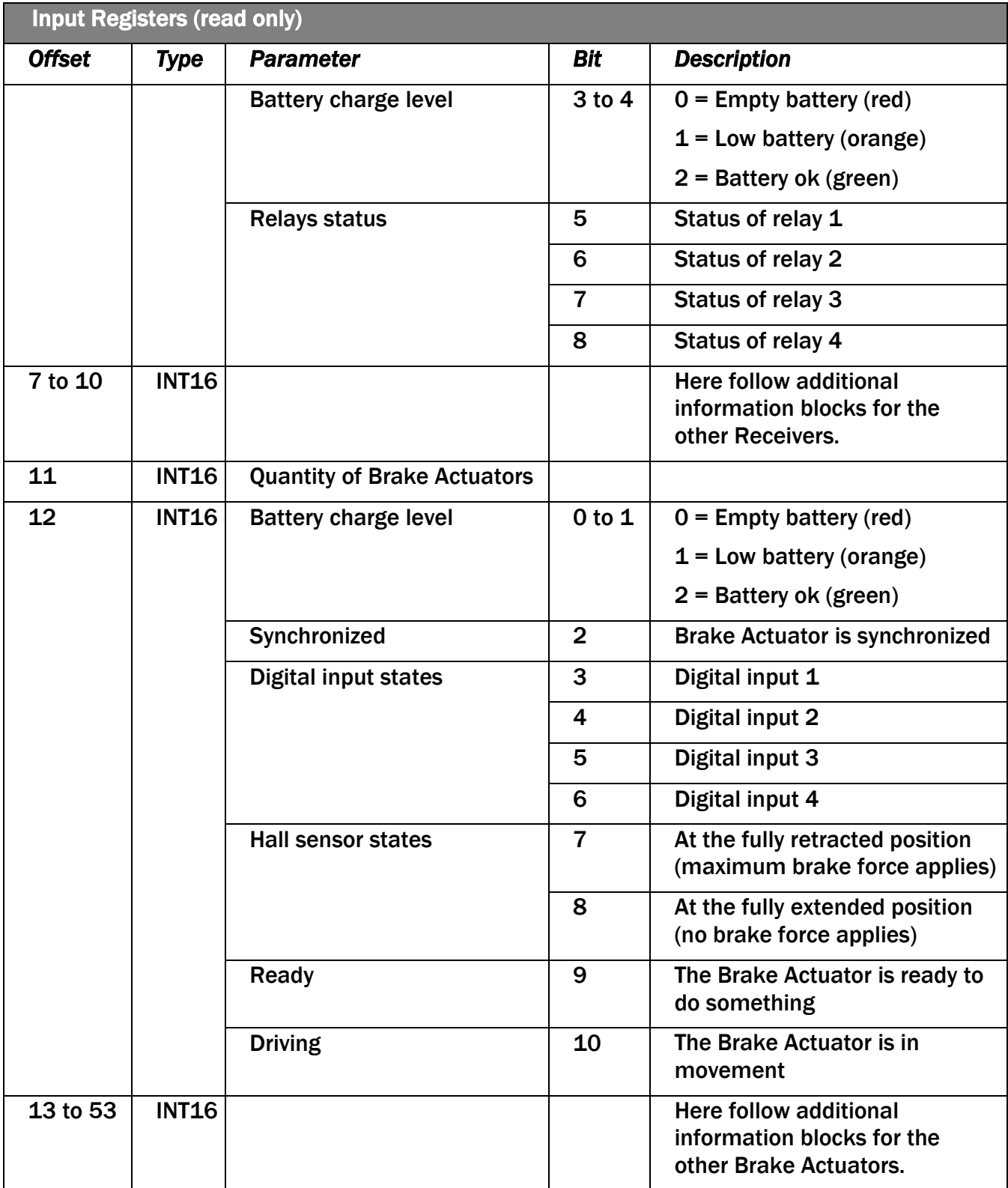

*Tabelle 24: Modbus/TCP – Input Registers*

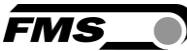

# 14 Fernsteuerung

Über das Modbus/TCP Protokoll können einige Funktionen der RTM Monitoring & Control Software ferngesteuert werden.

## 14.1 Input Register, Eingaberegister

Die Eingaberegister liefern globale Systeminformationen. Sie werden auch für die Rückmeldung bei Verwendung der Fernsteuerungsfunktion verwendet. Die Eingaberegister sind schreibgeschützt. Die Daten werden etwa alle 100ms aktualisiert.

#### Letzter Fehler

Der letzte Fehler zeigt ein Problem mit der Fernsteuerung an. Ein möglicher Fehler könnte die Wahl einer Rezeptnummer sein, die es nicht gibt. Der Parameter wird auf 0 gesetzt, sobald keine Fehler mehr anstehen. Wenn mehr als ein Fehler ansteht, wird der letzte Fehler angezeigt.

#### Fast Mode

Die Bremsantriebe werden in einen schnellen Reaktionsmodus geschaltet. Die Aufzeichnung und die Regelungsfunktionen sind jedoch inaktiv. Somit werden manuelle Eingriffe innerhalb einer Sekunde abgearbeitet.

#### Aufzeichnung läuft

Der Betriebszustand Aufzeichnung läuft zeigt deutlich an, dass die Aufzeichnung aktiv ist.

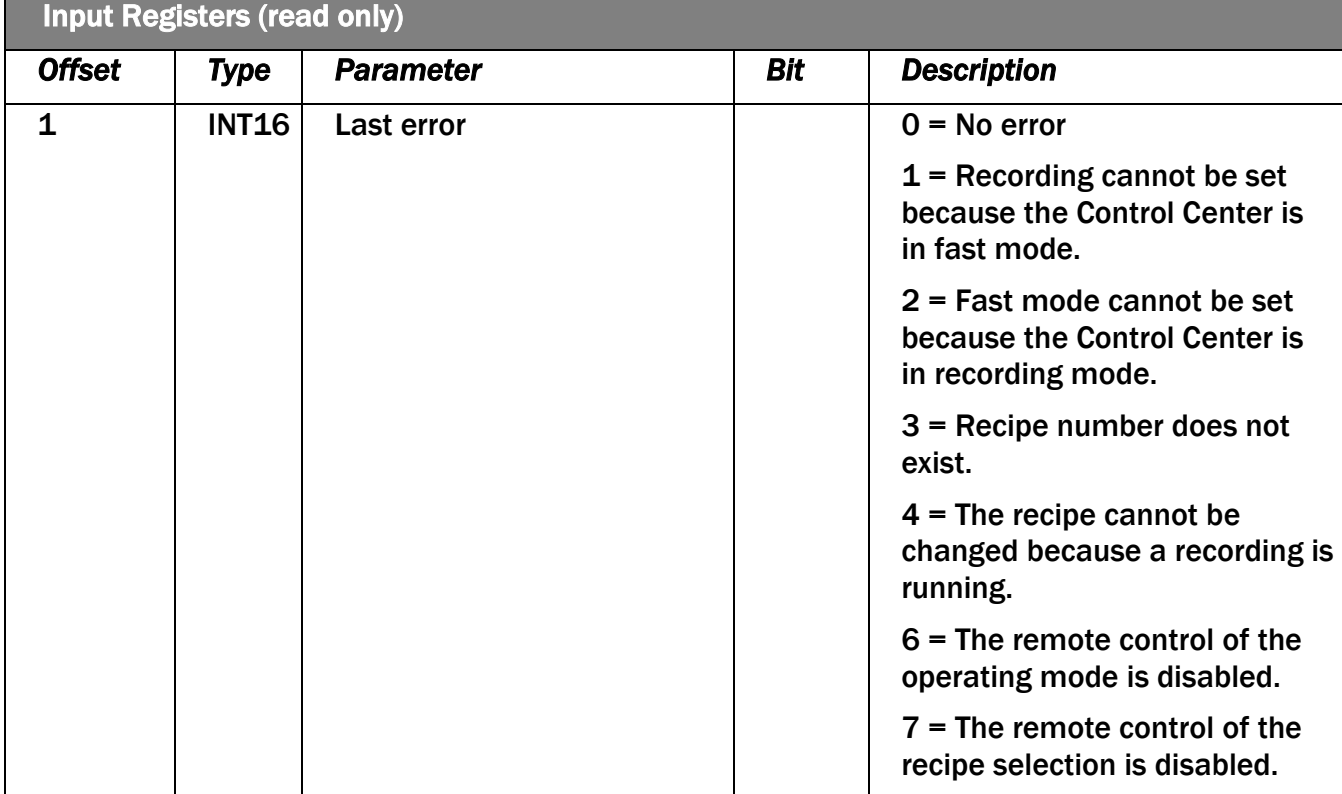

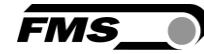

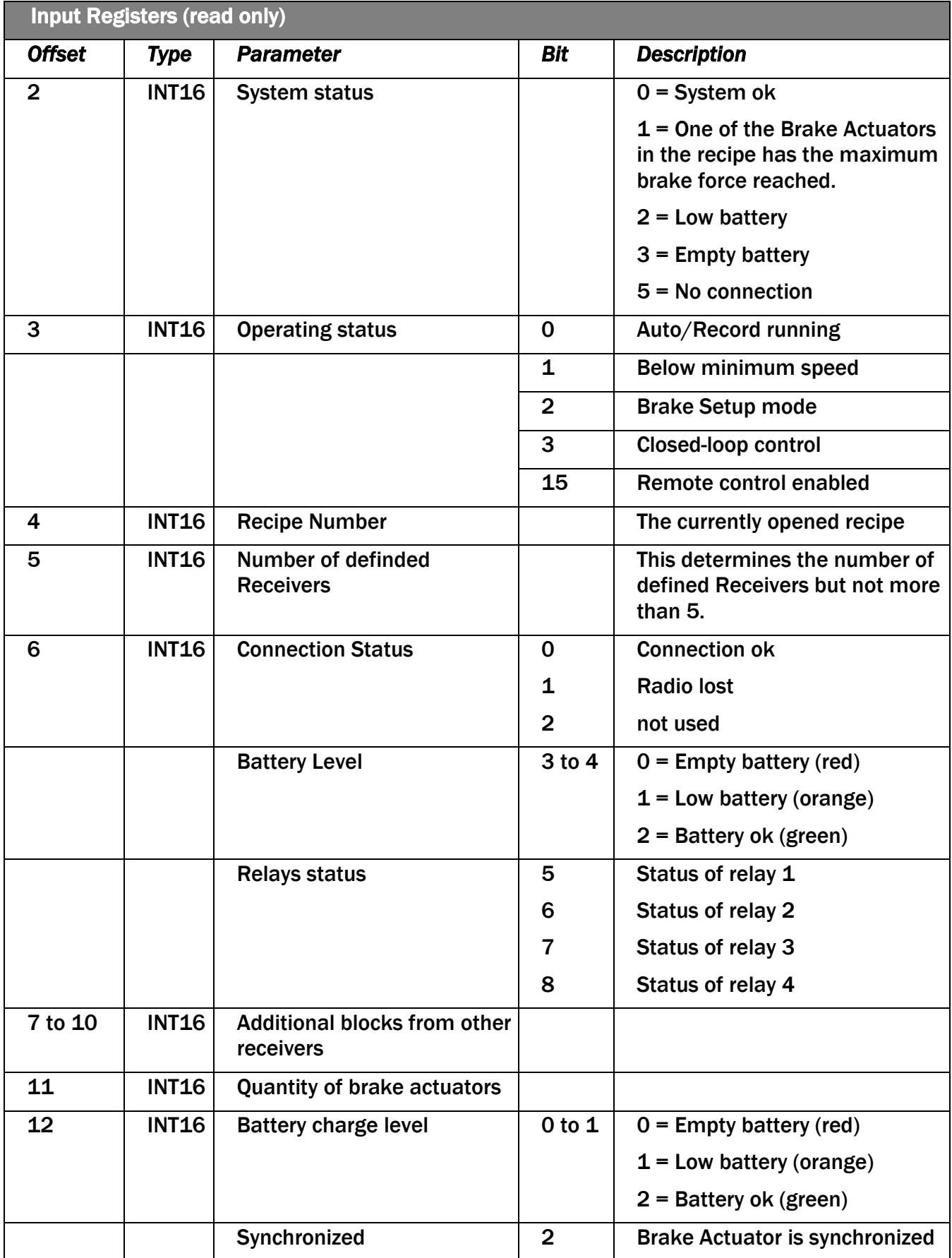

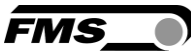

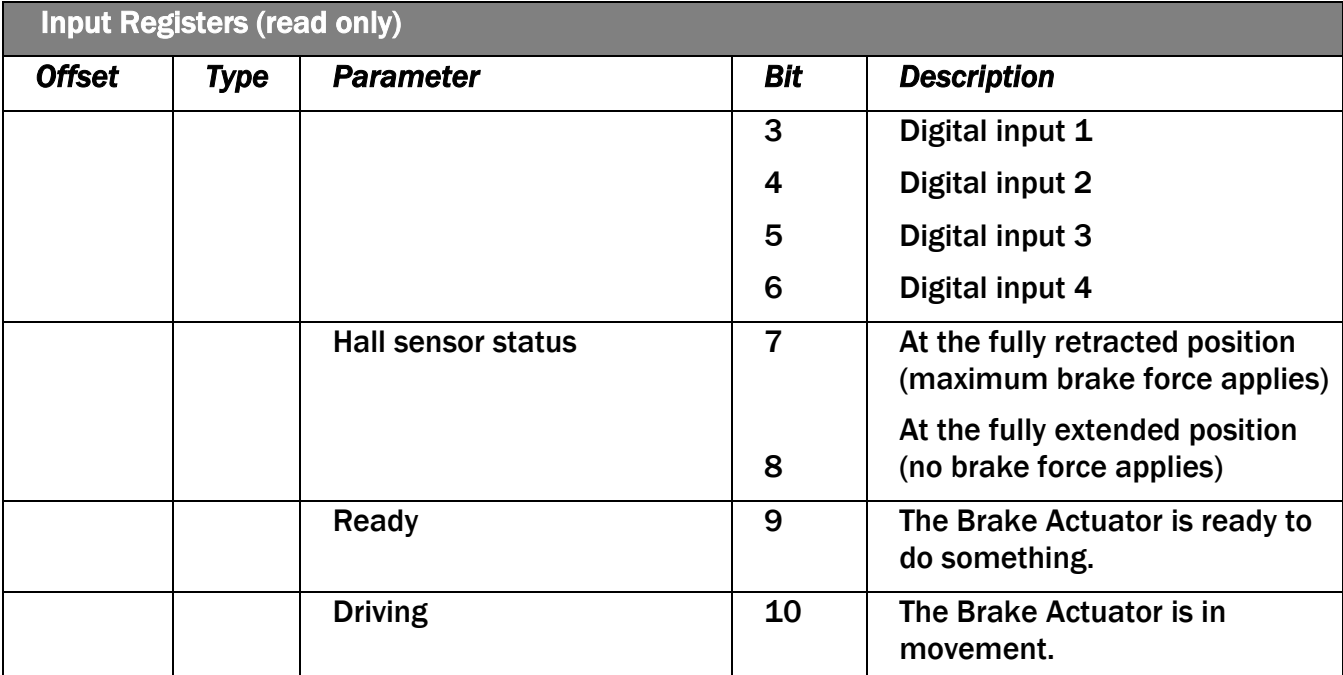

*Tabelle 25: Modbus/TCP Input Register*

## 14.2 Holding Register, Halteregister

Die Halteregister werden nur für die Fernsteuerung des Control Center verwendet. Wird die Fernsteuerung nicht benötigt, so können sie ignoriert werden.

Es ist wichtig zu wissen, dass die Elemente, die ferngesteuert werden, nicht mehr über die GUI geändert werden können. Andererseits darf nur ein übergeordnetes Gerät für die Überwachung der Fernsteuerung zuständig sein. Es darf nur ein Gerät der Master sein.

Die Schnittstelle bietet die Möglichkeit zu bestimmen, welche Elemente ferngesteuert werden. Das ergibt eine größere Flexibilität bei der Implementierung einer Anwendung.

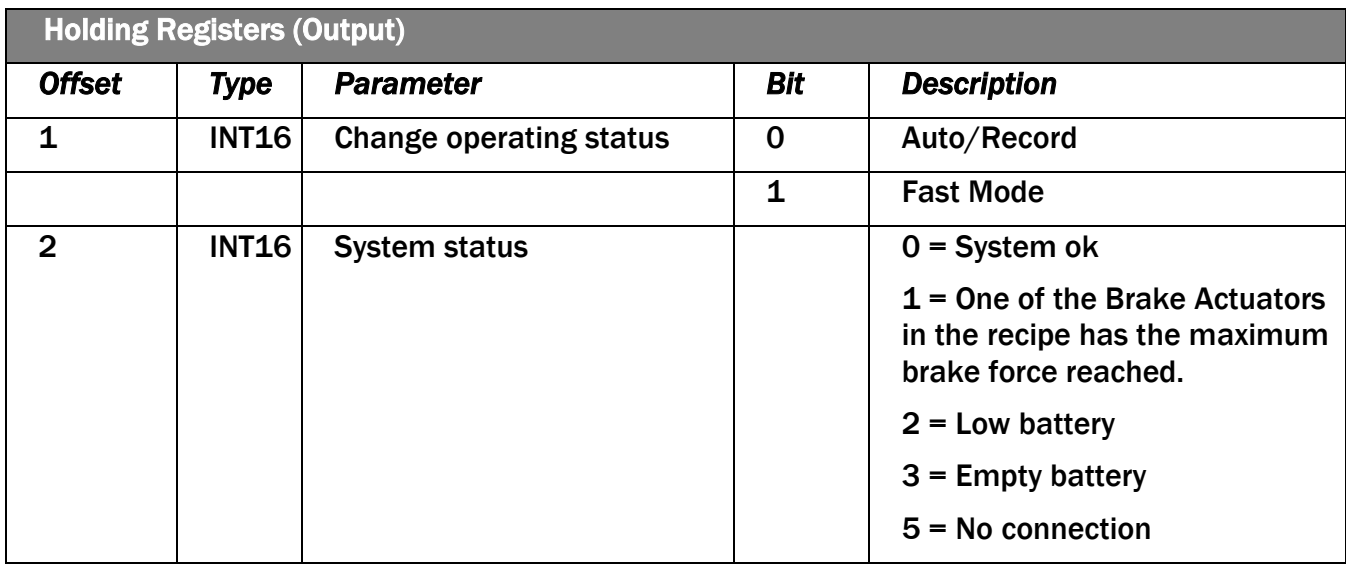

*Tabelle 26: Modbus/TCP – Holding Registers*

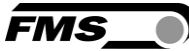

# 14.3 Modbus/TCP Schnittstelle

Das RTM Control Center agiert als Slave/Server. Daher fungiert ein Gateway an der Modbus/TCP-Schnittstelle als Master/Client und an der PROFINET-, PROFIBUS- oder EtherNet/IP-Schnittstelle als Slave/Server. Daher muss eine SPS der Master/Client sein.

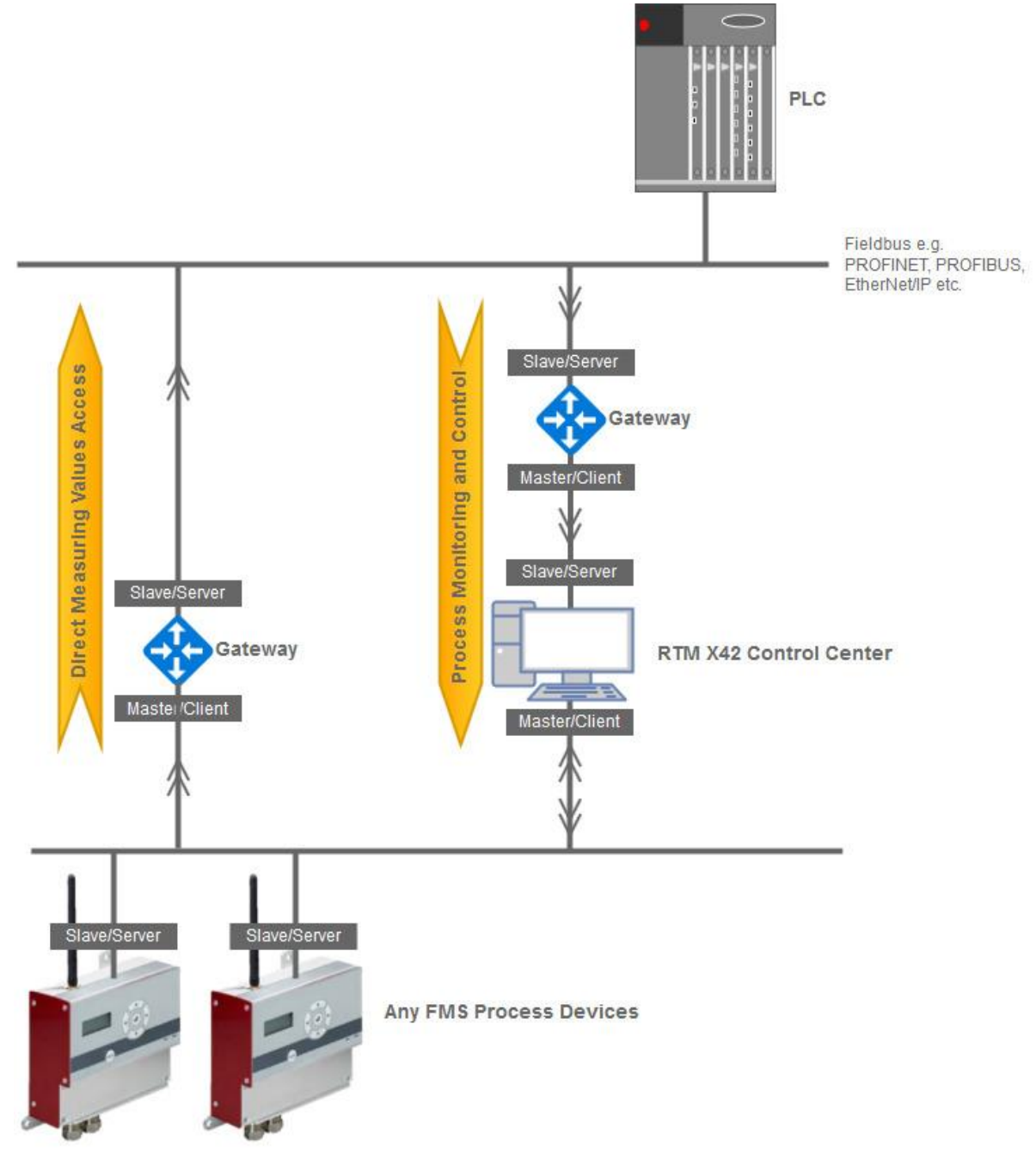

#### *Abbildung 58: Netzwerk Schema*

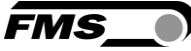

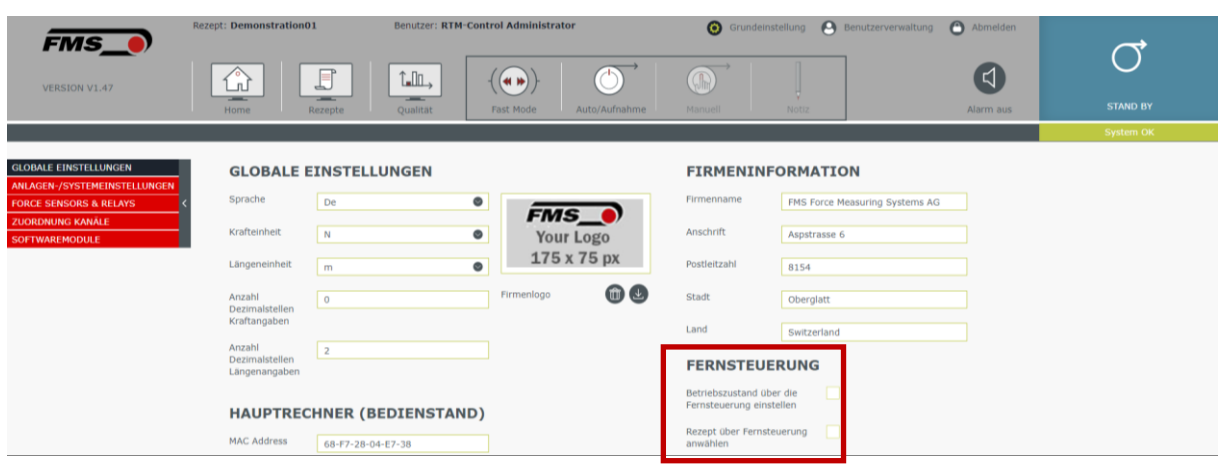

Die Freigabe erfolgt in den Grundeinstellungen.

*Abbildung 59: Grundeinstellungen – Fernsteuerung*

## 14.4 Betriebszustand einstellen

Sobald Sie diese Checkbox aktivieren, haben Sie über die RTM Monitoring & Control Software keinen Zugriff mehr auf die Einstellungen "Auto/Aufnahme" und "Fast Mode". Diese Schaltflächen sind dann inaktiv.

### 14.5 Rezept auswählen

Bevor Sie die Auswahl aktivieren, sollten Sie für alle Rezepte eine eindeutige Nummer vergeben. Die Rezeptnummer finden Sie im Menüpunkt Rezepte

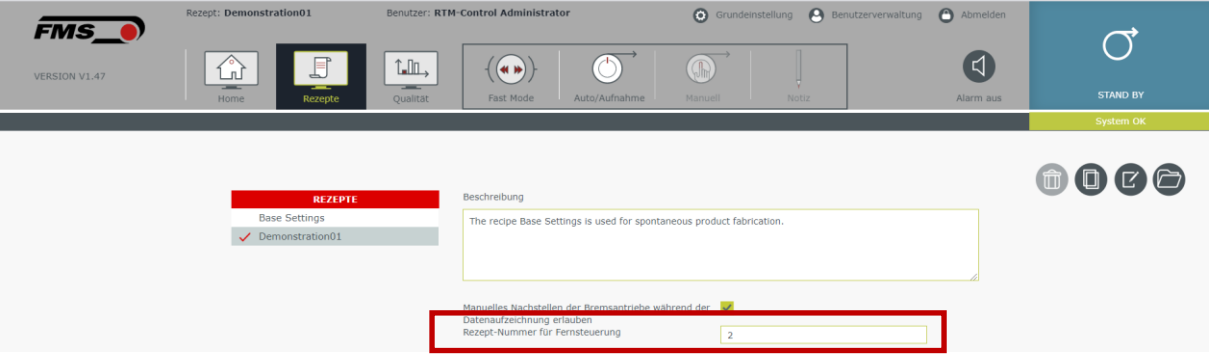

*Abbildung 60: Rezepte – Rezeptnummer für Fernsteuerung*

Standardmässig erhalten neue Rezepte keine Nummer. Erst wenn die Fernsteuerung aktiviert wird, müssen Sie eindeutig Nummern erstellen.

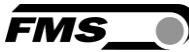

# 15 Abläufe, Ereignisse

Die folgenden Hinweise beziehen sich nur auf die RTM Monitoring & Control Software. Maschinenspezifische Tätigkeiten, wie z.B. Spulenwechsel, Anpassung der Vor- und Nachformköpfe, etc. werden nicht erwähnt.

### 15.1 Mess- und Regelparameter für ein neues Produkt

Bedienen Sie die RTM Monitoring & Control Software von der zentralen Rechnereinheit, bzw. am Rechner bei der Maschine.

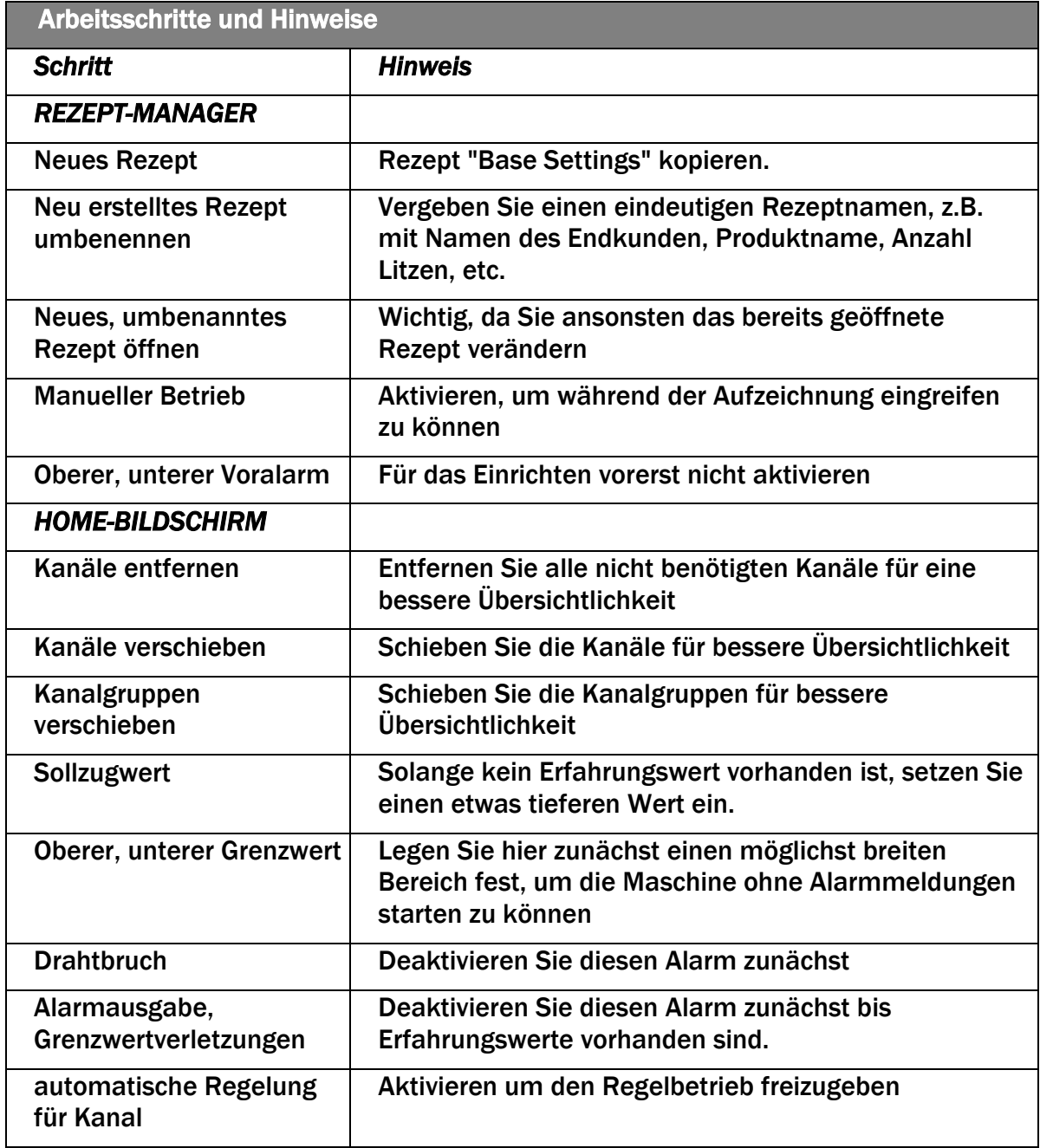

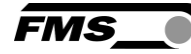

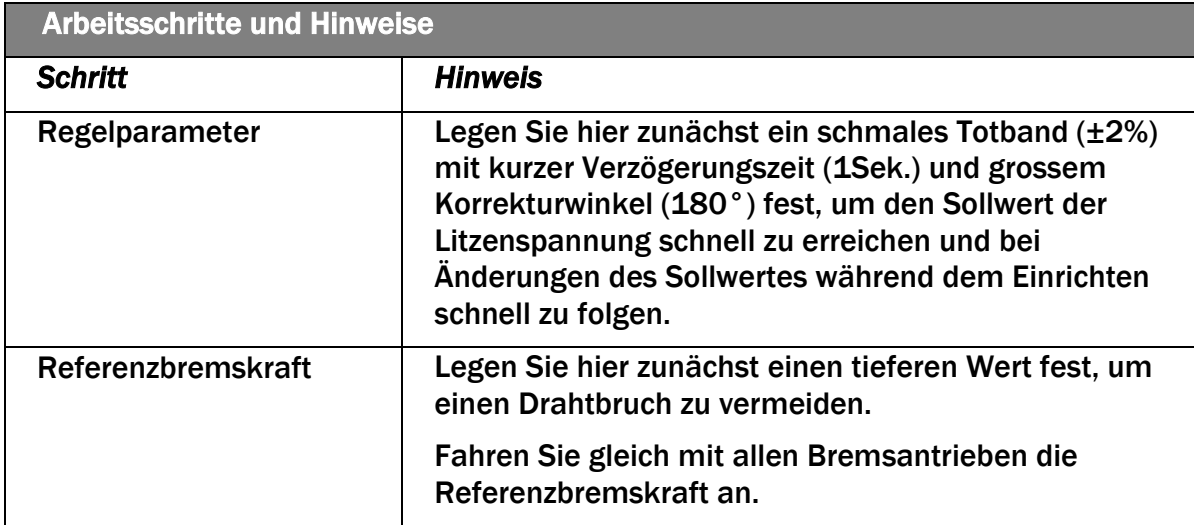

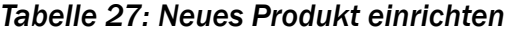

## 15.2 Einrichten eines neuen Produktes

Die folgenden Schritte dienen zur Orientierung:

- Aufzeichnung starten beim Produktnamen z.B. "Einrichten" eingeben, das hilft später beim Sortieren und Auffinden der richtigen Datenaufzeichnung
- Anlage starten
- Manuelles Fahren aktivieren
- Sollwerte nachstellen
- Bremse manuell nachstellen
- Bremskräfte bei vollen Spulen notieren
- Referenzbremskraft im Rezept anpassen
- Anlage stoppen
- Aufzeichnung stoppen
- Produkt prüfen

Nach der abschliessenden Produktprüfung (mit Freigabe) können Sie die verbleibenden Parameter einstellen:

- Regelparameter anpassen
	- $\circ$  breiteres Totband  $\pm 10$  % (evtl. auf Grenzwerte Voralarm abstimmen),
	- o kleiner Korrekturwinkel 60°
	- o längere Verzögerungszeit 20 Sek.
	- o Beachten Sie, dass eine schnelle Regelung immer eine Reduzierung der Batterielaufzeit bedeutet.
- Voralarm aktivieren
- Grenzwerte Voralarm auf Totband des Regelparameters einstellen, sodass beim Erreichen der Voralarm-Grenzwerte auch die Regelung eingreift.
- Obere und untere Grenzwerte mit möglichst engem Bereich um hohe Produktqualität zu erzielen.
- Aktivieren der Alarmausgabe
- Deaktivieren Sie "Manuelles Fahrens der Bremsantriebe während der Datenaufzeichnung" erst, wenn Sie mit der Produktqualität zufrieden und keine weiteren manuellen Eingriffe in die automatische Regelung notwendig werden.

## 15.3 Produktion, Datenaufzeichnung mit Automatischer Regelung

#### Beachten Sie folgende Punkte

- Alle Batterien haben ausreichend Spannung für den Produktionslauf
- Richtiges Rezept geöffnet
- Datenaufzeichnung aktivieren und Produktinformation korrekt eingeben
- Warnmeldungen beachten

## 15.4 Umrüsten von einem zu einem anderen Produkt (vorhandene Rezepte)

Bedienen Sie die RTM Monitoring & Control Software von der zentralen Rechnereinheit, bzw. am Rechner bei der Maschine.

- Datenaufzeichnung stoppen
- Falls Änderungen am aktuell geöffneten Rezept notwendig sind, müssen diese nun ausgeführt oder notiert werden.
- Neues Rezept öffnen (und Anlage entsprechend rüsten)
- Anlage erneut einrichten, falls in der Zwischenzeit Änderungen am aktuellen Rezept vorgenommen wurden.
- Kontrolle der Einstellungen
	- o Sollwerte
	- o Grenzwerte
	- o Regelparameter
	- o Einstellungen Alarmmeldungen
- Kontrolle Ladestatus Batterien
- Produktion, Datenaufzeichnung starten

### 15.5 Qualitätsprotokoll erstellen

Qualitätsprotokolle können auch an anderen Computern erstellt werden, als nur an der zentralen Rechnereinheit. Sie können bei laufender Datenaufzeichnung auf alle bereits erstellten Datensätze zugreifen.

- Starten Sie den Browser und greifen Sie auf die RTM Monitoring & Control Software zu (IP Adresse der zentralen Rechnereinheit in Browser eintragen)
- Wählen Sie zur Anmeldung einen Benutzer aus, der die entsprechenden Freigaben zur Erstellung von Qualitätsprotokollen hat
- Wählen Sie in der Software den Navigationspunkt "Qualität" um zum Qualitäts-Manager zu gelangen
- Über das Datum oder die entsprechende Sortierung können Sie die gewünschte Datenaufzeichnung suchen
- Wählen sie die entsprechende Zeile aus
- Im unteren Bereich können Sie die Inhalte für das Qualitätsprotokoll auswählen
- Drücken Sie im Qualitäts-Manager rechts oben auf "Drucken"
- Das Protokoll mit den entsprechenden Inhalten wird im Hintergrund erstellt und als Datei im .pdf Format angezeigt und automatisch im Ordner "Downloads" gespeichert.

**FMS** 

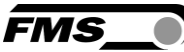

# 15.6 Rezept ändern während Auto/Aufnahme läuft

Rezepte können auch an anderen Computern erstellt oder geändert werden, als nur an der zentralen Rechnereinheit. Sie können auf Rezepte bei laufender Datenaufzeichnung zugreifen.

- Starten Sie den Browser und greifen Sie auf die RTM Monitoring & Control Software zu (IP Adresse der zentralen Rechnereinheit in Browser eintragen)
- Wählen Sie zur Anmeldung einen Benutzer aus, der die entsprechenden Freigaben zur Erstellung oder Änderung von Rezepten hat
- Wählen Sie in der Software den Navigationspunkt "Rezepte"
- Im Rezept-Manager können Sie aus der Liste ein beliebiges Rezept auswählen
- Eigenschaften wie die Beschreibung oder Warnmeldungen können Sie hier direkt ändern
- Drücken Sie im Rezept-Manager rechts oben auf "Bearbeiten"
- In der Kopfzeile der Software erscheint "Rezept in Bearbeitung" und gleichzeitig wechselt das Programm zum Home-Bildschirm
- Im Home-Bildschirm können Sie beliebige Änderungen an einzelnen Kanälen oder Kanalgruppen vornehmen
- Änderungen werden automatisch gespeichert.
- Wenn Sie den Home-Bildschirm verlassen, so verlassen Sie auch den Bearbeitungsmodus für Rezepte.
- Die Änderung eines Rezeptes wird vom System im Hintergrund mit Datum und Benutzer mit einen eigenen Revisionsstand dokumentiert. Der Revisionsstand eines Rezeptes wird auf dem Qualitätsprotokoll ausgedruckt.

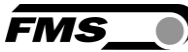

# 16 Softwaremodule

Die Funktionen der RTM Monitoring & Control Software sind in mehrere Softwaremodule unterteilt. Welche Module aktuell installiert und freigeschaltet sind können Sie im Menüpunkt "Grundeinstellung – Softwaremodule" einsehen.

| <b>SOFTWAREMODULE</b> |              | ּמ<br>Information zur Hardware 60b14a6a - bdd4eb55 - 0313162d - 9c99cdcf - f597b547 |                         |  |
|-----------------------|--------------|-------------------------------------------------------------------------------------|-------------------------|--|
|                       |              | <b>ÜBESICHT SOFTWAREMODULE</b>                                                      |                         |  |
| Modulname             | ы<br>Version | Ŀ,<br>Lizenzschlüssel                                                               | E<br>е<br><b>Status</b> |  |
|                       |              |                                                                                     |                         |  |
| RTM Monitorin         | З<br>1.21    | 766722c1<br>53987783 - d7953de4 - 01e39090 - 85d1<br>5                              | Gültig                  |  |
| Übesicht Softw        | 1.21<br>dul  |                                                                                     | 6<br>Gesperrt           |  |
|                       |              |                                                                                     |                         |  |

*Abbildung 61: Grundeinstellung Softwaremodule*

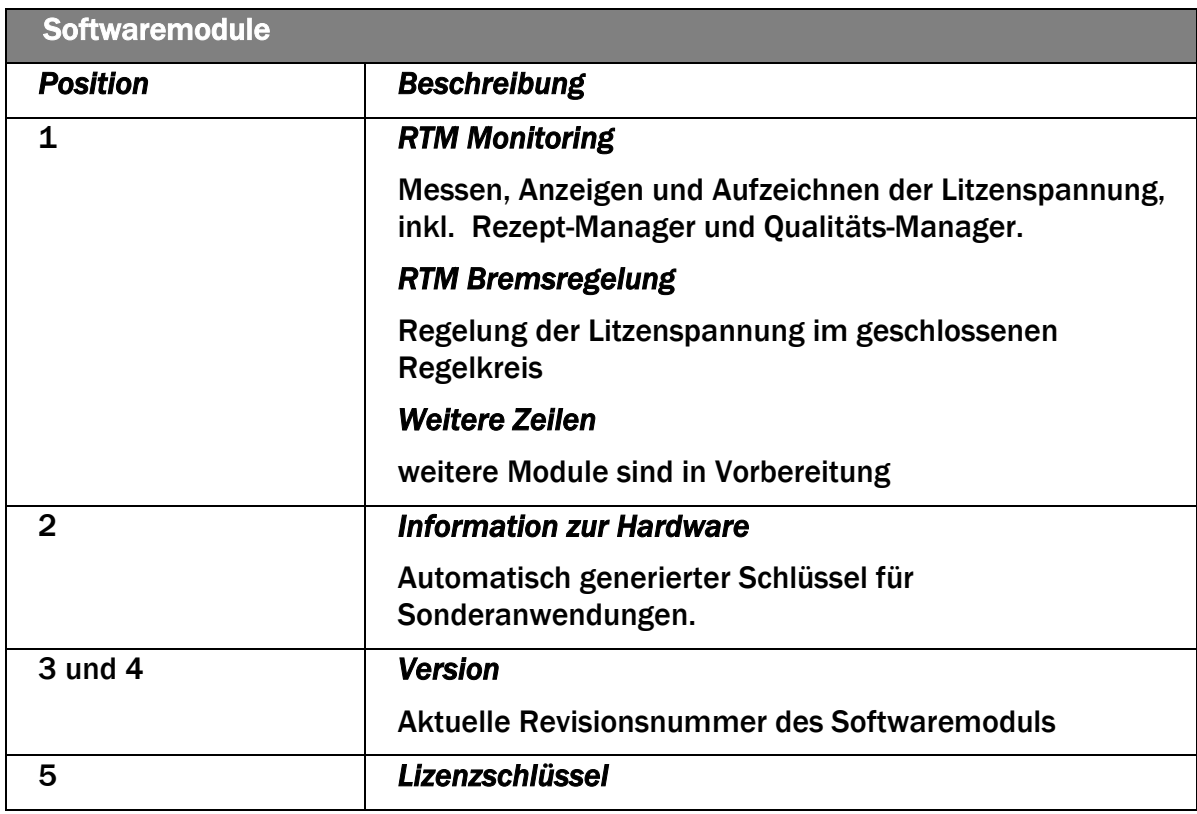

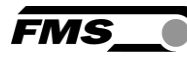

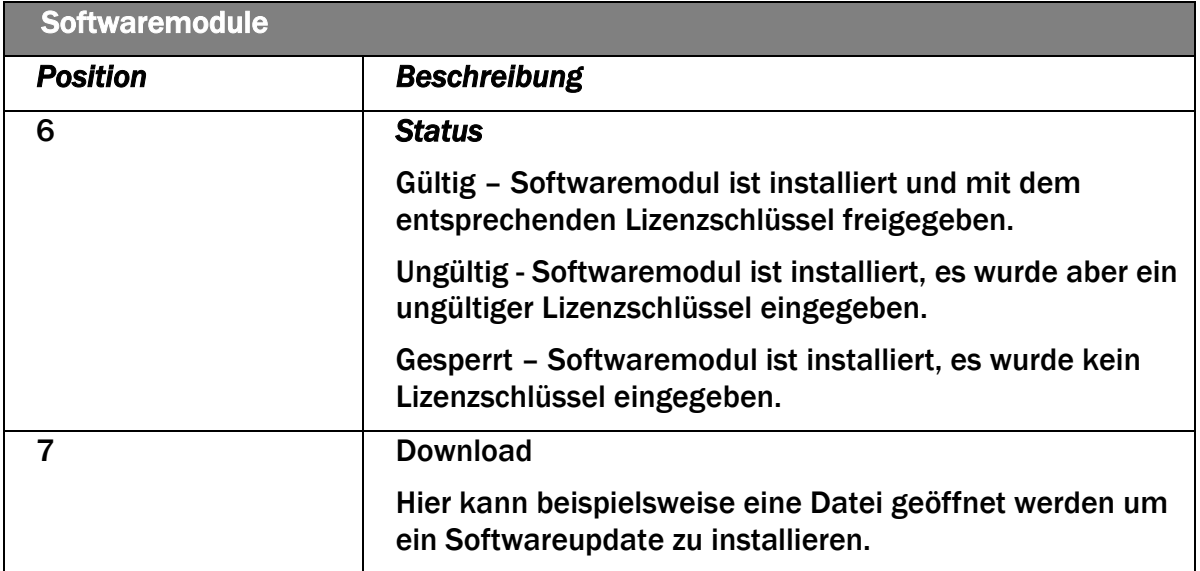

#### *Tabelle 28: Modulübersicht*

Um die Funktion der einzelnen Module auf dem RTM Control Center freizuschalten wird ein von FMS vergebener Lizenzschlüssel benötigt.

## 16.1 Freischalten eines (neuen) Softwaremoduls

Wenn Sie ein zusätzliches Softwaremodul bestellt haben, senden wir Ihnen eine Datei mit dem Update zu. Speichern Sie diese auf dem RTM Control Center.

Wählen Sie dann im Menü "Softwaremodule" mit der Schaltfläche "Download" diese Datei aus und bestätigen Sie mit "Öffnen". Das neue Softwaremodul wird automatisch installiert.

- Zur Freischaltung des neuen Softwaremoduls benötigen Sie einen Lizenzschlüssel, den Sie ebenfalls per Email erhalten haben. Sie können den Lizenzschlüssel Code über "copy & paste" von der Email zum Feld "Lizenzschlüssel" übertragen.
- (bei vorhandenem PC muss zuerst die Angabe der "Information zur Hardware" an FMS geschickt werden

### 16.2 Softwareupdate

Im Falle eines Softwareupdates senden wir Ihnen eine Datei mit dem Update zu. Speichern Sie diese Datei auf der zentralen Rechnereinheit.

Wählen Sie dann im Menü "Softwaremodule" mit der Schaltfläche "Download" diese Datei aus und bestätigen Sie mit "Öffnen". Das Update wird automatisch installiert. Der Fortschritt des Updates wird in einem Dialogfenster angezeigt.

Im Regelfall benötigen Sie zur Freischaltung eines Updates keinen neuen Lizenzschlüssel. Falls dies doch der Fall sein sollte, senden wir Ihnen diesen ebenfalls per Email zu. Sie können dann den Code über "copy & paste" von der Email zum Feld "Lizenzschlüssel" übertragen.

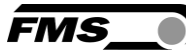

# 17 Datensicherung

Falls Sie eine regelmässige Datensicherung vornehmen, empfehlen wir Ihnen die Sicherung der folgenden Ordner auf dem Hauptrechner.

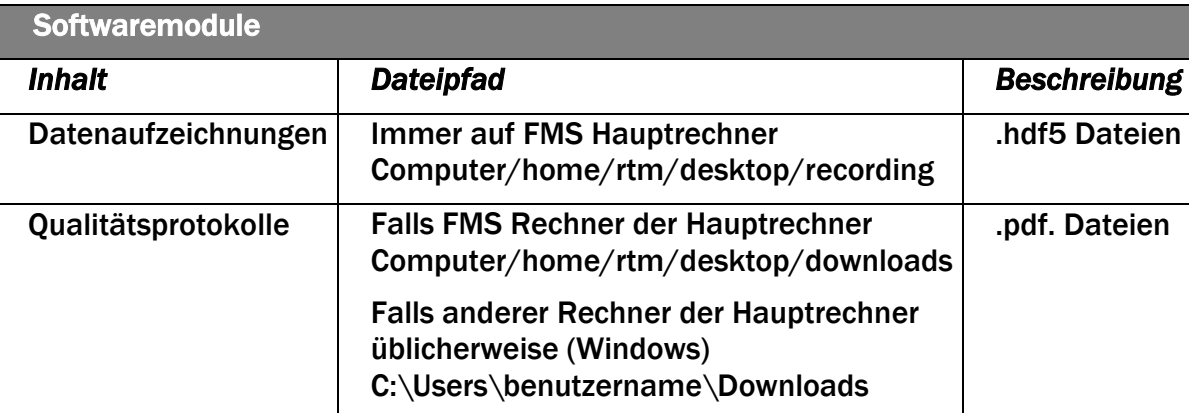

*Tabelle 29: Datensicherung*

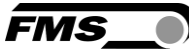

# 18 HDF5 zu CSV Converter

Softwareversion 2.0.0

Installieren Sie das Tool auf einem beliebigen PC mit Windows Betriebssystem.

Mit diesem Tool konvertieren Sie HDF5 Dateien in CSV Dateien. Diese können Sie dann bequem in herkömmlichen Tabellenkalkulationsprogrammen öffnen und bearbeiten.

Dieses einfache Tool ist ebenfalls im optionalen Softwarepaket enthalten.

Starten Sie das Programm durch Doppelklicken auf:

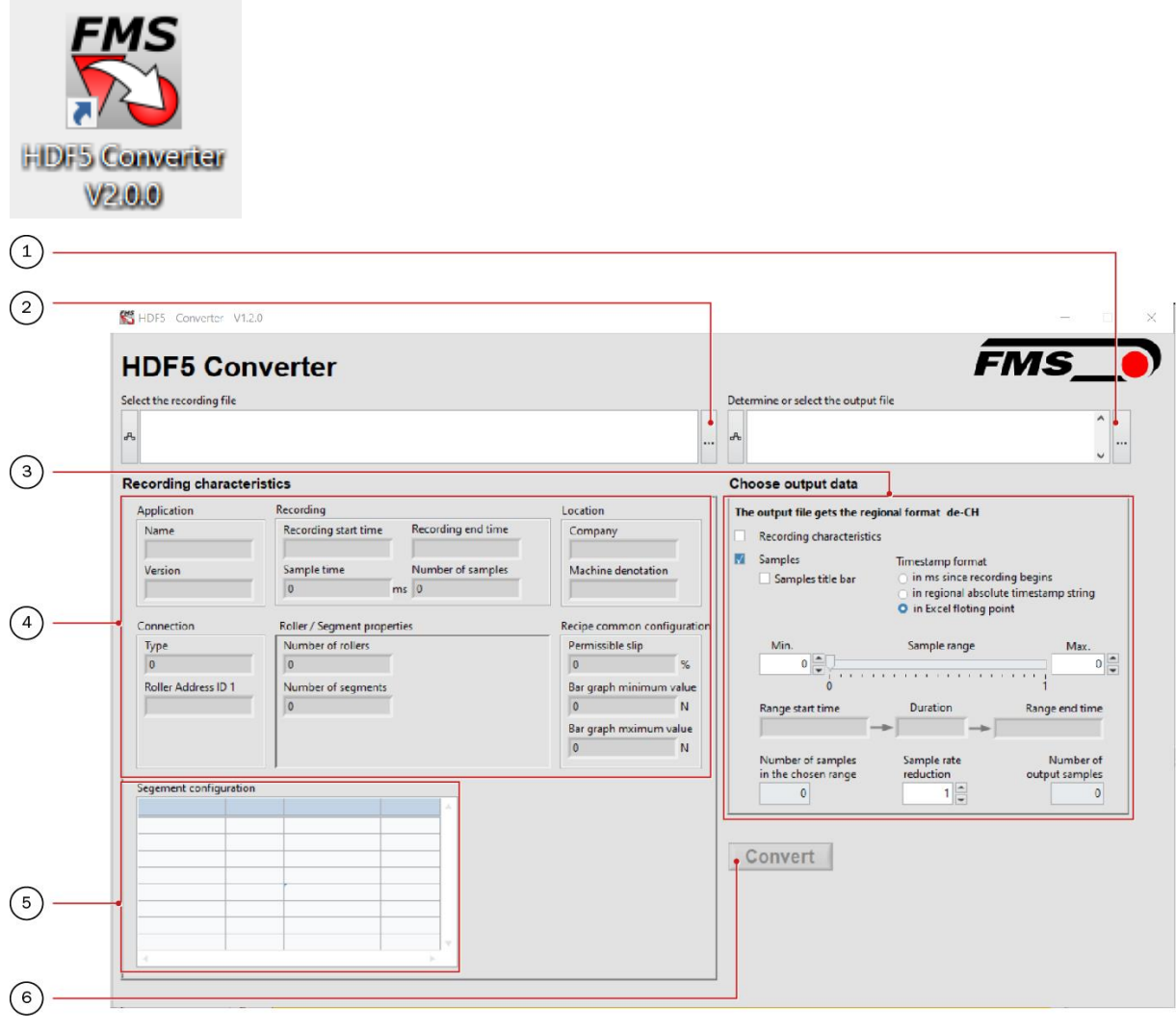

*Abbildung 62: HDF5 to CVS Converter FMS-segFORCE\_BA\_Manual.ai*

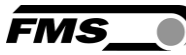

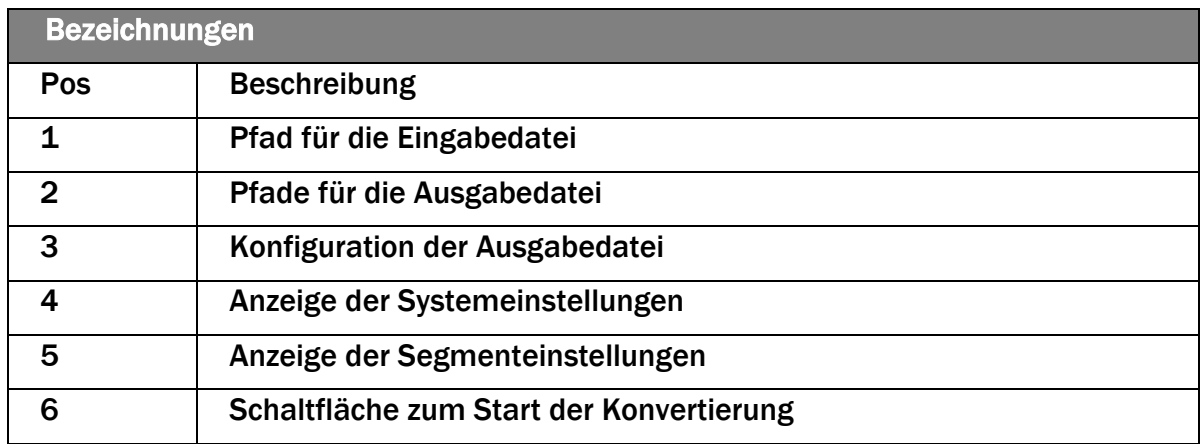

#### *Tabelle 30: HDF5 to CVS converter*

Sample-title: liefert Kopfzeile in der cvs-Datei - empfohlen für bessere Übersicht

Eine 7-stündige Aufzeichnung von 40 Segmenten erzeugt ca. 8 Mio. Datensätze für dieses Intervall.

Um handhabbare Daten für Excel zu erzeugen, sollte die Dateigröße / Anzahl der Datensätze der cvs-Datei nicht zu groß sein.

Um die Größe anzupassen, können Sie die folgenden Einstellungen verwenden

Min. und max. Sample range - Sie können den Anfangs- und Endpunkt der Ausgabedatei auswählen. Wenn Sie nur ein kleines Intervall und nicht die gesamte Produktionscharge benötigen.

Start- und Endzeit sowie Dauer geben die tatsächliche Zeit an, die im Aufnahme-PC eingestellt ist.

Sample rate reduction - ist ein Faktor, den Sie verwenden können, um die Gesamtmenge der Datensätze zu reduzieren - Faktor 3 reduziert das Sample geteilt durch 3.

### 18.1 Formatierung des Zeitstempels - Time stamp format

Damit beim späteren Import in Excel die Zeitangaben stimmen, gehen Sie wie folgt vor:

- 1. Wählen sie bei Time stamp format «in Excel floating point» aus
- 2. Öffnen sie die .cvs Datei in Excel
- 3. Aktuell findet sich eine mehrstellige Zahl in der ersten Spalte «timestamp»
- 4. Markieren sie alle Werte der ersten Spalte «timestamp»
- 5. Rechtsklick «Zellen formatieren»
- 6. Benutzerdefiniert, wählen Sie TT.MM.JJJJ hh
- 7. Ergänzen sie im Eingabefenster :ss.000, sodass der folgende Ausdruck im Eingabefenster steht TT.MM.JJJJ hh:ss.000 - Die letzten 3 Ziffern zeigen die Millisekunden an.

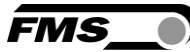

# 19 Technische Daten Hauptrechner

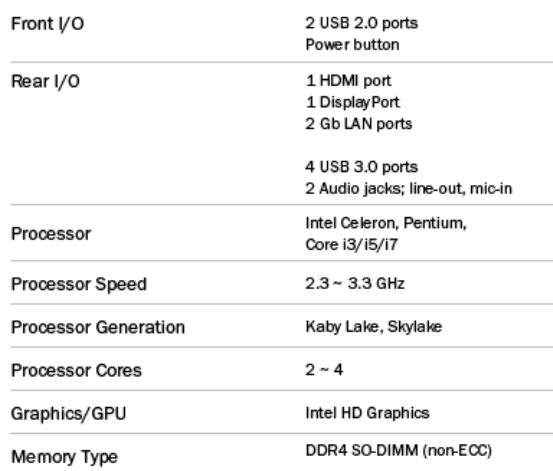

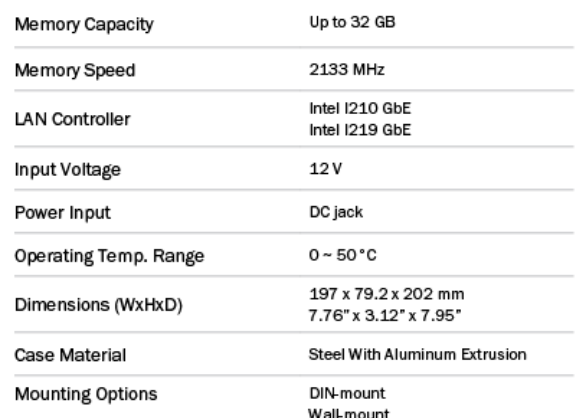

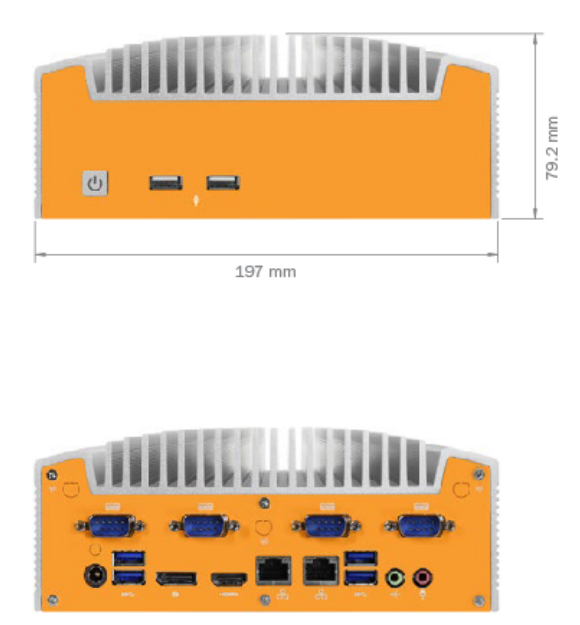

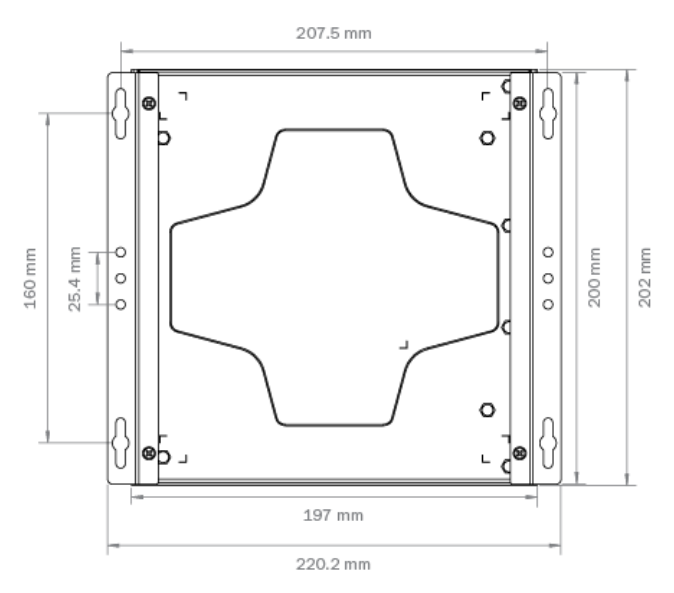

*Abbildung 63: Abmessungen Masterrechner*

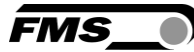

# 20 Trouble Shooting, FAQ

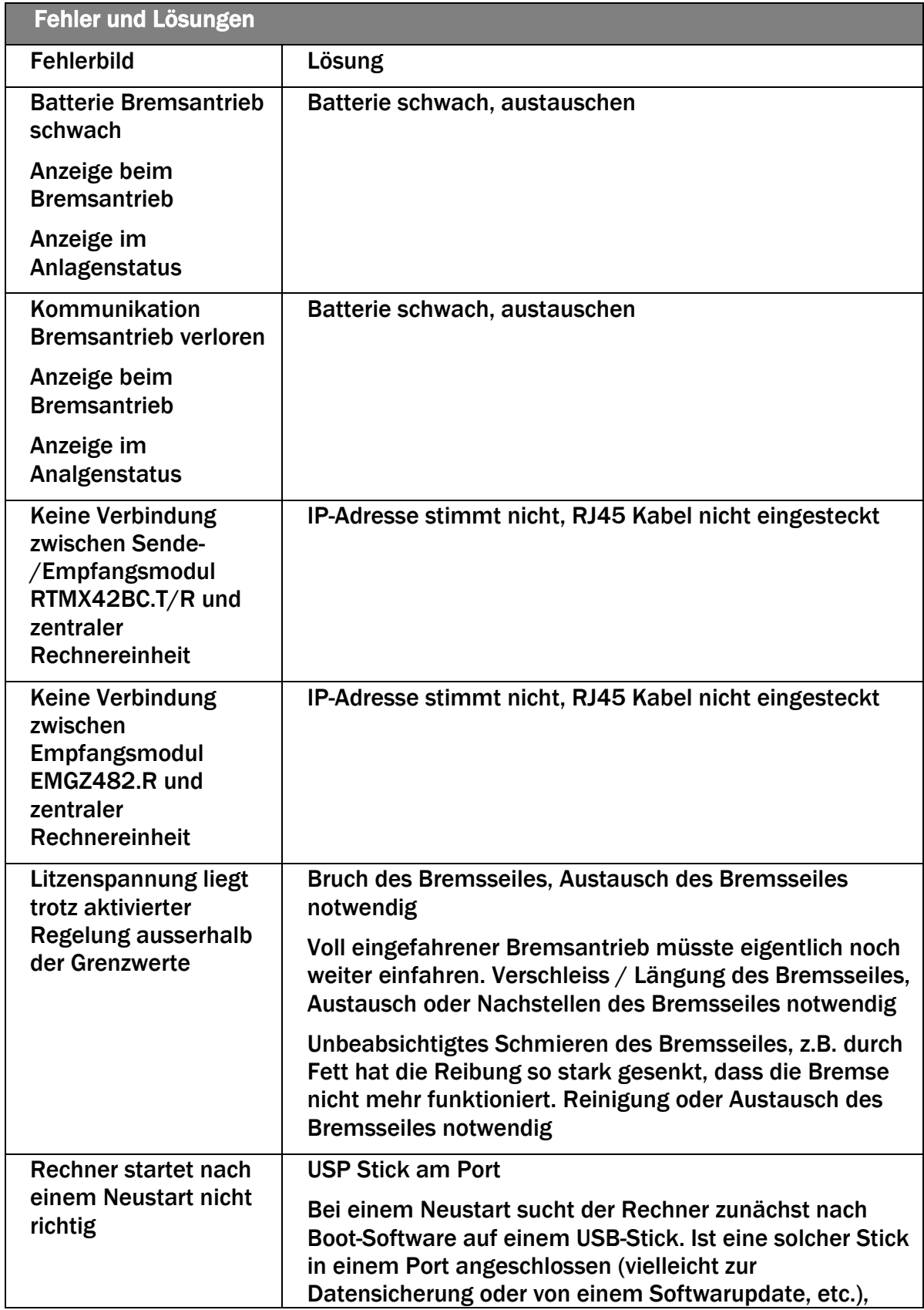

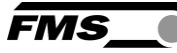

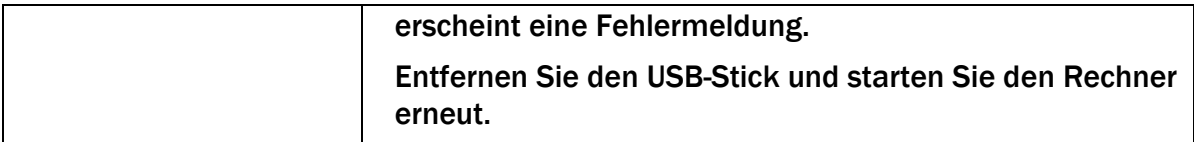

*Tabelle 31: Trouble shooting*

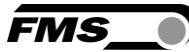

# 21 Zertifikate

# 21.1 Lloyd's Register Type Approval

Zertifikat auf Anfrage erhältlich.

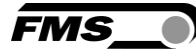

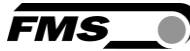

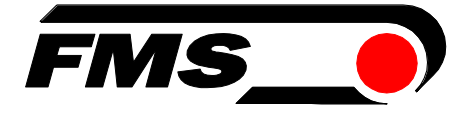

#### *FMS Force Measuring Systems AG*

*Aspstrasse 6 8154 Oberglatt (Switzerland) Tel. 0041 1 852 80 80 Fax 0041 1 850 60 06 info@fms-technology.com www.fms-technology.com*

*FMS USA, Inc. 2155 Stonington Avenue Suite 119 Hoffman Estates,, IL 60169 (USA) Tel. +1 847 519 4400 Fax +1 847 519 4401 fmsusa@fms-technology.com*